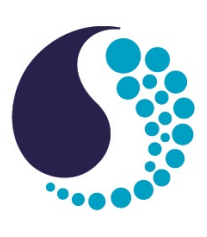

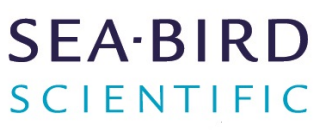

# **User manual**

# HydroCycle-PO<sup>4</sup> Nutrient sensor

Release Date: Version: D

Document No. HydroCyclePO4191112<br>Release Date: 2019-09-12

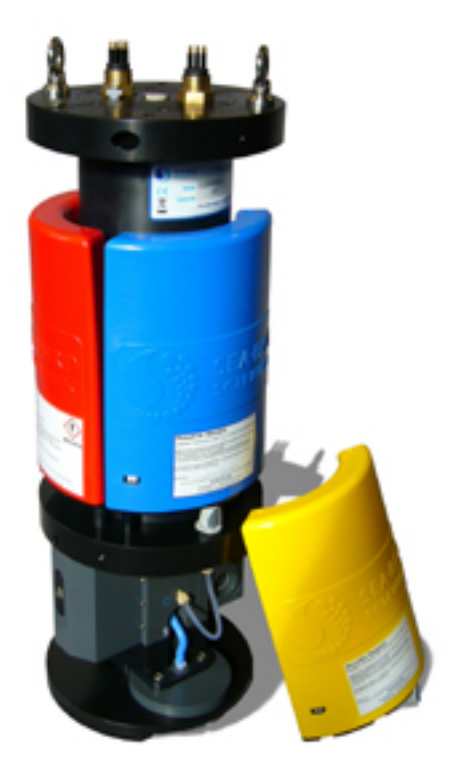

541-929-5650 seabird.com

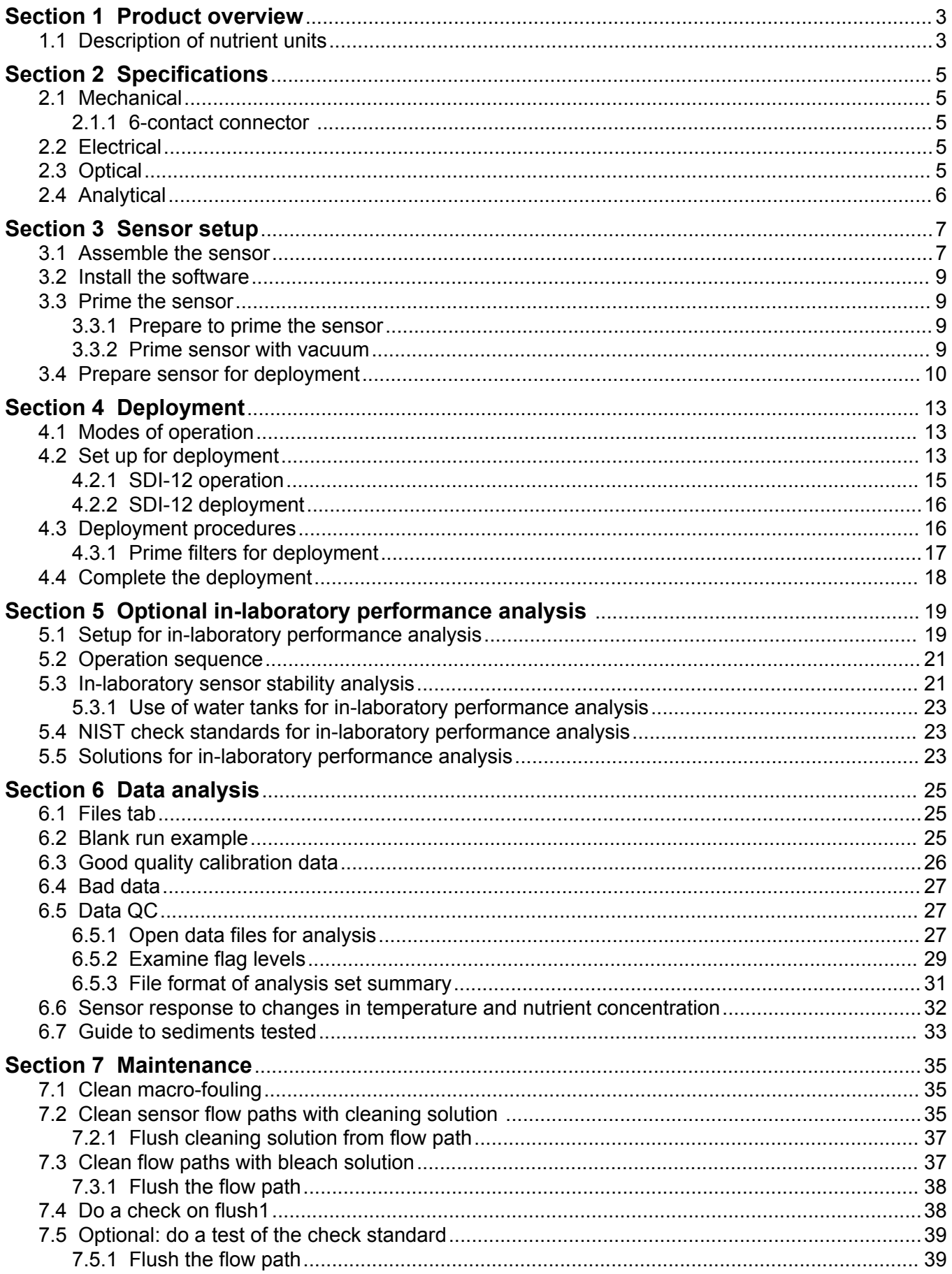

### **Table of Contents**

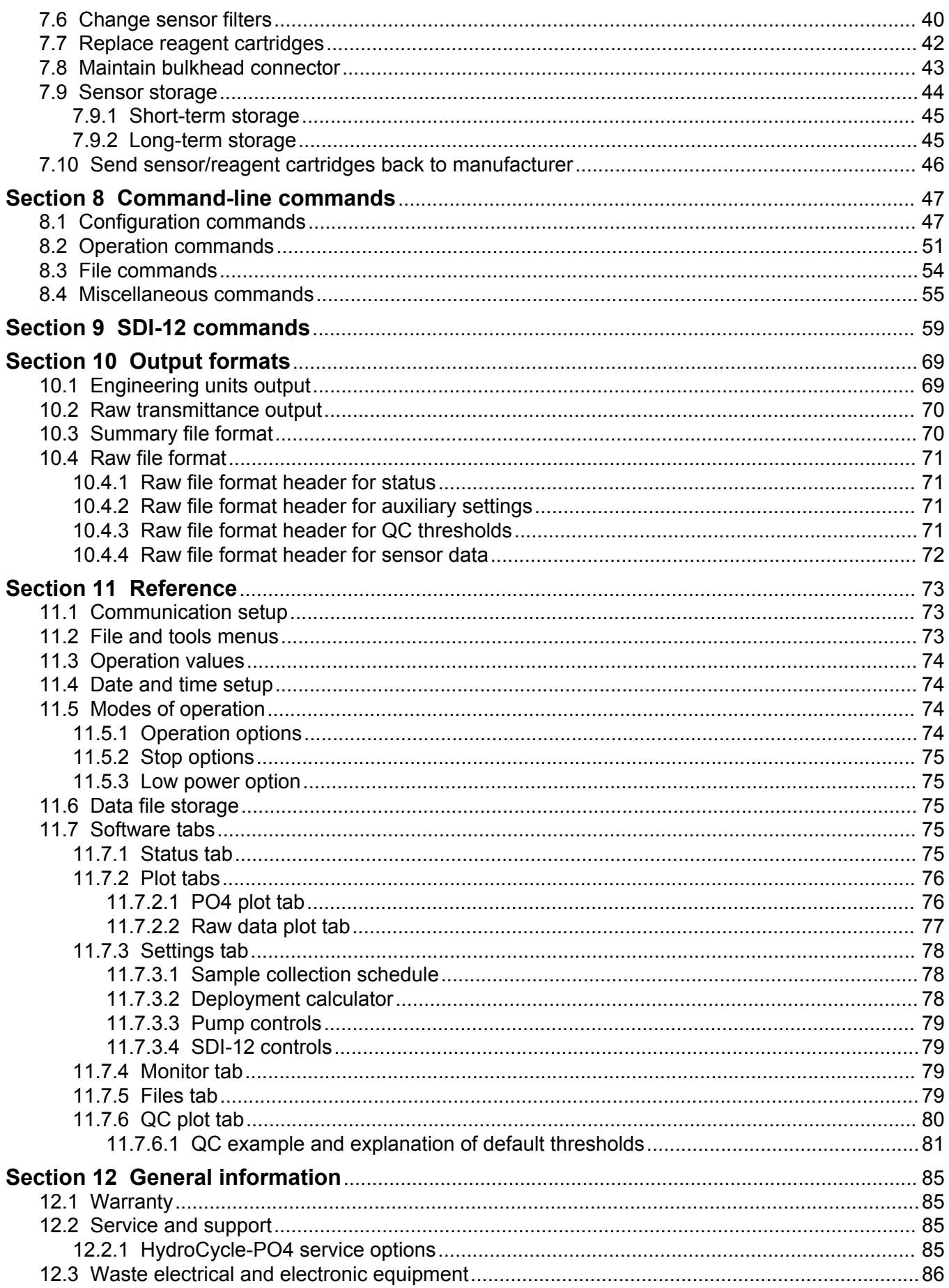

The HydroCycle-PO $_A$  is based on US EPA standard methods and uses the manufacturer's precision fluidics with state-of-the-art optics for accurate nutrient monitoring. The sensor is designed for unattended data collection and includes pre-mixed on-board reagent cartridges and calibration standards, which give users quality data.

The manufacturer-supplied software lets the user set up the sensor, calibrate the sensor with the check standard, and download collected data. Users can also plot data in real time, or from downloaded data.

### <span id="page-4-0"></span>**1.1 Description of nutrient units**

Nutrient units express the amount of something, usually moles or mass, relative to the volume it is in. Many researchers and scientists use micromoles per liter  $(\mu M)$ , a unit that is independent of mass and useful for stoichiometric calculations.

Most freshwater monitoring programs and many researchers use units of milligrams per liter. This unit is almost always expressed as milligrams of relevant atoms per liter—for example, milligrams of phosphorus (P) per liter, rather than milligrams of phosphate per liter. Although phosphate ( $PO_4$ ) is the most prevalent form of phosphorus, this unit is frequently used as a means of easily keeping track of total phosphorus loading. Because milligrams per liter is a mass-based unit and the mass of P and  $PO<sub>4</sub>$  are different, this difference is very important to prevent mistakes. Milligrams per liter is also typically referred to as parts per million (ppm), the mass of P relative to the mass of water.

The sensor measures soluble reactive phosphate and shows units in micromolar  $(\mu M)$  or milligrams of phosphorus per liter (mgP/L). The sensor also shows units in milligrams phosphate per liter (mg/L or mgPO4/L). MgPO4/L is not commonly used in environmental analysis. Standards, such as the Hach<sup>®</sup> 0.5 mg/L standard, are sometimes expressed in this unit.

# <span id="page-6-0"></span>**2.1 Mechanical**

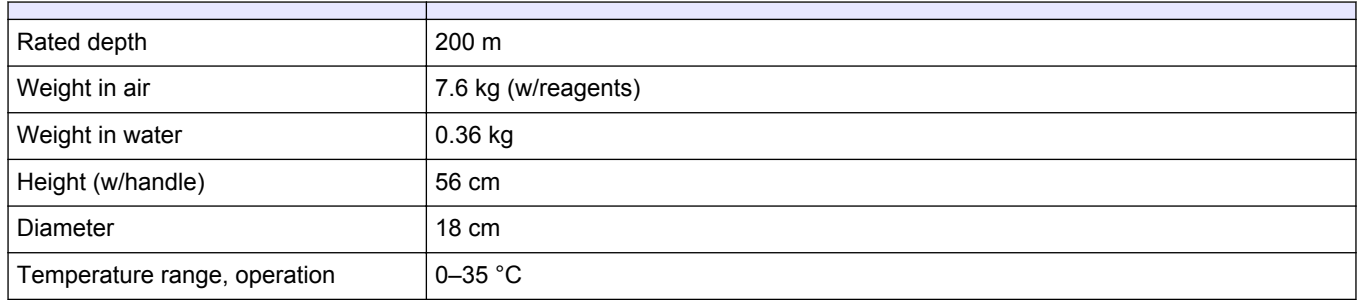

### **2.1.1 6-contact connector**

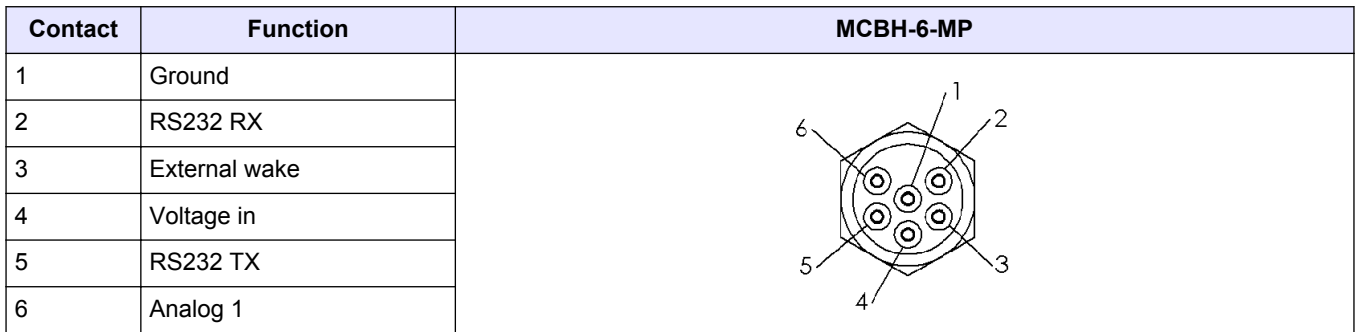

# **2.2 Electrical**

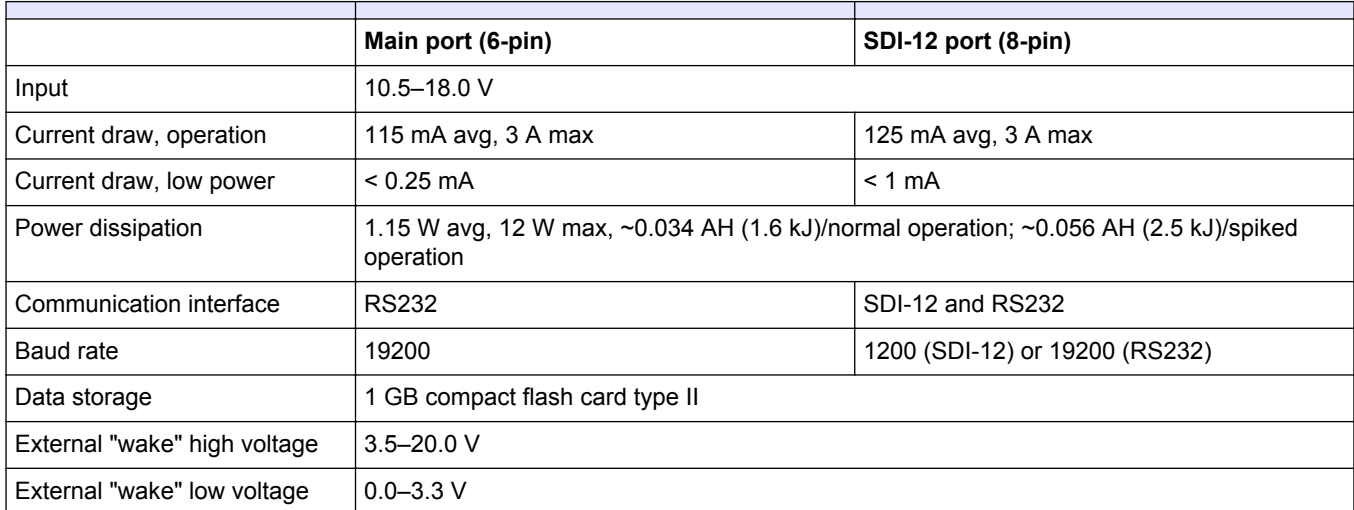

# **2.3 Optical**

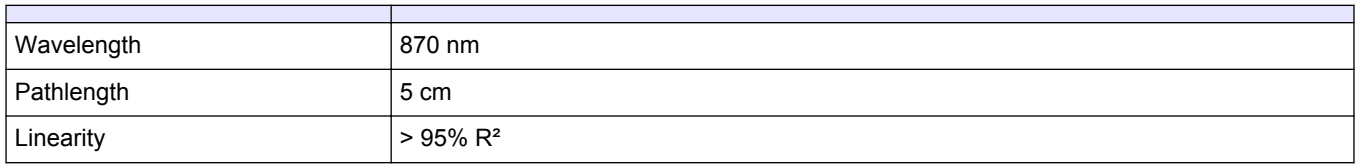

# <span id="page-7-0"></span>**2.4 Analytical**

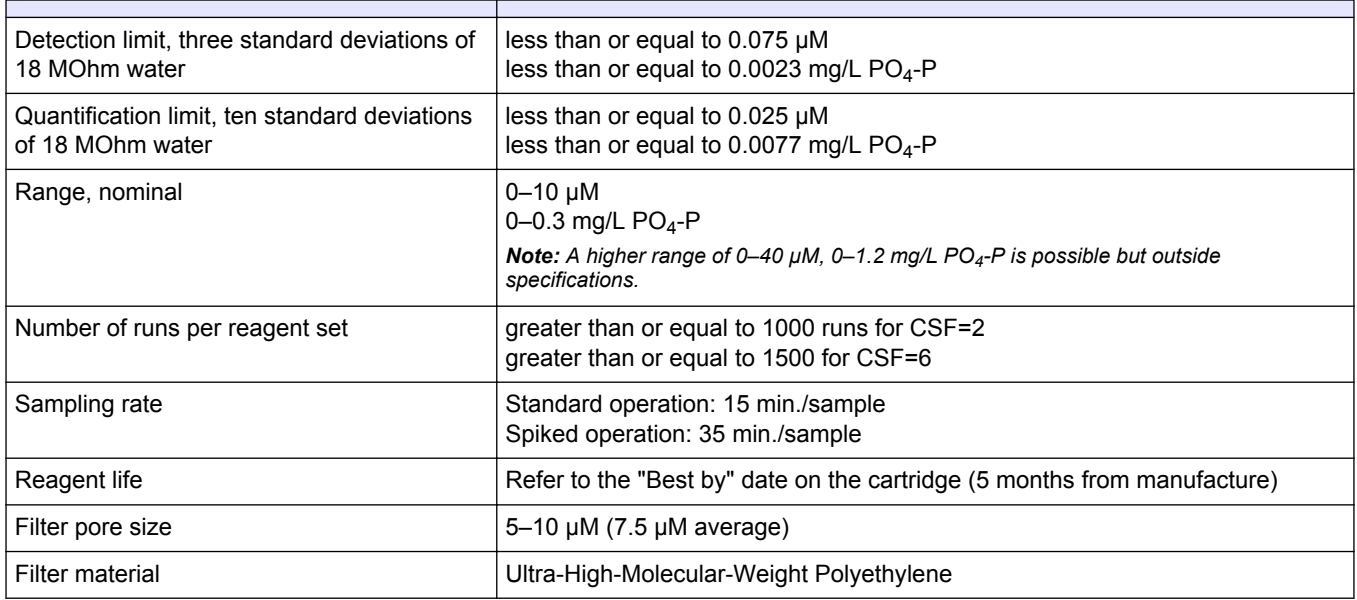

# <span id="page-8-0"></span>**Section 3 Sensor setup**

### **3.1 Assemble the sensor**

# A CAUTION

Wear Personal Protective Equipment (PPE) to remove or replace cartridges. PPE includes a lab coat or smock, gloves, safety glasses.

The sensor comes in two boxes. One is a fiberboard box with the reagent cartridges. The second is a ruggedized plastic case with the sensor and spare parts.

- **1.** Remove the sensor and the spare parts kit from the plastic case.
- **2.** Remove the cartridges from the fiberboard box.

#### **Figure 1 Sensor cartridges**

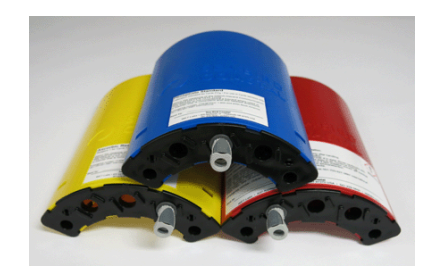

- **3.** Set the sensor on its side to remove the seven screws that attach the protective sleeve to the sensor.
- **4.** Remove the seven Phillips screws on the sleeve. Keep the screws.

#### **Figure 2 Screws removed from protective sleeve**

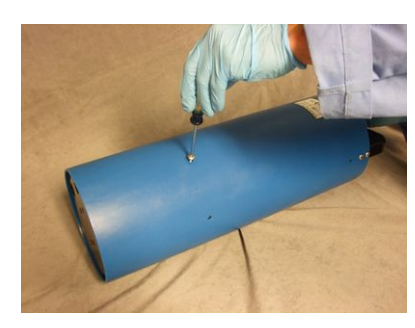

- **5.** Hold the bottom of the sensor and put it vertical to slide the protective sleeve off.
- **6.** Look at the sensor. One side has the intake tubing to the sample port, marked with "C," and calibration tubing. The other side has reagent tubing.

**Figure 3 Reagent tubing**

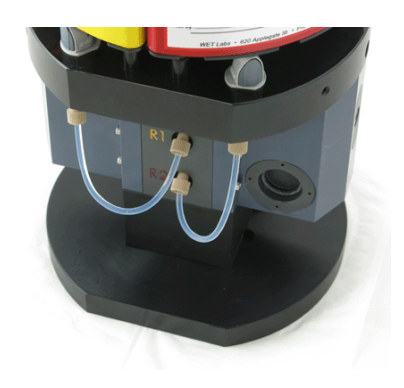

#### **Sensor setup**

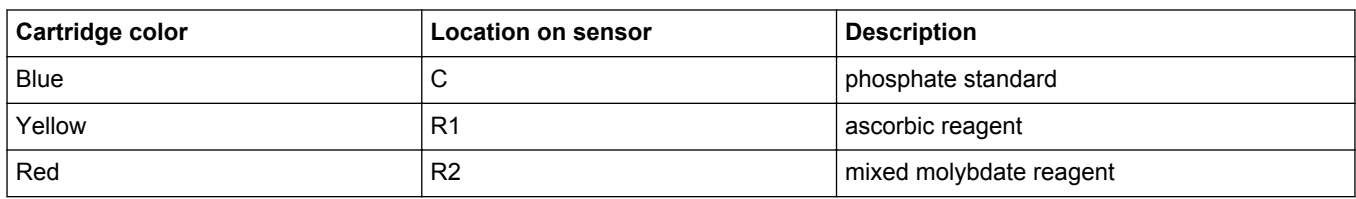

- **7.** Remove the reagent cartridges from the box and unwrap each cartridge. Note that the cartridges are indexed so each one will only fit in one place on the sensor.
- **8.** Remove, rinse, and save the yellow caps.

#### **Figure 4 Protective cap for connectors**

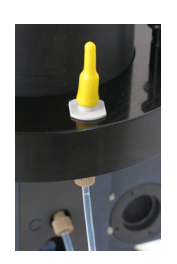

- **9.** Make sure that the connectors are clean and free of debris.
- **10.** Install the blue calibration cartridge first. Hold it above the upper housing, above the intake ports.
- **11.** Slide the cartridge onto the guide pins until it "clicks" into place. If the cartridge does not "click" into place, lift it off of the guide pins and slide it onto the coupler on the sensor again with one hand on the connector and one hand on top of the cartridge above the connector.
- **12.** Verify that the cartridge is installed correctly: gently pull up on the cartridge base.

#### **Figure 5 Blue cartridge on guide pins**

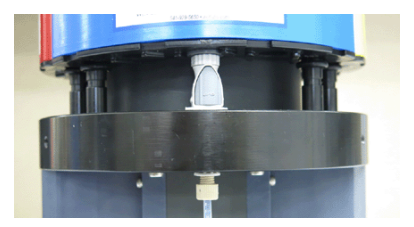

**13.** Install the yellow and then the red cartridge.

#### **Figure 6 Install cartridges on guide pins Figure 7 Cartridges installed**

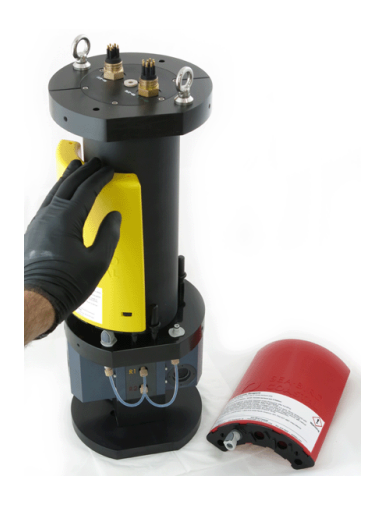

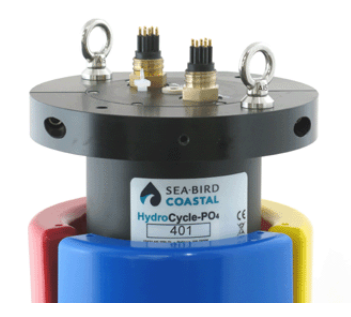

The cartridges are installed correctly if they cannot be gently lifted off of their bases.

### <span id="page-10-0"></span>**3.2 Install the software**

Download the Cycle Host installation program from the *Software* tab on the Cycle Host product page on the manufacturer's web site. The user must have "administrator" privileges set up on the PC on which the software is installed.

- **1.** Start the Installer. Push **Yes** to the **User Account Control** pop-up window to let the program make changes to the PC.
- **2.** Push **Next** from the **Setup** window on the Installer.
- **3.** Read and agree to the License Agreement.
- **4.** Push **Next**.
- **5.** Select the **Start Menu** folder where the program shortcuts will be made. The manufacturer recommends that the user use the default location. Select a different location if more than one version of the software is installed on the same PC.
- **6.** Push **Install**.
- **7.** Optional: Put a check in the box to create a desktop shortcut to the software.
- **8.** Push **Finish** to install the software on the PC.

#### **3.3 Prime the sensor**

#### *Note: Use a vacuum only to prime the sensor. Do not use pressure.*

It is only necessary to vacuum-prime the reagent tubing of the sensor on the initial set up, after the sensor has been shipped, or for troubleshooting.

#### **3.3.1 Prepare to prime the sensor**

The sensor comes with de-ionized (DI) water in all of the fluid passages. The user must prime the sensor before it is turned on to move the reagents and the phosphate standard into the fluid paths.

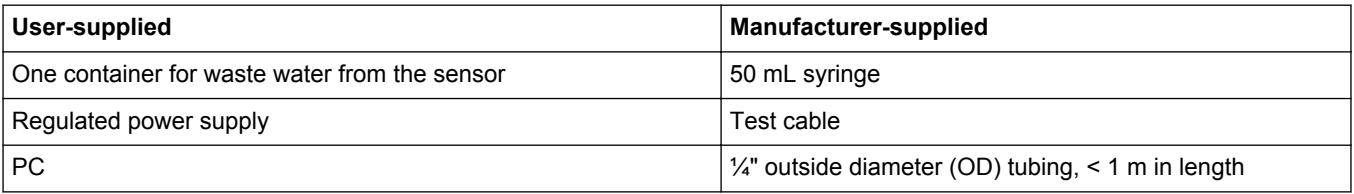

#### **Table 1 Equipment needed to prime the sensor**

- **1.** Unwind the exhaust tubing from the top of the sensor.
- **2.** Put one end of the exhaust tubing in an empty container.
- **3.** Connect the manufacturer-supplied test cable to the sensor, a power supply that can provide 3 amps, and the PC. The user will need a serial-to-USB adapter cable.
- **4.** If necessary, start the software.

#### **3.3.2 Prime sensor with vacuum**

- **1.** Attach the Luer-lock adapter to the supplied syringe.
- **2.** Attach the syringe with the adapter to the outlet of the 1/16" ID sensor effluent tubing that comes out of the top end flange.
- **3.** Under the *Settings* tab, put a check in the "Cal" box and set the calibration pump to operate for 100 pump cycles.

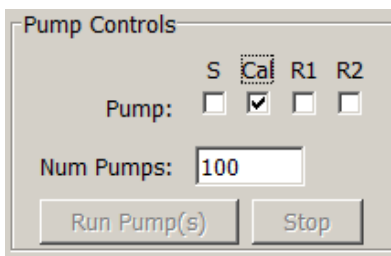

- <span id="page-11-0"></span>**4.** Push **Run Pump(s)**.
- **5.** While the pump operates, pull a light vacuum, approximately 1/5 (10 mL) of the full travel of the plunger.
- **6.** After the pump operates for 100 cycles, make sure that the reagent tubing that connects the cartridges and the inlet barbs does not have any air bubbles. Look at the tubing from the reagent cartridges to the manifold.
	- If bubbles are present, do steps 4 and 5 again.
	- If bubbles are small, it may not be possible to remove them.
- **7.** Do steps 3–5 with the pumps at R1 and R2.
- **8.** Disconnect the tubing from the syringe.
- **9.** Put the end of the tubing into an empty receptacle.
- **10.** Flush the inlet tubing or get a new length to connect to the sample barb.
- **11.** Fill a clean beaker with approximately 150 mL of clean water and put the other end of the tubing from the sample barb into the beaker.
- **12.** Use a syringe to fill the tube with water.
- **13.** Disconnect the syringe and pinch the tubing so that the water stays in the tubing.
- **14.** Connect the tubing that is filled with water onto the sample port.
- **15.** Connect the tube to the "S" barb.
- **16.** Connect the blue sample tubing onto the sample barb.
- **17.** Go to the *Settings* tab and push **Flush**. The "Sample" fluid opening primes.

### **3.4 Prepare sensor for deployment**

# **C A U T I O N**

Do not drop the sensor. It can be damaged, which is not covered by warranty. If the sensor is dropped, the user may be injured, and, if reagent cartridges are installed, hazardous reagent chemicals may spill.

- **1.** Use the software to make sure that the sensor is in a low power ("sleep") mode.
- **2.** Disconnect the test cable from the sensor, the power supply, and the PC.
- **3.** Wind the exhaust tubing at the top of the sensor.
- **4.** Make sure to align the indentations of the protective sleeve with the eye bolts, then slide the protective sleeve over the sensor.

#### **Figure 8 Eye bolts with exhaust tubing**

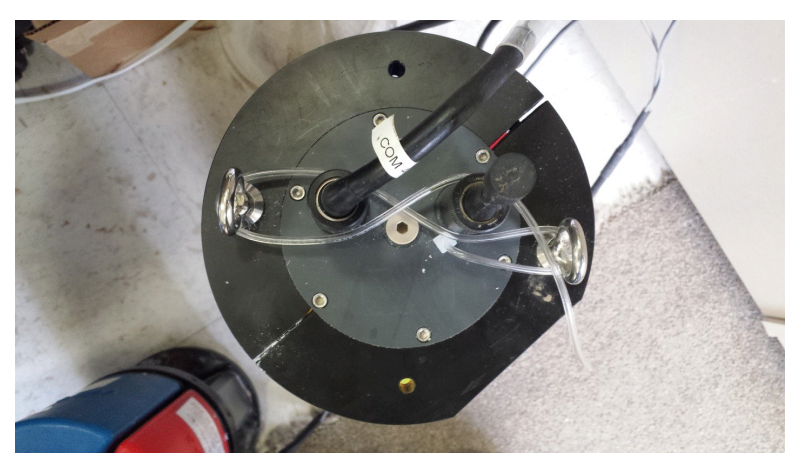

- **5.** Put the sensor on its side, hold the eye bolts, and align the screw holes for the sensor and the protective sleeve. Note that the protective sleeve is longer than the sensor. The screws cannot be installed when the sensor is vertical.
- **6.** Install the seven Phillips screws again.
- **7.** If necessary, start the software.
- **8.** Make sure that the sensor is connected to the PC and a power supply, and is in standby mode.
- **9.** Go to the **Tools** menu.
- **10.** Select the *Deployment Wizard*.
- **11.** The **Cycle Deployment Wizard** window opens.
- **12.** Select "Autonomous Standalone with no external controller."
- **13.** Push **Next.**
- **14.** Enter the name of a directory in which to store the collected data. Note that the name can have only 8 characters.
- **15.** Push **Next.** The **Priming and Sampling Start Date and Time** window appears.

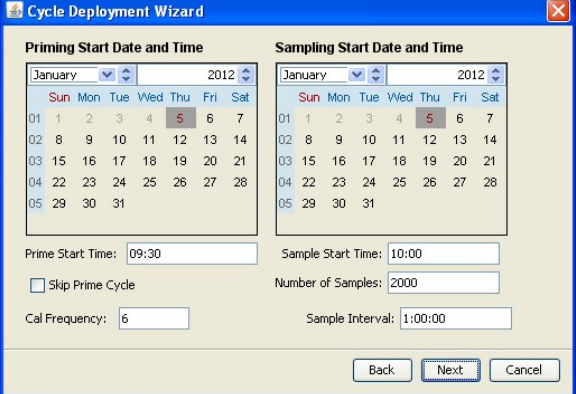

- **16.** Make sure that there is **not** a check in the "Skip Prime Cycle" check box. The sensor does a priming cycle.
- **17.** Select the date to start the first sample on the **Sampling Start Date and Time** calendar.
- **18.** Enter the time to start the first sample at the Sample Start Time variable box.
- **19.** Select the date to start the first priming cycle on the **Priming Start Date and Time** calendar.

20. Enter the time to start the first sample minus 30 minutes in the Prime Start Time variable box.

Make sure that the sensor is deployed 45–60 minutes before the first sample so that there is time for the priming cycle to operate in-situ.

- **21.** Enter the total samples for the deployment in the variable box next to Number of Samples.
- **22.** Enter the sample interval in the variable box area next to **Sample Interval.**
- **23.** Keep the default of 6 in the Cal Frequency variable box. This is the manufacturer's recommended frequency.

#### **24.** Push **Next.**

A summary of the configuration shows.

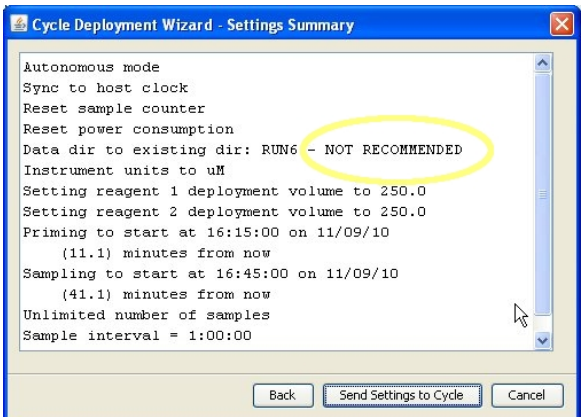

#### **25.** Push **Send Settings to Cycle.**

If the user selects a configuration that will have a negative effect on the operation of the sensor, a window shows.

- **26.** Push **Yes.**
- **27.** Push **Yes** at the next window to make a configuration report. Configuration values will still be sent to the sensor if the user does not want a report and pushes **No.**
- **28.** Enter a name and location to store the report. Use **.txt** or **.log** as the filename extension.
- **29.** Push **Save.**
- **30.** Push **Finish**, then **Yes** to make a results report. The results report records the new values and the previous values. The sensor goes into a low power mode.
- **31.** Disconnect the sensor from the power supply.

### <span id="page-14-0"></span>**4.1 Modes of operation**

The sensor has six modes of operation. Both raw and engineering units for each sample are stored in the sensor's memory.

- **Host-controlled mode**. The sensor is connected to a PC and is controlled and monitored by the sensor software. The user can look at the data output of the sensor and other status indicators in this mode.
- **Autonomous mode**. The sensor operates by itself. *Deployment example*: the sensor is installed on a mooring that has no controller or data logger. The power is supplied by a battery pack.
- **Asynchronous slave mode**. The sensor is connected to a master controller. At certain intervals, the controller pulls the most recent data from the sensor. The sensor collects data on its pre-determined schedule, independent of the controller. The controller supplies power to the sensor. *Deployment example*: the sensor is installed on a mooring with a system controller that is set to collect and send the collected data to a shore-side database at regular intervals. Other sensors on the mooring turn on for 2 minutes of every 15. The HydroCycle-PO $_4$  collects data once per hour.
- **Synchronous slave mode**. The sample rate of the sensor is synchronized with the controller. The sensor collects data when signalled by the controller. The controller supplies continuous power to the sensor. *Deployment example*: the sensor is installed on a mooring with a system controller that is set to collect and send the collected data to a shore-side database in real-time.
- **SDI-12 mode**. The sensor operates in the synchronous slave mode through the SDI-12 port. Note that the sensor takes longer than the 999 specification to complete a measurement. When a sample is started through the SDI-12, the sensor immediately sends the data from the previous sample and starts a new sample. This data will be available the next time a sample is started.
- **Commanded mode**. The sensor is connected to the controller and is under the control of the controller. This mode has the most control over the sensor, and also needs the most work to use.

### **4.2 Set up for deployment**

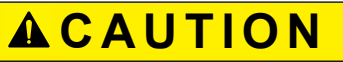

Wear Personal Protective Equipment (PPE) to remove or replace cartridges. PPE includes a lab coat or smock, gloves, safety glasses.

# $AC$ **AUTION**

The waste solution from the sensor cartridges is Hazardous Waste. Follow the applicable regulations to discard the solution.

Note the effects of temperature on the operation time of the sensor. The time to complete reactions increases at lower temperatures. The sensor will do a rinse when the reaction is complete and the KCO (default) is enabled. To do a fixed-time run of 19 min. (or 35 min. with a calibration spike), set the KCO to 2000. Refer to the section on [Operation](#page-52-0) [commands](#page-52-0) on page 51 for details.

- The sensor can be deployed as a single sensor or part of a larger system. Deployment options include—
	- Attached to fenceposts in a stream
	- Attached to a deployment cage
	- Installed in a well flushed pipe
	- Installed in a pumped tank system
- Hung under a dock with a length of rope.
- **Do not** use the handle to attach the sensor for a deployment.
- Attach the sensor to a structure such as a mounting bracket. Make sure to have a backup attachment for safety.

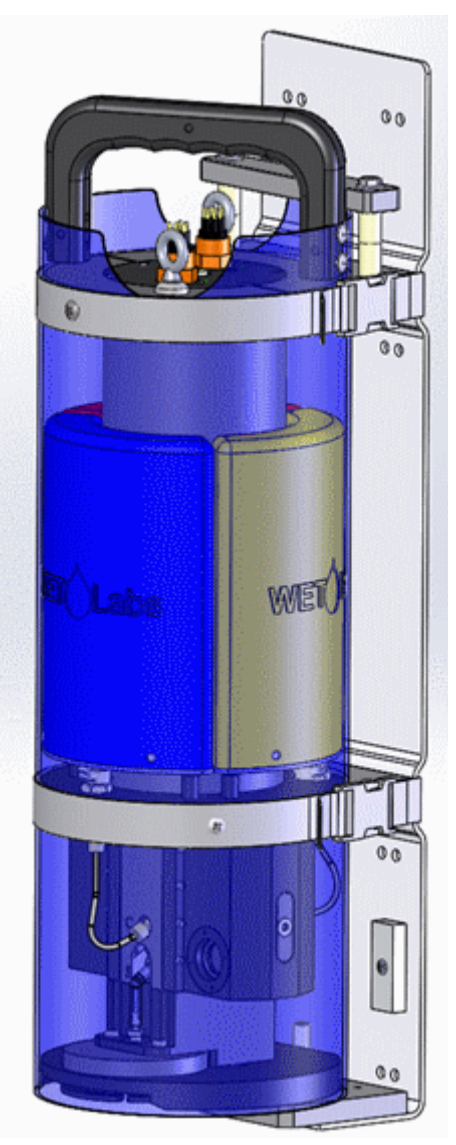

- Use braided line rope, not twisted nylon, to support the cables.
- Operate the sensor no more than  $\pm$  15 degrees off-vertical.
- The manufacturer recommends full submersion of the sensor. The sensor can operate in less water as long as the intake filters on the bottom of the sensor are submerged. If they are not, the sensor cannot flush air bubbles, which can result in poor data quality.
- Prevent the reagent cartridges from freezing and use a sun shade to keep the cartridge temperatures below 35 °C.
- Make sure that the waste tubing does not have kinks in it when the sensor is deployed. Use the manufacturer-supplied tubing that is 5 ft. long with a 1/16" inside diameter (ID) for waste. A longer tube or smaller ID can cause an increase in backpressure and the sensor will not operate correctly.
- Operate the sensor at least 10 cm above the bottom of a body of water. This allows for circulation around the intake filters.
- Make sure that the electrical cables have no tension.

<span id="page-16-0"></span>Replace any questionable hardware that is less expensive than the data from the sensor. Make sure screws, screw eyes, brackets, ropes, straps, O-rings, etc. are in good condition. Replacement parts are available from the manufacturer or a marine supply store.

The sensor effluent exits through the outlet tubing. Make sure that the effluent flows freely and does not go onto the sensor or its mounting. The effluent contains antimony and molybdenum and has a pH of < 2. Refer to the SDS that comes with the reagent cartridges for specific information. Contact the manufacturer for waste containment solutions.

#### **4.2.1 SDI-12 operation**

All sensors that have an 8-contact connector can operate on an SDI-12 network. SDI-12 version 1.3 is supported. Refer to the SDI-12 Version 1.3 specification at http://www.sdi-12.org for details.

#### **Required equipment**

- **1.** Sensor with both 6- and 8-contact connectors
- **2.** PC with software installed
- **3.** SDI-12 recorder
- **4.** Power supply
- **5.** 6-contact test cable
- **6.** 8-contact SDI-12 cable

#### **Cable compatibility**

Users that have a SUNA sensor SDI-12 cable can use that cable with the HydroCycle-PO4 sensor. Note that—

- The HydroCycle-PO<sub>4</sub> sensor is not compatible with the SUNA V2 USB programming cable.
- The HydroCycle-PO<sub>4</sub> SDI-12 cable is not compatible with the Cycle SDI-12 cable and vice versa.

Verify that the SDI-12 cable operates with the sensor:

- **1.** The manufacturer recommends that the user connect only the 8-contact SDI-12 cable.
- **2.** Send an "aI!" command. The sensor sends its serial number and the firmware and software that are installed. Refer to [SDI-12 commands](#page-60-0) on page 59 for details.

#### **Power requirements and sample setups**

- The sensor must have a minimum of 10.5 VDC at 3 amps.
- The decrease in voltage over 30 m of 18-gauge cable is approximately 3.3 V.
- Use a standalone power supply if the SDI-12 recorder cannot supply 3 amps.
- Connect the negative terminal of a standalone power supply to the ground terminal of the recorder.
- Do not connect the positive terminal of a standalone power supply to any terminal on the recorder.
- Make sure to add the power requirements of any SDI-12-capable sensor to the total current requirement.

#### **Example setup 1**

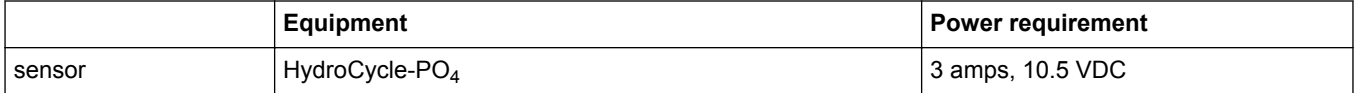

### <span id="page-17-0"></span>**Deployment**

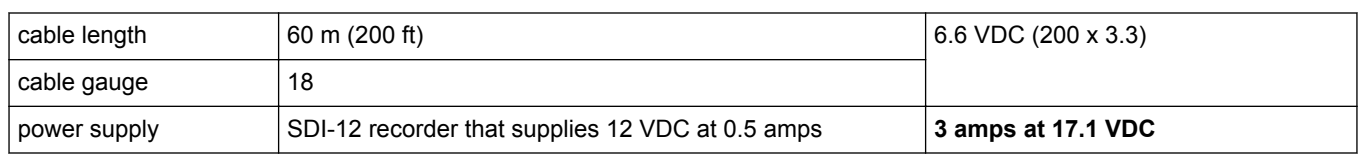

#### **Example setup 2**

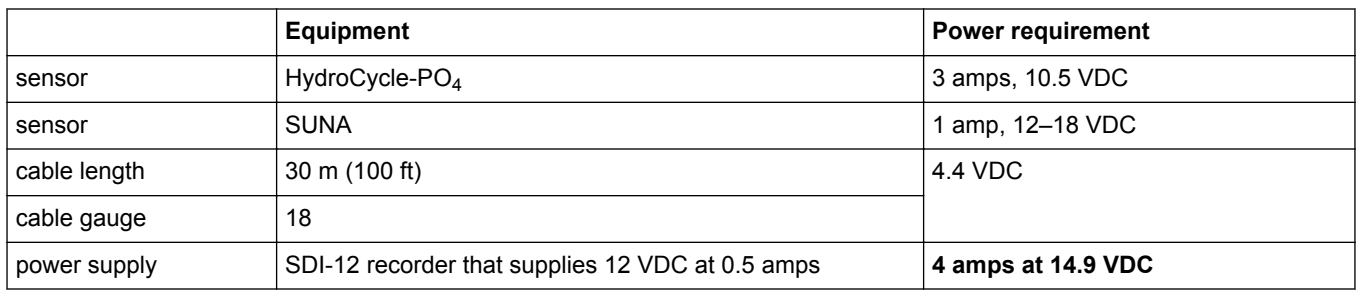

*Note: Set the HydroCycle-PO4 and SUNA to different SDI-12 addresses. Change the HydroCycle-PO4 from its default of 0 to 1 before deployment.*

#### **4.2.2 SDI-12 deployment**

- **1.** Connect the SDI-12 cable to the 8-contact connector on the sensor.
- **2.** Connect the other end of the SDI-12 cable to the SDI recorder and a 12V power source. The power supply must supply a minimum of 3 amps.
- **3.** Configure the SDI recorder to send "aM!" or "aC" commands at the chosen frequency.

These will start measurements on a preset schedule.

- The sensor will ignore the "aM!" and "aC!" commands if a prime sequence is scheduled but not complete. The sensor should be primed before it starts to collect data.
- The SDI-12 recorder controls when to collect data. The sensor controls whether the data measurement is spiked or normal.
- Schedule the "aM!" or "aC" commands at an interval longer than 35 minutes: spiked measurements take up to 35 minutes.
- The sensor will show the data from the previous sample and will start a new sample when the user sends an "aM!" or "aC!" command.

### **4.3 Deployment procedures**

# $AC$ **AUTION**

Wear Personal Protective Equipment (PPE) to remove or replace cartridges. PPE includes a lab coat or smock, gloves, safety glasses.

The user makes the decision about which mode of operation to use, then does the steps below to deploy the sensor.

- **1.** Install new cartridges on the sensor if necessary. Refer to the sections on [Assemble](#page-8-0) [the sensor](#page-8-0) on page 7, [Prepare to prime the sensor](#page-10-0) on page 9, and [Prepare sensor for](#page-11-0) [deployment](#page-11-0) on page 10 for details.
- **2.** Connect the sensor to a 12V, 30-watt power supply and PC with the manufacturersupplied cable. The user needs a serial-to-USB adapter for the supplied cable to connect the sensor to the PC.
- **3.** Start the software and choose the applicable serial port.
- **4.** Turn on the power supply to the sensor.
- <span id="page-18-0"></span>**5.** Push **Get Settings** to make sure that the software and the sensor have communication.
- **6.** Select the **Tools** menu, then *Deployment Wizard*.
- **7.** Choose the mode in which to operate the sensor.
	- For SDI-12 mode: choose the "synchronous slave mode" in the *Deployment Wizard*.
- **8.** Push **Next**.
- **9.** Complete the steps in the *Deployment Wizard*.
	- **a.** Choose the prime and sample start times that give sufficient time to deploy the mooring.
	- **b.** Push **Finish**.
	- **c.** Push **Yes** to put the sensor into a low-power mode.
- **10.** Make sure that the sensor is in a low power mode.
- **11.** Disconnect the sensor from the test cable and PC.

#### **4.3.1 Prime filters for deployment**

**1.** Disconnect the blue sample tubing from the sample port and inject 60 mL of DI water into the blue sample tubing and into the filter. If there is any resistance when water is injected into the filter, verify that the filter is fully installed. Refer to step 9 in [Change](#page-41-0) [sensor filters](#page-41-0) on page 40.

#### **Figure 9 Prime filters**

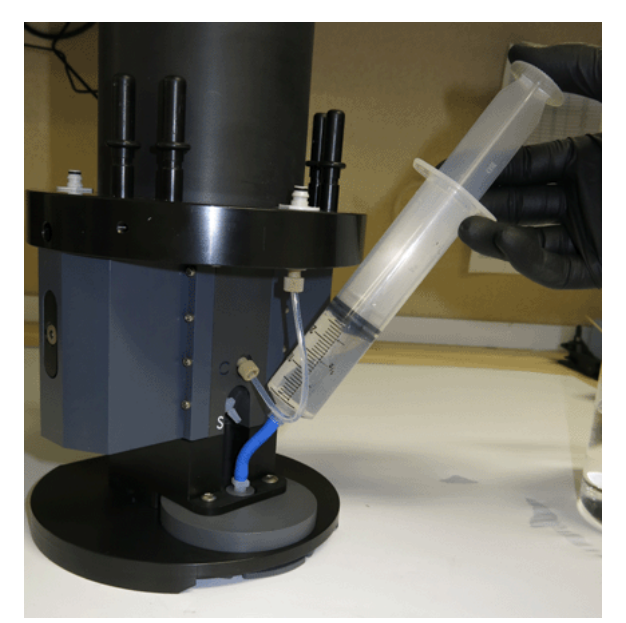

Make sure that there is no air in the sensor (refer to [Prime the sensor](#page-10-0) on page 9 for details).

- **2.** Connect the blue sample tubing onto the sample barb.
- **3.** If possible, keep the sensor in a bucket in approximately 20 cm of water while the sensor travels to the deployment site.
- **4.** Put the bucket of water with the sensor in it in the water at the deployment site. This will keep air from getting into the sensor.
- **5.** Make sure that the waste tubing on the top of the sensor has no blockages or kinks.

Note that if it is necessary to get saved data from the sensor during a deployment, make sure to complete the procedure between data collection cycles. For example, if the sensor is set up to collect data for one ½ hour every 2 hours, the user has 1½ hours to

get data: after the ½-hour data collection cycle is complete and before the next data collection cycle.

### <span id="page-19-0"></span>**4.4 Complete the deployment**

# **C A U T I O N**

Use only the batteries recommended by the manufacturer as replacements. Do not mix new and used cells or chemistries.

# **C A U T I O N**

If the sensor receives an ESD it can go into an unresponsive mode. It will pull approximately 0.25 A and the autonomous sampling schedule may be lost. Turn the power off for 30 seconds and then on again. This will start communication again. The user may need to set a new sampling schedule.

Make sure that the sensor does not continue to operate when it is removed from a deployment. Stop data collection before the sensor is pulled from the water and before power is supplied again. If data collection is not stopped before power is supplied to the sensor again, it can start operation and pull air in. Also, do not let the reagent cartridges become empty or the pumps can make air bubbles.

Stop the sensor if necessary and do a flush if the sensor is not already in a low power "sleep" mode.

The manufacturer recommends that the user retrieve the sensor in a bucket that has approximately 20 cm of water in it so that the sensor stays submerged for travel.

- **1.** For the SDI-12 mode of operation: stop the SDI-12 recorder. This will stop the SDI-12 but not the sensor.
- **2.** Turn the power off to the sensor, and then back on to stop any active samples. The sensor will save the last sample even when the power is turned off.
- **3.** For SDI-12 mode of operation: Send an "aR!" command. The sensor will send the data values from the previous sample.
- **4.** Disconnect the cable from the sensor.
- **5.** Remove the sensor from the mooring.
- **6.** Connect the sensor to the host PC and power supply with the test cable.
- **7.** Turn on the sensor.
- **8.** Go to the *Files* tab, then push **Refresh Directory Listing** to save the "summary.txt" file and any other desired files from the current data sub-directory.

# <span id="page-20-0"></span>**Section 5 Optional in-laboratory performance analysis**

# $AC$ **AUTION**

The waste solution from the sensor cartridges is Hazardous Waste. Follow the applicable regulations to discard the solution.

# $AC$ **AUTION**

Wear Personal Protective Equipment (PPE) to remove or replace cartridges. PPE includes a lab coat or smock, gloves, safety glasses.

- To make an analysis of the sensor's performance, make sure the sensor is primed and that the collected data is stable.
- Use deionized (DI) or tap water and operate the sensor overnight to make sure that the data collected by the sensor is stable. *Note: DI and tap water can contain measurable phosphate.*
- Make sure the sensor does not run out of solution to sample or it will pull in air. A 500 mL bottle (approximately 30 mL/run) will be enough solution for approximately 10 sample cycles (\$csf=1). This will make a little more than 500 mL of waste. Make sure the waste container is large enough for this volume.
- Use ultrapure, Millipore<sup>™</sup>, or equivalent 18 MOhm water to prepare the check standards and the blanks. Use de-gassed water for better results: let the water sit in a beaker for one hour. If there are bubbles after that period, de-gas the water.
- To bypass the filters, the water must be filtered to better than 10 um.

### **5.1 Setup for in-laboratory performance analysis**

- **1.** Make sure that the sensor is connected to the PC and a power supply, and is in standby mode.
- **2.** Make sure to have 1 L of clean water, with no particles over 10µm.
- **3.** If necessary, start the software.
- **4.** Go to the *Settings* tab and push **Get Settings**.

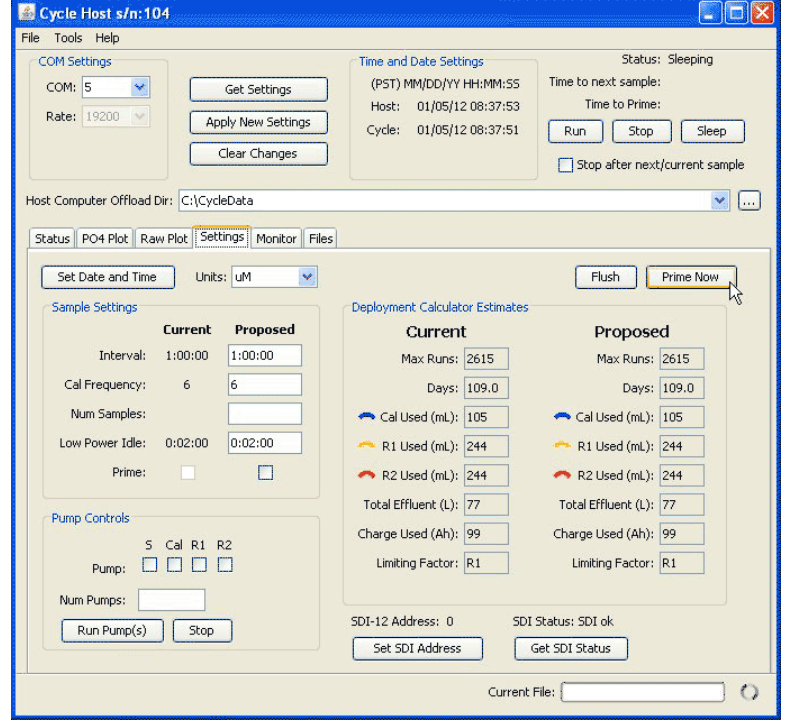

- **5.** Set the "Interval" to 15 minutes (00:15:00) or as necessary for an overnight test.
- **6.** Set the "Cal Frequency" to 1.

### **Optional in-laboratory performance analysis**

- **7.** Set the "Num Samples" to approximately 20 for an overnight test.
- **8.** Click on any area within the window so that the software accepts the values from the steps above.
- **9.** Check the Deployment Calculator in the *Status* tab to make sure there is enough reagent (> 50 mL) in the cartridges for an overnight test.
- **10.** Push **Apply New Settings**. The yellow highlights go away.
- **11.** Go to the *Files* tab.
- **12.** Make a folder for stabilization or laboratory sample collection (for example, "Stable" or "Lab1"). Note that the file name is limited to 8 characters.
- **13.** Push **Run**.

A new **Choose Run Option** window shows.

**14.** Push **Set Start Data and Time** to select when the sensor starts to prime and operate. It takes approximately 12.5 minutes to prime the sensor.

### <span id="page-22-0"></span>**5.2 Operation sequence**

The graph and the table below describe the sensor operation during each period of a cycle of data collection.

**Figure 10 Graph of output periods**

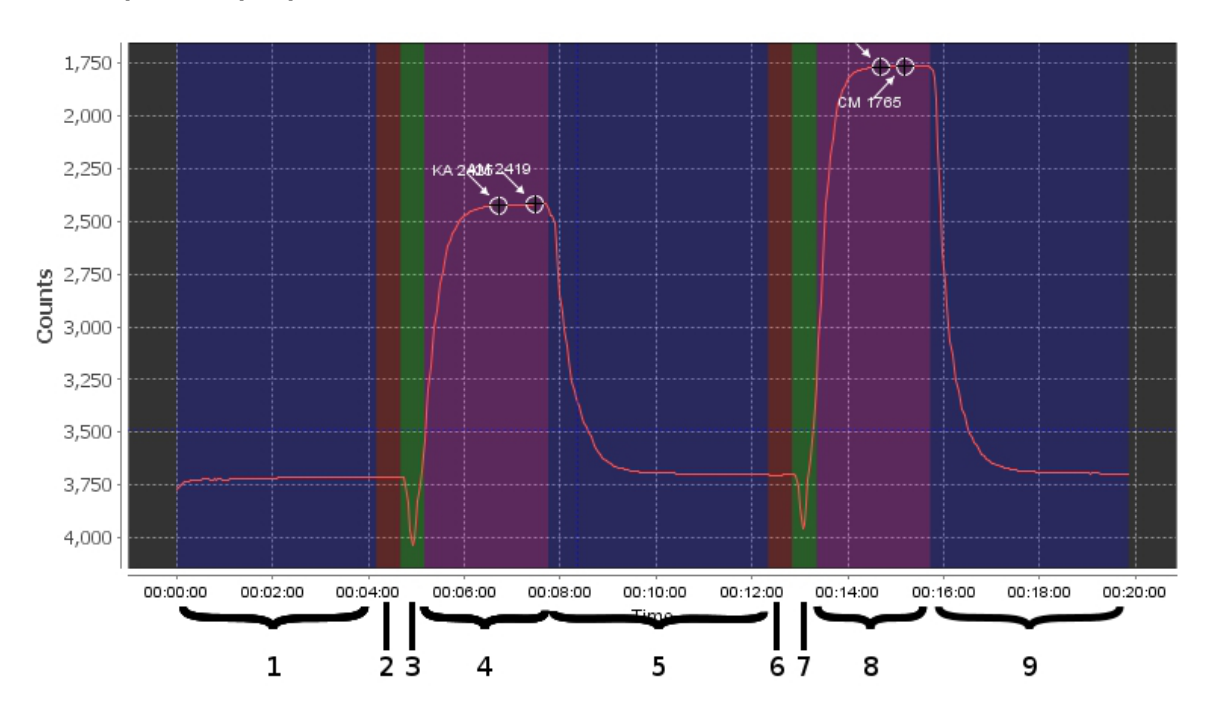

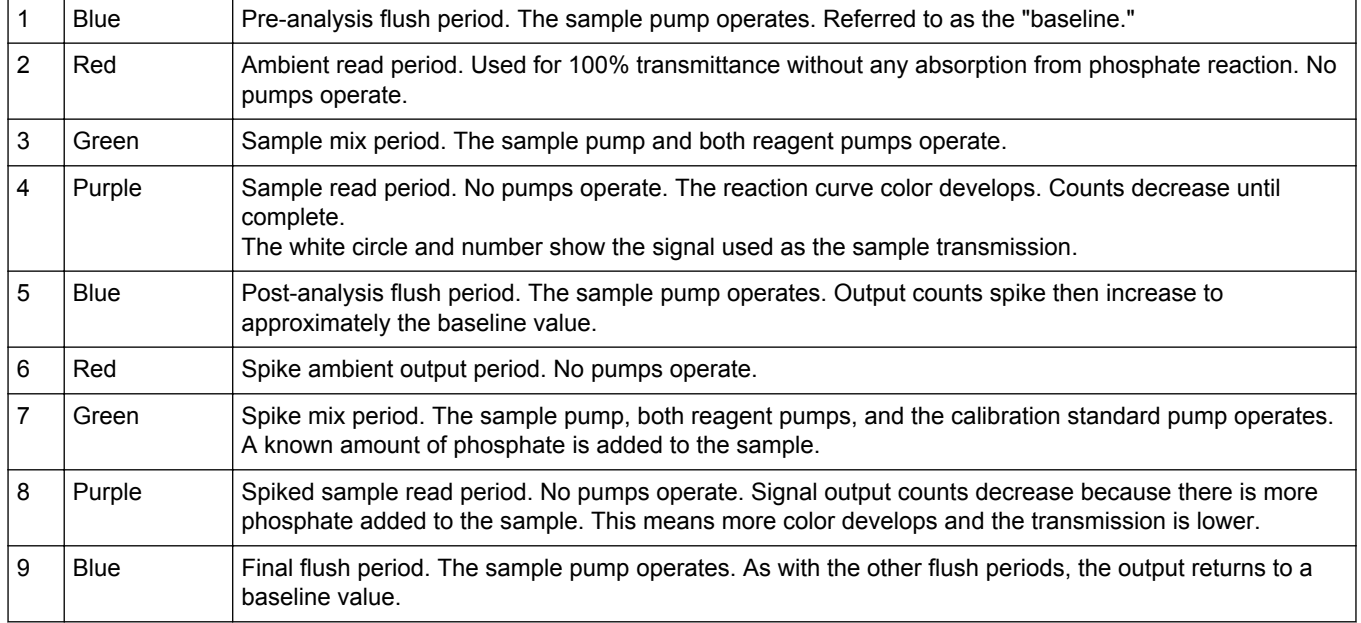

### **5.3 In-laboratory sensor stability analysis**

- **1.** Select the *Raw Plot* tab to see the data.
- **2.** Look at the data after 19 operation cycles to see if the data is stable.

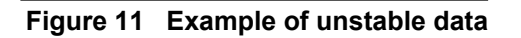

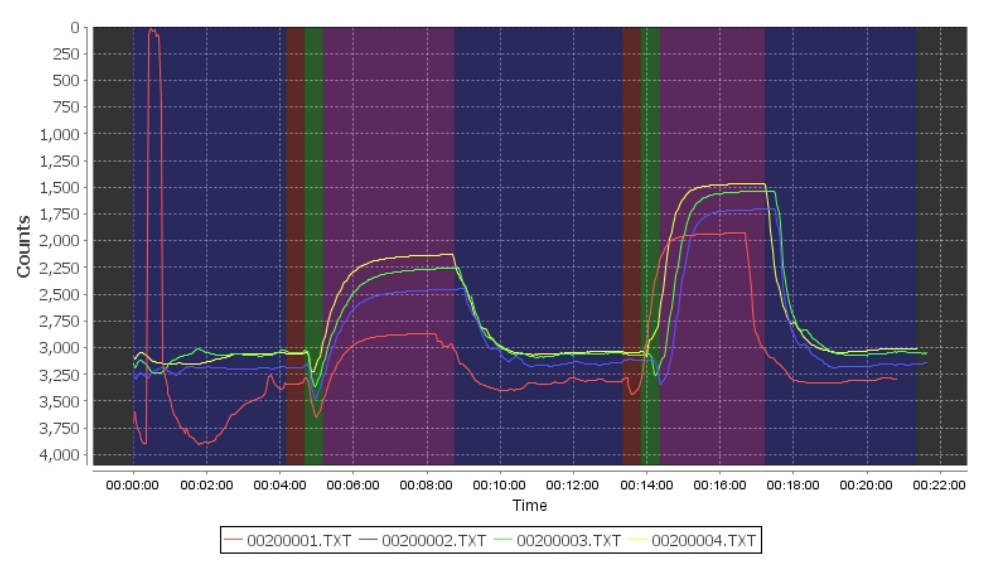

- **3.** If the data is stable, go to the next section.
- **4.** If the data is not stable, refer to [Prepare to prime the sensor](#page-10-0) on page 9 and do the steps again to make sure the sensor is set up correctly and has not pulled in any air, which will give data that is not accurate.

**Figure 12 Example of bubbles in the sample line**

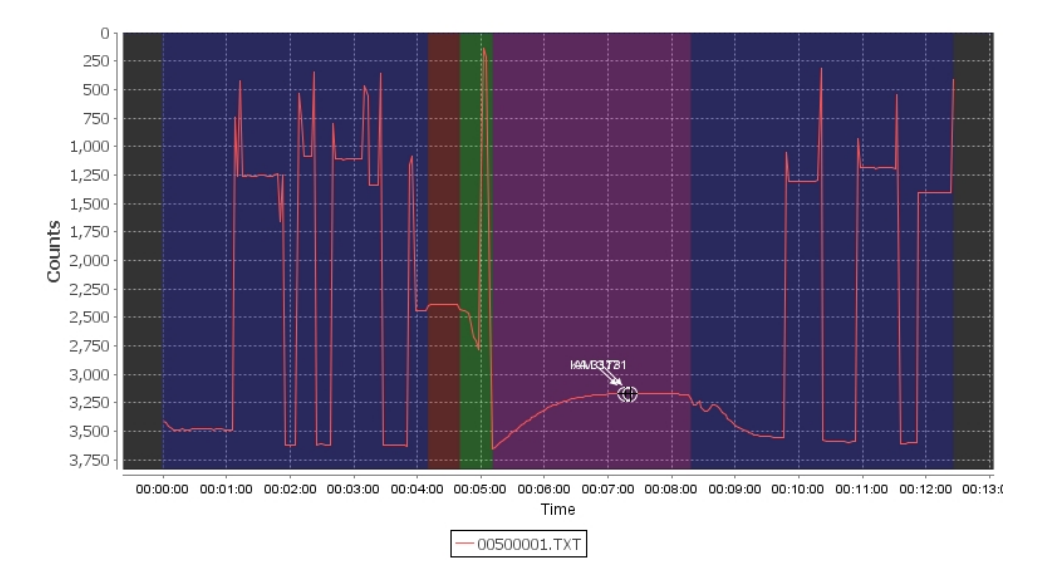

<span id="page-24-0"></span>**Figure 13 Example of shifting baseline**

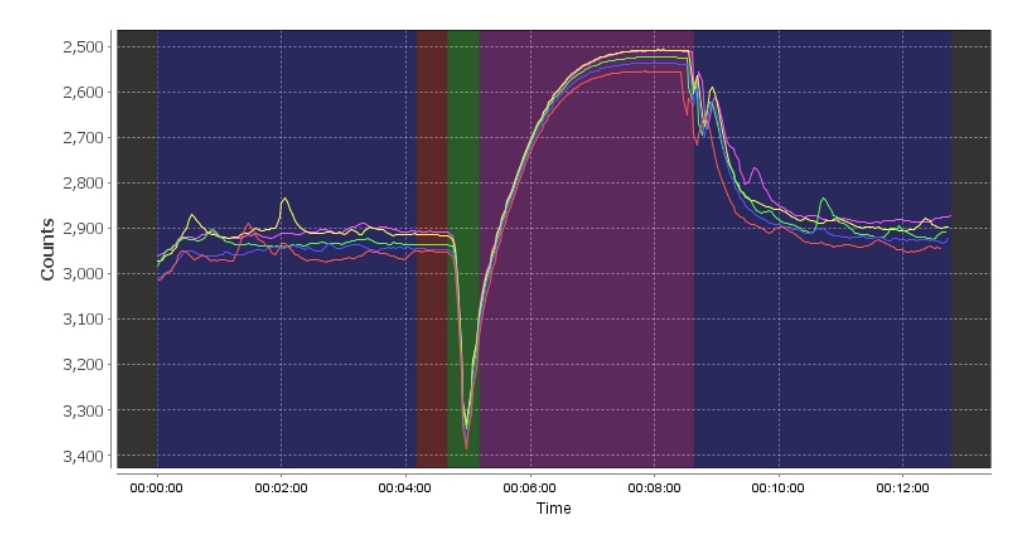

#### **5.3.1 Use of water tanks for in-laboratory performance analysis**

When the sensor operates in a laboratory water tank, temperature changes or a decrease in water flow can cause air bubbles to form. The manufacturer recommends that the user operates a pump to circulate the water that crosses the sensor intake areas to prevent the collection of air bubbles.

Data output values may change because of adsorption or primary production of a water tank. The manufacturer recommends that the user validates the water in the tank.

### **5.4 NIST check standards for in-laboratory performance analysis**

The manufacturer uses a 5.3 µM NIST-traceable check standard that is used after calibration and before servicing to check the sensor's calibration. The user can make an analysis of the calibration of the sensor and validate any lab-prepared standards. Contact the manufacturer to purchase the 5.3 µM NIST-traceable check standard (P/N HXA-ZX0001) used by the manufacturer.

### **5.5 Solutions for in-laboratory performance analysis**

Change to a new solution to analyze with the sensor.

- **1.** Disconnect the sample inlet tube from the "S" barb.
- **2.** Let the solution drain into the sample reservoir.
- **3.** Flush the inside and the outside of the tube with clean water. The manufacturer recommends de-gassed 18 MOhm.
- **4.** Shake to dry.
- **5.** Refer to the steps in [Prepare to prime the sensor](#page-10-0) on page 9 and be careful to not make more bubbles in the intake tube. Degassing sample can minimize the formation of bubbles.

This section describes how the sensor calculates phosphate and how to interpret the quality of the data.

### <span id="page-26-0"></span>**6.1 Files tab**

Use the software to get the data that is saved in the sensor.

- **1.** Start the software if necessary.
- **2.** Select the *Files* tab.

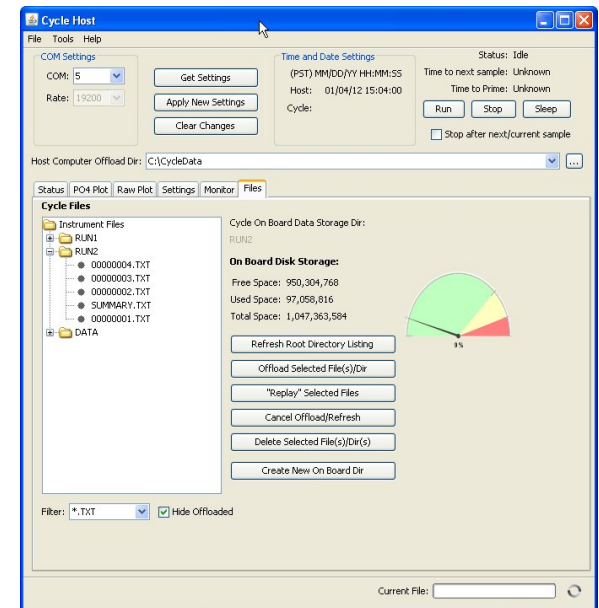

- **3.** Push **Refresh Root Directory Listing**. The files saved in the sensor will show in the *Files* tab.
- **4.** Enter the file directory, or folder, on the PC to save the data from the sensor, or create a new folder.
- **5.** Push **Offload Selected File(s)/Dir** to move a copy of the data from the sensor to the PC.

The user can save only one directory at a time, but it is possible to select several files at the same time to save to the PC.

**6.** Monitor the data saved to the PC. Look at the "Current File" area at the bottom of the software window.

### **6.2 Blank run example**

A clean sensor will usually have a decrease in counts as it is conditioned. When the user calibrates the sensor, there is a shift in ambient read counts from run to run, or a slight shift in the pre- and post-analysis rinse baseline of 50–100 counts.

<span id="page-27-0"></span>**Figure 14 Good quality blank run with spike**

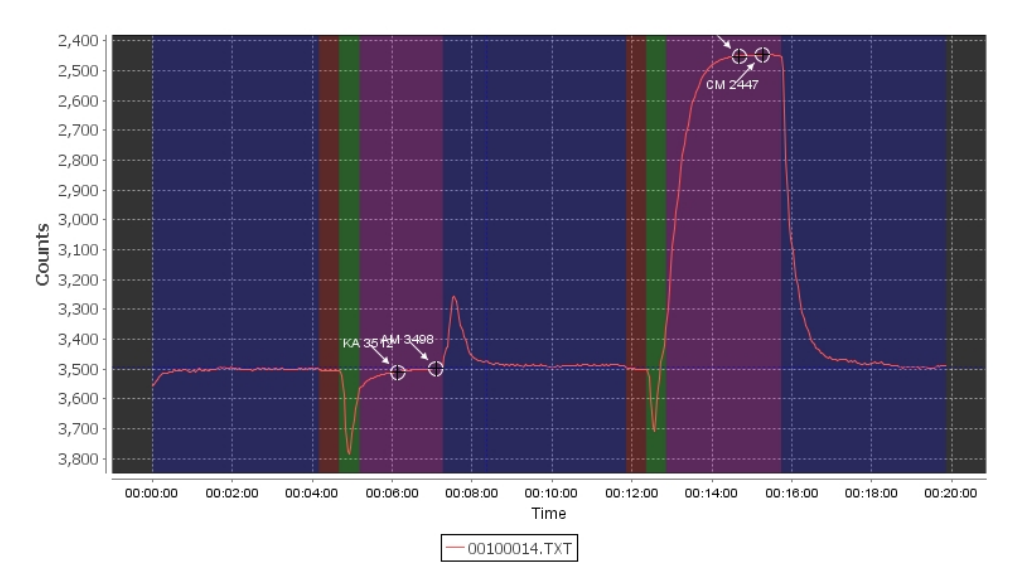

## **6.3 Good quality calibration data**

Data such as the seven overlaid lines below shows good data. The lines show flat, stable flush periods, downward spike during mixing, no signs of bubbles, and all seven lines agree.

**Figure 15 Good quality calibration output with spike**

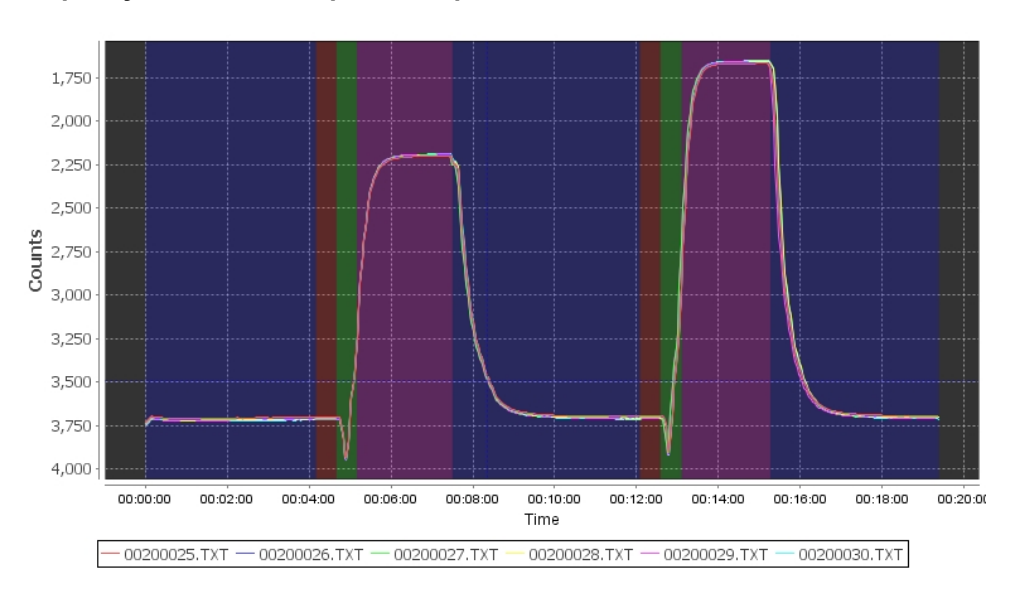

### <span id="page-28-0"></span>**6.4 Bad data**

The raw data graph below is an example of bad data caused by bubbles.

#### **Figure 16 Bad data output from bubbles**

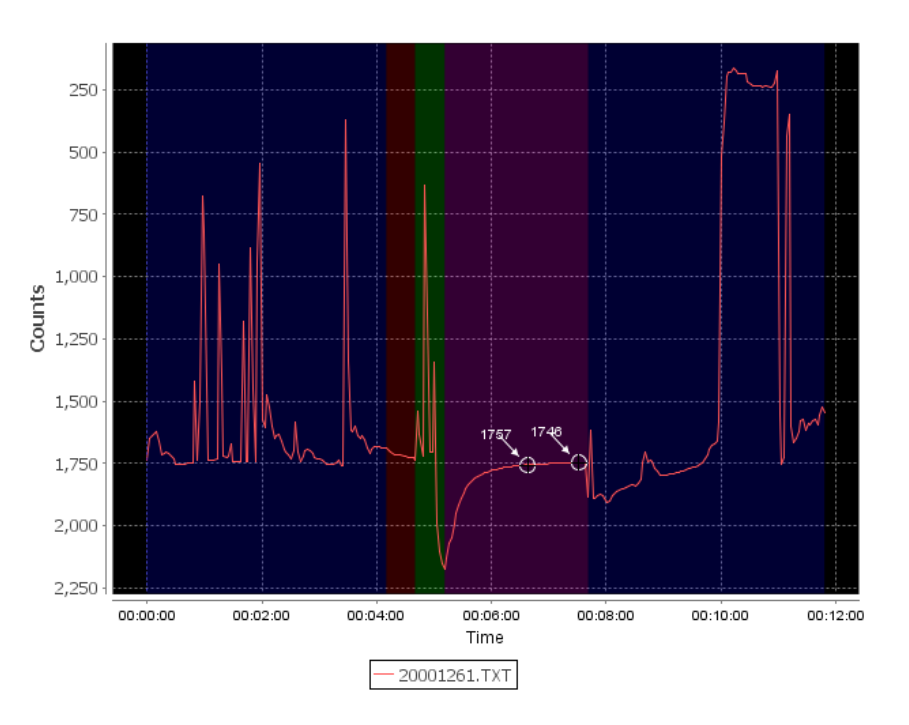

### **6.5 Data QC**

Select the *QC Plot* tab to make an analysis of the quality of the data collected by the sensor. Use the software to open and look at the data in a number of files. There are algorithms in the software that let the user examine elements of the collected data as "good," "bad," "suspect," or "not evaluated." Refer to [QC example and explanation of](#page-82-0) [default thresholds](#page-82-0) on page 81 for details about these algorithms.

#### **6.5.1 Open data files for analysis**

The user can select a number of data files for analysis. Note that the more files that are selected, the more time it takes the software to process the data. The manufacturer recommends that the user selects no more than 2000 files at one time.

- **1.** If necessary, start the software.
- **2.** Go to the **File** menu, then *Load File(s)*.
	- 日まけ回 **TAM** ok In: 00300562 00300563 00300564<br>00300565<br>00300565<br>00300567 e 00300568 00300569 **TANZIE** 0030057 (00558, IX)<br>(00559, TX) 00300560.TXT 00300572 00300561.1X1 00300573  $\overline{\phantom{a}}$  $\vert$  4 File name: 60 Open -Hiles of type: Unloaded Hes Cancel - $\overline{\mathbf{r}}$
	- **b.** Select the type of file to open in the software at "Files of Type." The default is "Unloaded Raw Files."

**a.** Select the directories or files to look at.

Files that have not already been opened during the current session of software show. Files that have already been opened for the software do not show.

- **c.** If necessary, select another file type to open in the software.
- "All Files" opens all of the files in a selected directory. The software does not apply any filters.
- "Raw Cycle Files" are all files that have the format "sssnnnnn.txt " where "sss" is the serial number of the sensor, and "nnnnn" is the file number of the collected data.
- "Non-suspect Files" are any files that do not have " SUS" before the file type. When the software does not fully save a file from the sensor, it will save that file as "sssnnnnn\_SUS.txt" and this option will stop them from being opened for data analysis.
- **3.** Push **Open**.
	- The **Raw Data Plot** window opens and shows the selected graph.

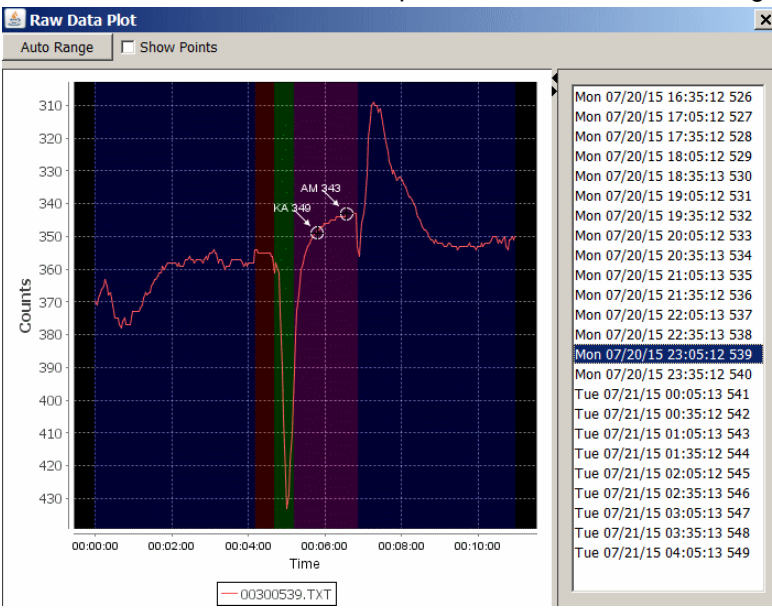

A pop-up window shows while the files are loaded for analysis. To stop the selected files from being loaded, push **Cancel**. The operation of the software can be slow if a large number of files are loaded for analysis. The manufacturer recommends that the user selects no more than 2000 files at one time.

- **4.** To erase files from the analysis, select the file to erase, then right-click and select "Remove Selected" or type Ctrl-R on a selected file.
- **5.** Look at the summary graph in the *QC Plot* tab of the software. Each of the files that were selected to offload shows as a green, yellow, or red dot.

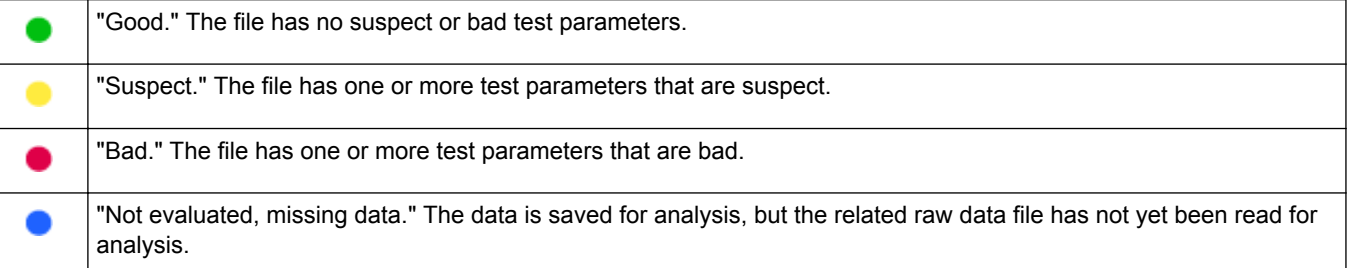

The blue dashed line shows which graph displays in the **Raw Data Plot** window.

<span id="page-30-0"></span>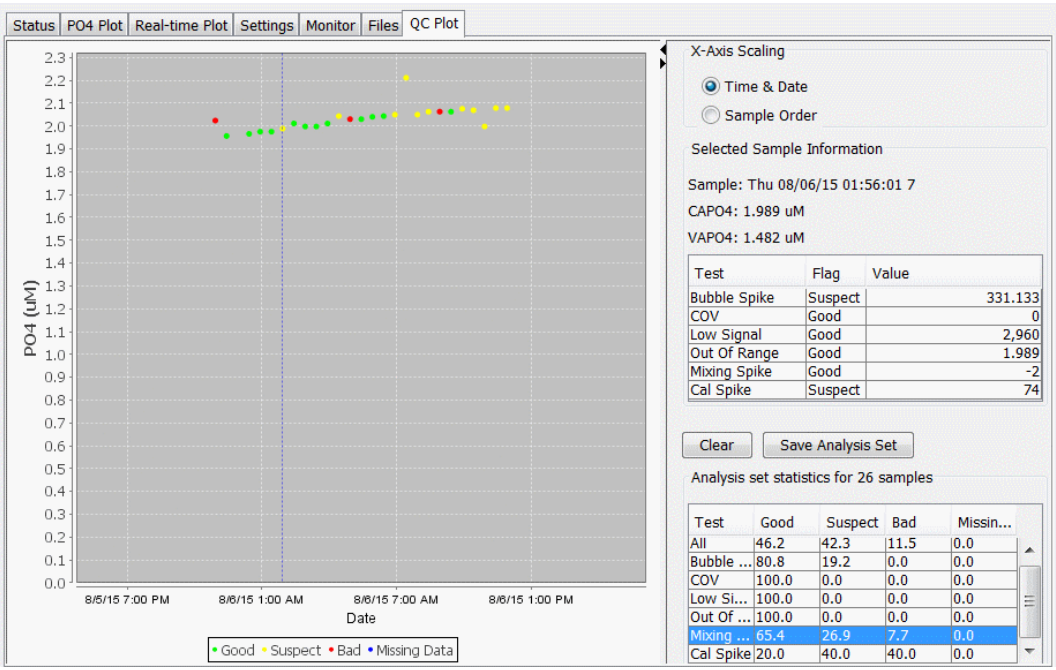

- Select "Time and Date" to see data files by date.
- Select "Sample Order" to see data files that are still ordered by date, but are equally spaced.

#### **6.5.2 Examine flag levels**

Use the "Test," "Flag," and "Value" information from the table in the "Selected Sample Information" area to examine which test values have resulted in data quality flags.

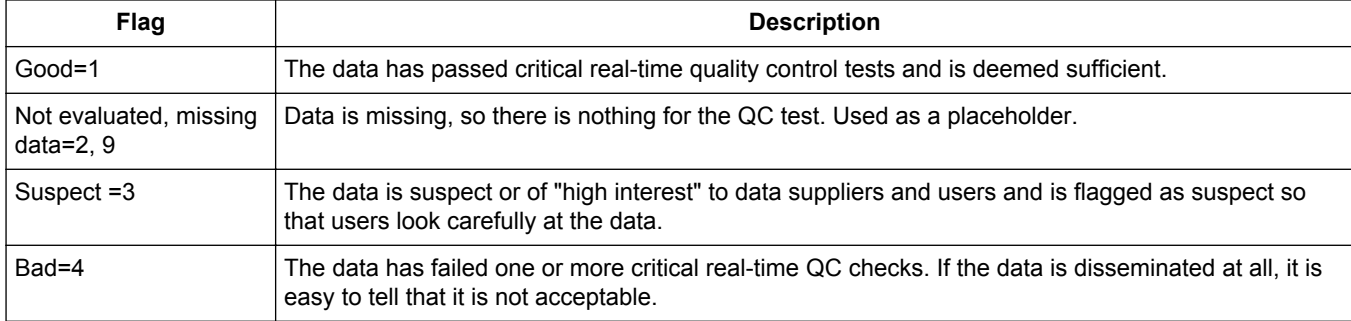

The user may need to change the threshold test values that cause the flags if:

- a data value has a "Good" flag but the data point in the *Raw Data Plot* looks suspect.
- a data value has a "Suspect" or "Bad" flag but the data point in the **Raw Data Plot** looks satisfactory, or grab samples usually agree.

Refer to [QC example and explanation of default thresholds](#page-82-0) on page 81 for a description of thresholds.

- **1.** If necessary, open the files to examine. Refer to the previous section [Open data files](#page-28-0) [for analysis](#page-28-0) on page 27 for details.
- **2.** Look at the summary graph in the *QC Plot* tab.
- **3.** Select one of the dots in the graph to open a data file in the **Raw Data Plot** window.

#### **Data analysis**

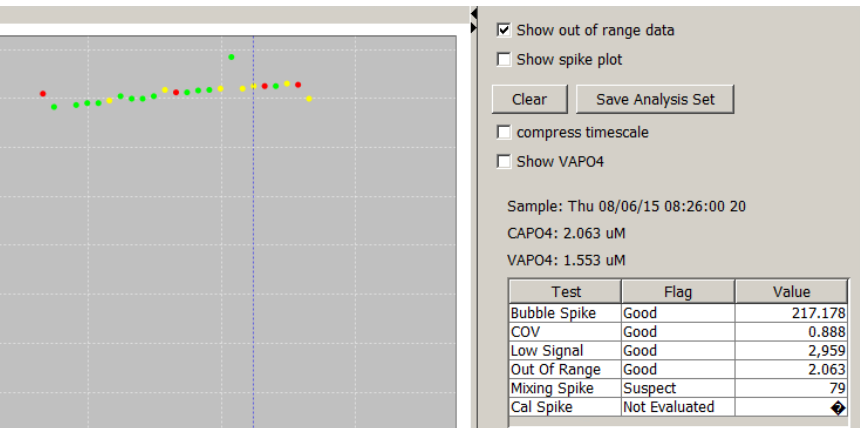

- **4.** Look at the "Test," "Flag," and "Value" information. In the example above, the "Mixing Spike" shows a "Suspect" "Value" of 79.
- **5.** Look at the data in the **Raw Data Plot** window.

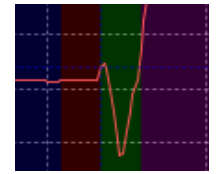

Note the spike in the "Mixing" period (green background).

**6.** Put the cursor in the graph above and to the left of the spike. Drag the pointer diagonally down and to the right to zoom in on the spike. The spike is from approximately 2960 to 2880, a distance of 79 counts. It shows as

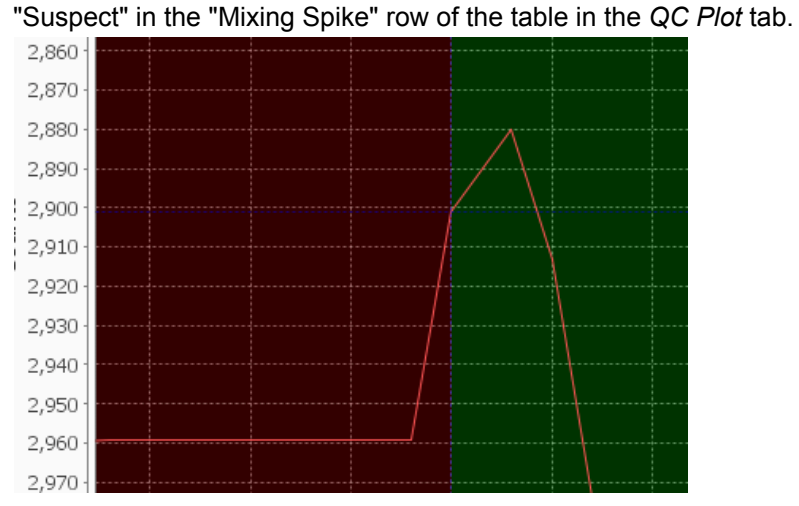

- **7.** Push **Auto Range** in the **Raw Data Plot** window to change the plot back to the default scale, or drag the pointer from the lower right to the upper left (the opposite direction from step 6) to return the graph to the default view.
- **8.** The user can remove outlier data values from the QC Plot so that they are not included in the "Analysis-Set" text file and the scaling of the data graphing is better.
	- Go to the **Tools** menu, then *Remove Selected Analysis Sample*. Any file that is selected in the **Raw Data Plot** window is removed.
	- To remove a data value, make sure that the data point is selected with the blue dashed line in the *QC Plot* tab.
	- Select the file name in the **Raw Data Plot** window.
	- Right-click (or enter "Ctrl-R"), then select "Remove Selected."
- **9.** Go to **Tools**, then *Options*, or enter Alt-O, to open the **Cycle Host Options** window.

<span id="page-32-0"></span>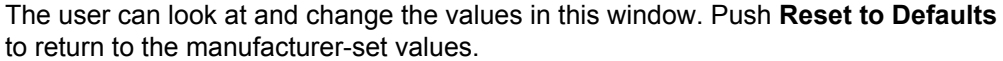

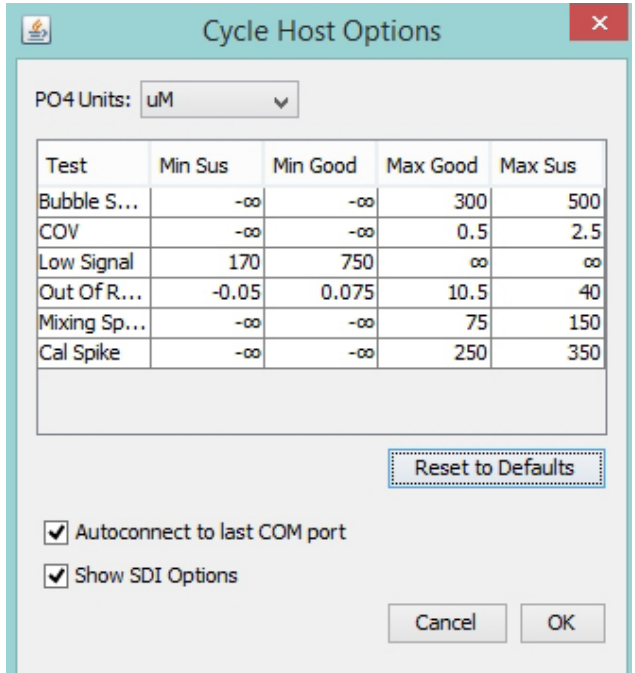

The ranges of values for "Good," "Suspect," or "Bad" are given in the table below.

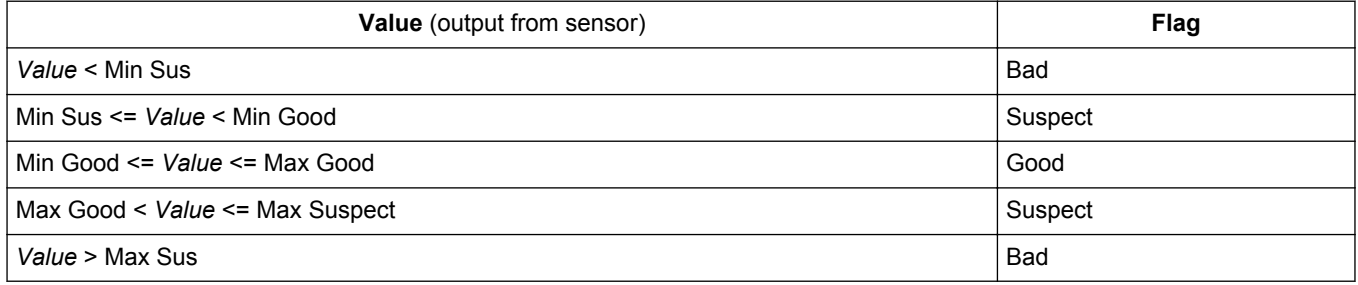

### **6.5.3 File format of analysis set summary**

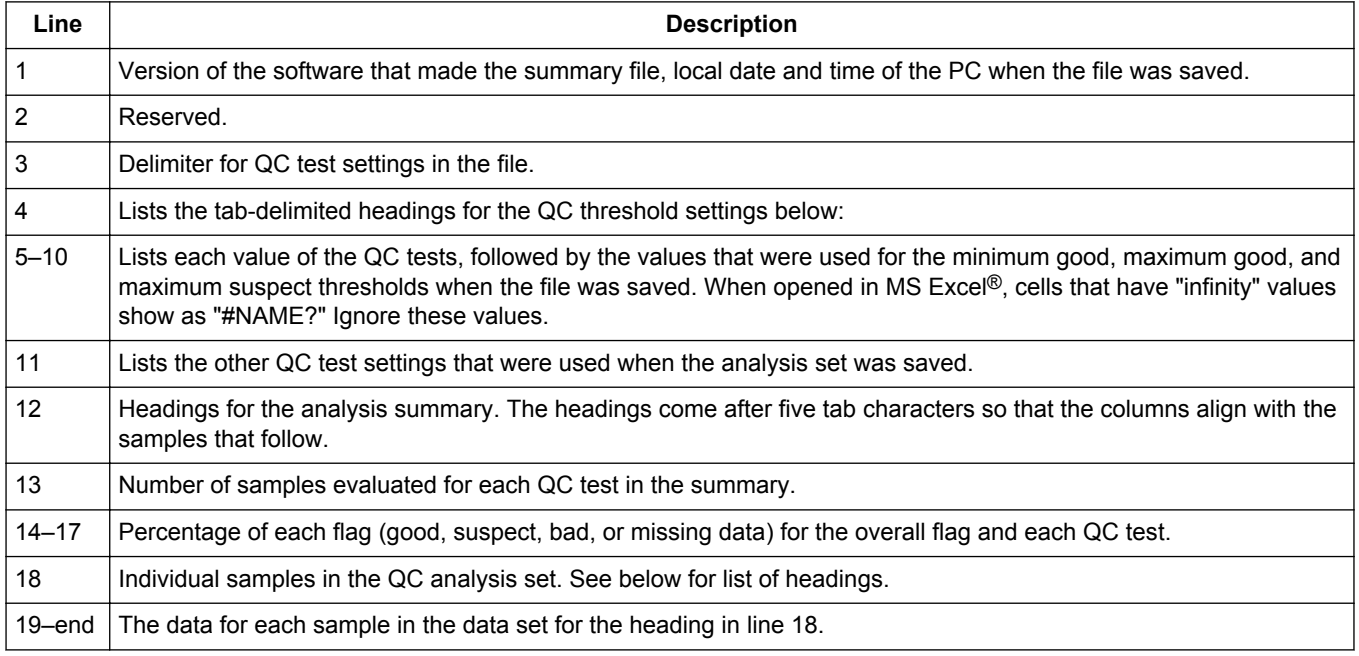

<span id="page-33-0"></span>Values for headings on line 18:

- **1.** Date, MM/DD/YYYY
- **2.** Time, HH:MM:SS
- **3.** Run number
- **4.** CAPO4 (µM)
- **5.** VAPO4 (µM)
- **6.** Overall QC level
- **7.** QC bubble spike flag
- **8.** QC COV flag
- **9.** QC low signal flag
- **10.** QC out of range flag
- **11.** QC mixing spike flag
- **12.** QC calibration spike flag
- **13.** QC bubble spike test
- **14.** QC COV test
- **15.** QC low signal test
- **16.** QC out of range test
- **17.** QC mixing spike test
- **18.** QC calibration spike test
- **19.** VAS
- **20.** State
- **21.** Flush1
- **22.** Ambient minimum
- **23.** Flush2
- **24.** Calibration minimum
- **25.** Raw file location on PC

### **6.6 Sensor response to changes in temperature and nutrient concentration**

Temperature changes have an effect on the pump volume and the LED intensity of the sensor, such as when the sensor is taken from the laboratory into the field, or vice-versa.

- If the temperature change is less than 1  $^{\circ}$ C/15 minutes, the sensor operates within specification (error  $\leq \pm 0.05$  µM).
- If the change is more than 1 °C/15 minutes, the sensor may operate out of specification.

Laboratory tests found that for a 2.6 µM standard and a 1.5 °C/hour change, the CAPO4 values co-varied less than 0.05 µM. For a 6 hour period and a 10 °C decrease in temperature, the CAPO4 values decreased 0.2 µg/P/L (0.005 µM) per degree decrease in temperature. The  $PO_4$  decrease lagged the decrease in temperature by  $1-4$  hours (lag is non-linear as temperature equilibrates.)

Make sure that the sensor is flushed thoroughly after the optics are cleaned with either bleach or Micro-90, because it is possible that there will be a phosphate bias in some subsequent samples.

In most conditions, environmental concentrations do not change quickly, and any carryover from the previous sample is negligible, but it is possible that a large phosphate spike followed by a return to the baseline can cause a carryover bias in the next sample. For example, a 0.46 mgP/L (15 µM) spike of phosphate followed by phosphate-free water within 10 minutes can cause an approximately 10% carryover in the next sample, and approximately 1.5% in the second sample.

Ideally, the sample and the sensor are at the same temperature. Data quality was suspect in an experiment in which the sample and the sensor were different by 25 °C.

### <span id="page-34-0"></span>**6.7 Guide to sediments tested**

The manufacturer has done tests with the HydroCycle-PO<sub>4</sub> and the Cycle-PO<sub>4</sub> with a filter upgrade in high-sediment conditions and compared the results with the Cycle  $PO<sub>4</sub>$  without the filter upgrade. The tests were done in a tank with the sediments suspended by use of a propeller pump circulation system to maximize the suspension of particles.

The sediments that were tested came from deposits at the sources listed below:

- IHSS Elliot Silt Loam
- Maumee River, Walterville OH
- Missouri River, Herman MO
- Rio Grande River, Albuquerque NM

Field tests were done in the Rio Grande, Maumee, and Illinois Rivers and in Great Bay, Yaquina Bay, and Delaware Bay, among other waters.

Although units of NTU are used to describe the sediment loads as a way to compare the tests and extrapolate the performance of the sensors under certain field conditions, NTU is not sufficient because particle size has a large effect on how well the filters function. Thus, the manufacturer recommends that users think about the type of sediment as well as turbidity for a given application.

Manufacturer's note on tests: the output of the HydroCycle-PO $_4$  showed good quality data for approximately 100 samples in 200 NTU Elliot Silt Loam sediment and approximately 90 samples in 100 NTU Missouri sediment. In general, the filter life was good, but may be shorter in fine sediment. The data quality of the sensor was good for 80 cycles of operation in a mixture of test sediments of 600 NTU.

In a 500 NTU mixture of the test sediments, the output quality of the HydroCycle-PO $_4$ filters was a 3 NTU filtrate compared to the Cycle filtrate of 250 NTU. The lower the value of the filtrate, the higher the quality of the phosphate measurement.

The HydroCycle-PO<sub>4</sub> can continue to give good data for a few, short-lived (days) sediment events, but may require that the user change the filters for sustained, highfrequency, or small-particle events.
# <span id="page-36-0"></span>**Section 7 Maintenance**

# $AC$ **AUTION**

Wear Personal Protective Equipment (PPE) to remove or replace cartridges. PPE includes a lab coat or smock, gloves, safety glasses.

# **C A U T I O N**

Do not drop the sensor. It can be damaged, which is not covered by warranty. If the sensor is dropped, the user may be injured, and, if reagent cartridges are installed, hazardous reagent chemicals may spill.

Replace the reagent cartridges and intake filters on the sensor approximately every 1000–1500 samples, and clean the optics flow path. Change the battery core of the battery pack if that is the power source for the sensor. (The BPA-50 supplies power for approximately 1000 samples.)

The sensor is calibrated to output a reactive phosphate concentration in user-defined units of  $\mu$ M, mg/L, or mgP/L. The sensor will operate for approximately ten 1000–1500sample deployments, or 12–18 months between service and re-calibration by the manufacturer.

**1.** Put the sensor on its side and use a Phillips screwdriver to remove the seven screws that attach the protective cover to the sensor.

### **Figure 17 Protective cover removed**

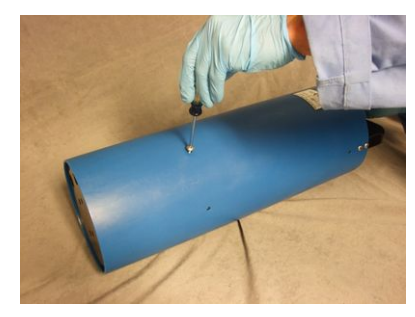

- **2.** Support the bottom of the sensor and lift into a vertical position.
- **3.** Pull the sleeve up and off the sensor. Keep the sleeve and the screws.

## **7.1 Clean macro-fouling**

Wash and scrape clean any macro-fouling from the sensor to keep it in good condition. Do not wash with a pressure-washer. Remove any anti-fouling tape before the sensor is sent to the manufacturer for service.

## **7.2 Clean sensor flow paths with cleaning solution**

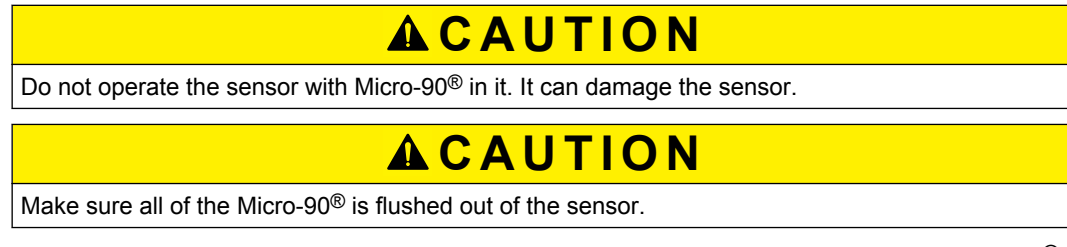

Clean the flow paths between each deployment with a 2% cleaning solution of Micro-90 $\textdegree$ or Liqui-Nox<sup>®</sup> to keep the optics clean from the products of chemical reactions, which can cause a decrease in sensitivity. Both solutions are available from various scientific supply companies.

- **1.** Make sure that the sensor is connected to a power supply and a PC with the software installed. If necessary, start the software.
- **2.** Unwind the exhaust tubing from the top of the sensor and put one end into a beaker (for waste).
- **3.** Connect a syringe to a 25 cm length of 1/8" inside diameter (ID) Tygon® tubing and put the end of the tubing in a beaker with cleaning solution.
- **4.** Pull a minimum of 10 mL of 2% cleaning solution into the syringe.
- **5.** Place the sensor vertical and remove the blue tubing from the barb on the manifold that connects the filter to the sensor.

### **Figure 18 Disconnect sample tubing**

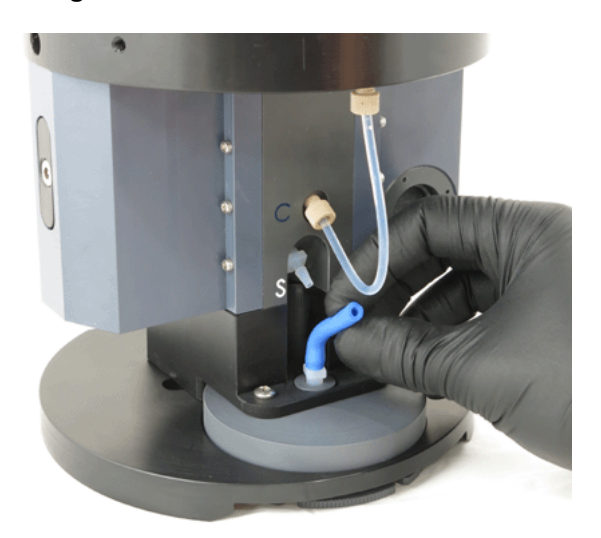

- **6.** Disconnect the syringe and pinch the tubing so that the cleaning solution stays in the tubing.
- **7.** Connect the tubing that is filled with cleaning solution onto the sample port.

### **Figure 19 Connect tubing to cleaning solution**

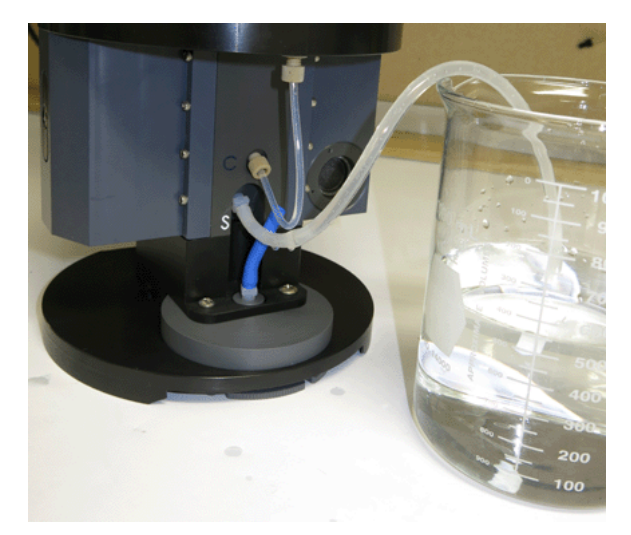

- **8.** Go to the *Settings* tab of the software and push **Flush.** The sensor takes 5 minutes to fill with the cleaning solution.
- **9.** Flush the inlet tubing or get a new length to connect to the sample barb.
- **10.** Fill a clean beaker with approximately 150 mL of clean water and put the other end of the tubing from the sample barb into the beaker.
- **11.** Use a syringe to fill the tube with water.
- **12.** Disconnect the syringe and pinch the tubing so that the water stays in the tubing.
- **13.** Connect the tubing that is filled with water onto the sample port.
- **14.** Connect the tube to the "S" barb.
- **15.** Go to the *Settings* tab, select only "S" pump, and enter 15 for "Num Pumps."
- **16.** Push **Run Pump(s)**.
- **17.** Let the solution soak in the sensor for approximately  $\frac{1}{2}$  hour to 1 hour.

### **7.2.1 Flush cleaning solution from flow path**

- **1.** Verify that the beaker and the tube that is filled with water are still connected to the "S" barb.
- **2.** Connect the syringe with the Luer-lock to the 1/16" barb adapter, and then to the effluent tube.
- **3.** Put the inlet tubing back in the beaker for 2 seconds to let approximately 2 cm of water into the tubing.
- **4.** Do the two steps above three times, until the tube is filled with air and water.
- **5.** Go to the *Settings* tab of the software and push **Extended** in the **Flushing Options** pop-up window. The "Flush Timer" counts down to 0 to make sure that the sensor is thoroughly flushed clean. The flush takes approximately 21 minutes.
- **6.** When the flush is complete, remove the inlet tubing and connect the blue tubing from the filter to the sample barb again.

*Note: Any time the blue sample tubing is disconnected, it is necessary to prime the filters before deployment. Refer to* [Prime filters for deployment](#page-18-0) *on page 17 for details on this procedure.*

## **7.3 Clean flow paths with bleach solution**

# **W A R N I N G**

Bleach is caustic. Wear nitrile gloves and safety glasses and work in a well ventilated area to use bleach.

# **W A R N I N G**

Never mix bleach with ammonia. It can make dangerous gasses.

# **W A R N I N G**

Obey the safe handling and disposal instructions on the bleach containers.

# $AC$ **AUTION**

Do not mix bleach with water > 1 PSU salinity or let bleach into a sensor that has not been flushed with clean, fresh (< 1 PSU) water.

# **C A U T I O N**

Do not make a measurement with the sensor while there is bleach in it. It can damage the sensor.

# *N O T I C E*

Do not pre-dilute bleach. It will go bad. Only use bleach well before the expiration date on the container.

It may be necessary to clean the optics with a bleach solution if the data output of the sensor does not increase to greater than approximately 2500 counts after it is cleaned with the Micro-90<sup>®</sup> solution.

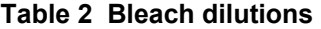

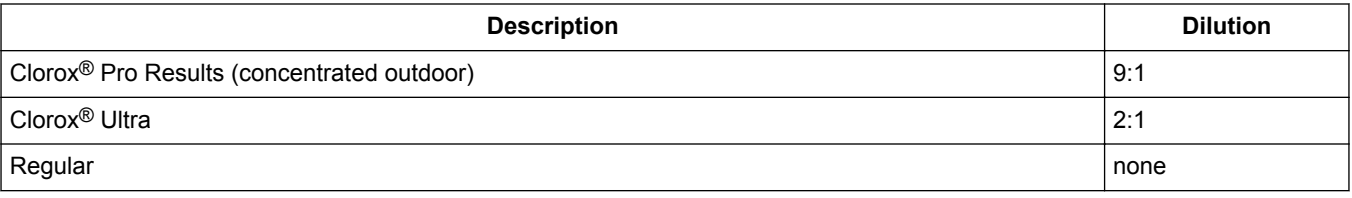

A 9:1 dilution is 9 parts water to 1 part bleach. For a 40 mL beaker, the solution is 4 mL of outdoor bleach, 36 mL of water.

- **1.** Make sure that the sensor has been flushed with clean, salt-free water that is filtered to better than 10 microns.
- **2.** Do the procedures in the section on [Clean sensor flow paths with cleaning solution](#page-36-0) on page 35 but use bleach, not Micro-90®.
- **3.** When the bleach flush procedure is complete, make sure to thoroughly rinse the flow paths with clean water.

## **7.3.1 Flush the flow path**

- **1.** Flush the inlet tubing or get a new length to connect to the sample barb.
- **2.** Fill a clean beaker with approximately 150 mL of clean water and put the other end of the tubing from the sample barb into the beaker.
- **3.** Go to the *Settings* tab of the software and push **Extended** in the **Flushing Options** pop-up window.

The "Flush Timer" counts down to 0 to make sure that the sensor is thoroughly flushed clean. The flush takes approximately 21 minutes.

**4.** When the flush is complete, remove the inlet tubing and connect the blue tubing from the filter to the sample barb again.

*Note: Any time the blue sample tubing is disconnected, it is necessary to prime the filters before deployment. Refer to* [Prime filters for deployment](#page-18-0) *on page 17 for details on this procedure.*

## **7.4 Do a check on flush1**

The manufacturer recommends that the user do a check of the clean water counts after the sensor has been cleaned with Micro-90®, bleach, or both. High concentrations of phosphate and the characteristics of sediment may make it necessary to clean the sensor several times to get a good clean water count value. The sensor should be free of bubbles. Use distilled or 18 MOhm-ultrapure water filtered to 10 µm to do a check of the clean water counts.

There are two ways to get the clean water count value.

- In the laboratory: operate the sensor for several cycles and look at the flush1 values in the summary file of the software.
- In the field: use the software to start a cycle of data collection. Make sure that the baseline is stable, and record the count value. Stop the sensor before it begins to pump reagents (after approximately 2 minutes), so that the clean water count value comes from the initial flush cycle of operation.

Sensors should not be deployed if the clean water count value is less that 2000. It is best if the clean water count value is > 3000. It may be necessary to clean the sensor with Micro-90® and bleach multiple times.

# **7.5 Optional: do a test of the check standard**

Do a test with a check standard to make sure that the sensor operates within calibration specifications.

- **1.** Make sure that the sensor is connected to a power supply and a PC with the software installed. If necessary, start the software
- **2.** Unwind the exhaust tubing from the top of the sensor and put one end into a beaker for waste.
- **3.** Connect a syringe to a 25 cm length of 1/8" inside diameter (ID) blue tubing and put the end of the tubing into the beaker with the check standard.
- **4.** Pull a minimum of 10 mL of the standard into the syringe.
- **5.** Put the sensor vertical and remove the blue tubing that connects the filter to the sensor.

### **Figure 20 Disconnect blue tubing**

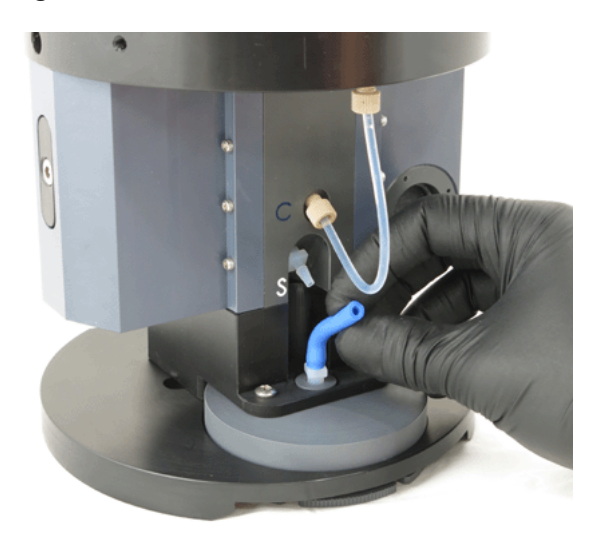

- **6.** Disconnect the syringe and pinch the tubing so that the check standard stays in the tubing.
- **7.** Carefully connect the tubing to the sample barb and keep the tubing pinched to keep the check standard in the tubing.
- **8.** Verify the *Settings* tab in the software is set to 1 sample and a Cal Frequency of 1.
- **9.** Push **Run**, and then **Run Now**.
- **10.** The test of the check standard is complete.

*Note: Any time the blue sample tubing is disconnected, it is necessary to prime the filters before deployment. Refer to* [Prime filters for deployment](#page-18-0) *on page 17 for details on this procedure.*

## **7.5.1 Flush the flow path**

- **1.** Flush the inlet tubing or get a new length to connect to the sample barb.
- **2.** Fill a clean beaker with approximately 150 mL of clean water and put the other end of the tubing from the sample barb into the beaker.
- **3.** Go to the *Settings* tab of the software and push **Extended** in the **Flushing Options** pop-up window. The "Flush Timer" counts down to 0 to make sure that the sensor is thoroughly

flushed clean. The flush takes approximately 21 minutes.

**4.** When the flush is complete, remove the inlet tubing and connect the blue tubing from the filter to the sample barb again.

*Note: Any time the blue sample tubing is disconnected, it is necessary to prime the filters before deployment. Refer to* [Prime filters for deployment](#page-18-0) *on page 17 for details on this procedure.*

# **7.6 Change sensor filters**

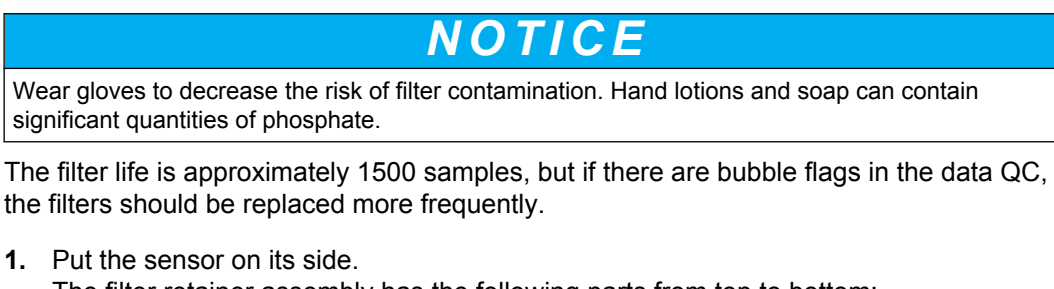

- The filter retainer assembly has the following parts from top to bottom:
- plastic filter
- white plastic spacer washer
- copper screen
- **2.** Unscrew the filter retainer disk and remove from the sensor.

## **Figure 21 Remove filter retainer disk**

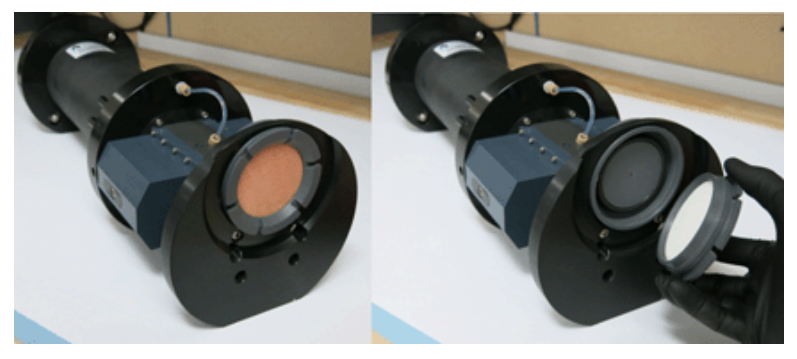

**3.** Use the rectangular tool supplied by the manufacturer to loosen the retainer disk if the retainer is difficult to remove.

### **Figure 22 Tool to remove filter retainer disk**

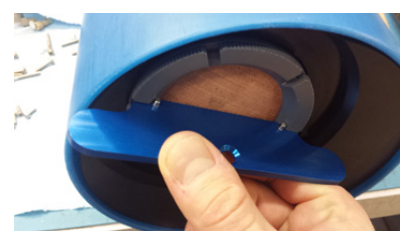

**4.** Remove and discard the filter disk. If the filter does not come out with the retaining ring (shown below as transparent for clarity), carefully remove it from the base of the sensor.

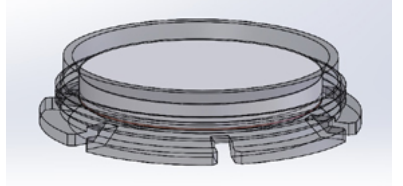

**5.** Clean the white plastic spacer washer and copper screen and install the copper screen and then the white plastic spacer washer into the retaining ring. If the spacer and the copper screen are too fouled to clean, replace them.

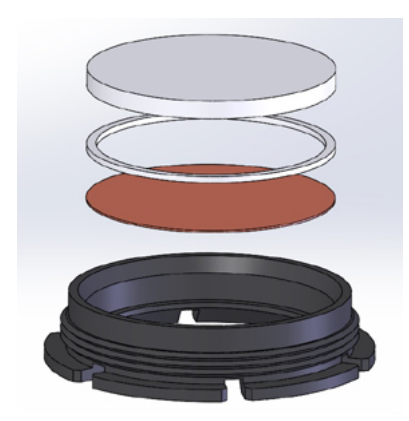

- **6.** Use distilled water and lint-free wipes to clean the O-ring, the white plastic spacer washer, and the copper screen:
	- If water is not sufficient, use isopropyl alcohol.
	- Rinse with distilled water, wipe dry.
	- Make sure there is no debris or fibers on the parts from the wipe.
	- Replace any part that cannot be cleaned of debris or fouling.
- **7.** Use distilled water to remove any particles on the filter disk.
- **8.** Install the new filter disk in the retaining ring on top of the white plastic spacer washer. If the plastic filter has only one smooth face, verify that the smooth face is pointed away from the copper screen.

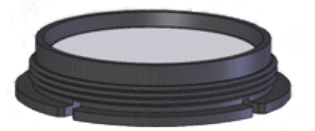

- **9.** Verify that the O-ring in the base of the sensor is clean. If necessary, clean this Oring.
	- Make sure that there are no scratches, nicks, or debris on the O-ring. It must be perfectly clean and not damaged. Replace the O-ring if there is any question.

## **Figure 23 O-ring in sensor**

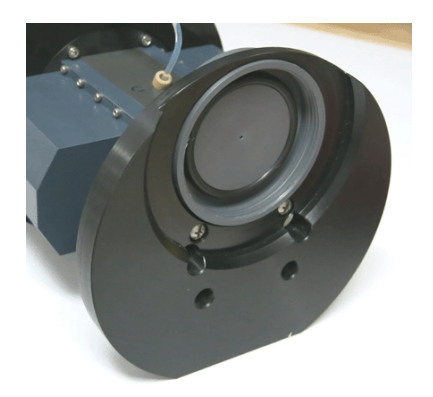

**10.** Install the retaining ring with the new filter into the base of the sensor. Tighten by hand until the retainer stops firmly ("bottomed out"). To make sure the assembly is "bottomed out," use the rectangular tool to tighten the assembly no more than 1/8 of a turn past hand-tight.

**Figure 24 Install retaining ring**

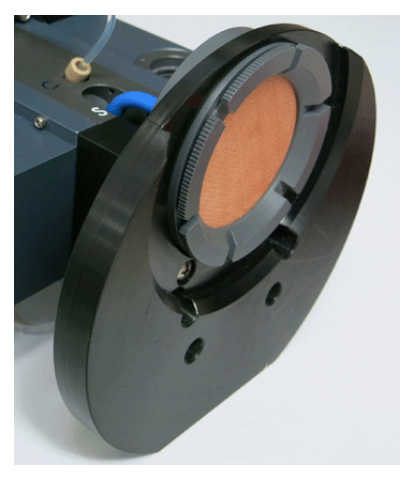

**11.** Verify that the retaining ring is above, or higher than, the bottom of the sensor.

## **Figure 25 Height of retaining ring**

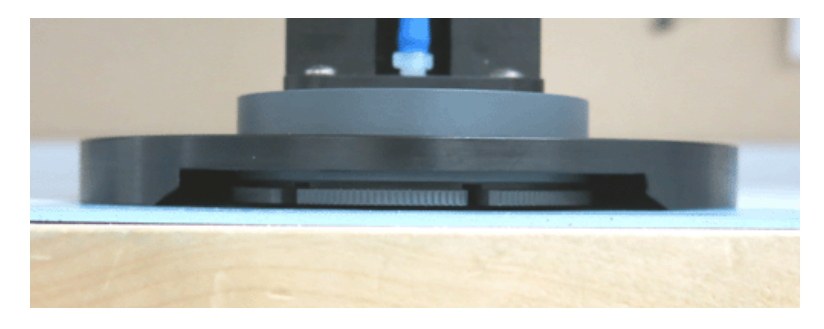

*Note: Any time the blue sample tubing is disconnected, it is necessary to prime the filters before deployment. Refer to* [Prime filters for deployment](#page-18-0) *on page 17 for details on this procedure.*

# **7.7 Replace reagent cartridges**

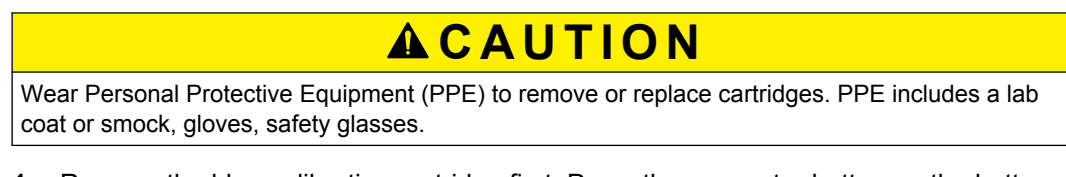

- **1.** Remove the blue calibration cartridge first. Press the connector button on the bottom of the cartridge to release it.
- **2.** Slide the cartridge up and off the guide pins.
- **3.** Pull the cartridge away from the housing and set the cartridge aside.
- **4.** Remove the yellow and then the red cartridges. *Note: If new cartridges will not be installed immediately, or the sensor will be shipped or stored, install the protective yellow caps on the connectors.*

### **Figure 26 Protective cap installed**

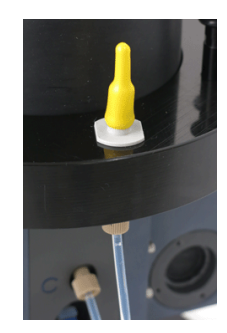

- **5.** Install new cartridges. Refer to the section on [Assemble the sensor](#page-8-0) on page 7 for details on this procedure.
- **6.** Make sure that the sensor is set up to do an automatic prime in-situ before it is deployed again.

## **7.8 Maintain bulkhead connector**

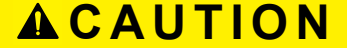

Do not use WD-40<sup>®</sup> or petroleum-based lubricants on bulkhead connectors. It will cause damage to the rubber.

Damaged connectors can cause a loss of data and additional costs for service.

Damaged connectors can cause damage to the sensor and make it unserviceable.

Examine, clean, and lubricate bulkhead connectors at regular intervals. Connectors that are not lubricated increase the damage to the rubber that seals the connector contacts. The incorrect lubricant will cause the bulkhead connector to fail.

- **1.** Apply isopropyl alcohol (IPA) as a spray or with a nylon brush or lint-free swab or wipes to clean the contacts.
- **2.** Flush with additional IPA.
- **3.** Shake the socket ends and wipe the pins of the connectors to remove the IPA.
- **4.** Blow air into the sockets and on the pins to make sure they are dry.
- **5.** Use a flashlight and a magnifying glass to look for:

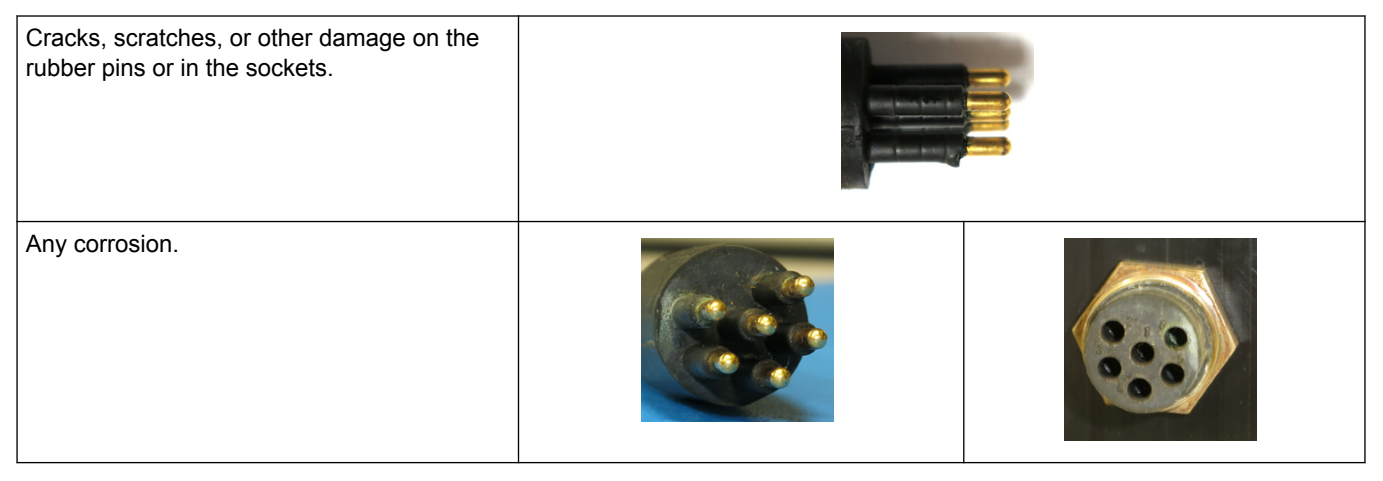

## **Maintenance**

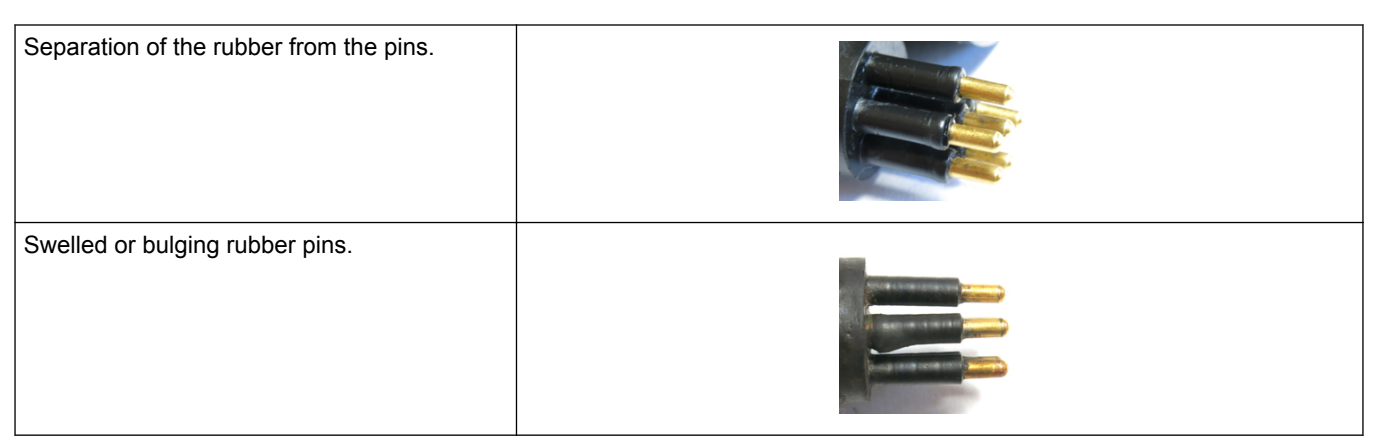

- **6.** Use a silicone-based lubricant on each of the contacts of the bulkhead connector. The manufacturer recommends any of the products listed below.
	- 3M™ Spray Silicone Lubricant (3M ID# 62-4678-4930-3). Make sure to let it dry.
	- Dow Corning Molykote<sup>®</sup> III Compound (DC III)
	- Dow Corning High Vacuum Grease® (DC 976 V)
	- Dow Corning 4 Electrical Insulating Compound® (DC 4)
	- Dow Corning Molykote 44 High Temperature Grease® (DC 44)

Use a finger to put a small quantity (approximately 1 cm in diameter) of silicone grease on the socket end of the connector and push as much of the lubricant as possible into each socket.

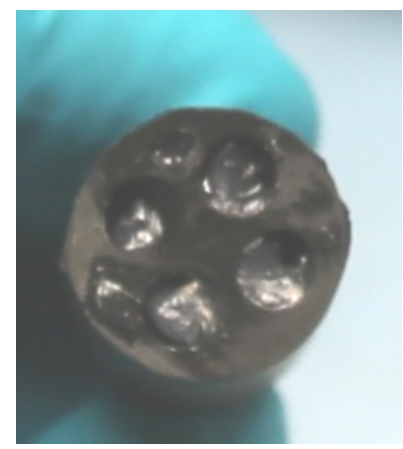

- **7.** Connect the connectors.
- **8.** Use a lint-free wipe to clean any unwanted lubricant from the sides of the connectors.

# **7.9 Sensor storage**

# $AC$ **AUTION**

Wear Personal Protective Equipment (PPE) to remove or replace cartridges. PPE includes a lab coat or smock, gloves, safety glasses.

**C A U T I O N**

The red reagent cartridge contains corrosive and toxic chemicals. Refer to the SDS sheet for details.

Always flush all of the reagents out of the sensor. Push **Flush** in the *Settings* tab to do this procedure.

## **7.9.1 Short-term storage**

Short-term storage is several days to several weeks. Make sure that the sensor is clean and has been flushed before it is put into storage. Store the sensor and the reagent cartridges at room temperature.

- **1.** Clean any biofouling from the protective sleeve.
- **2.** Keep the cartridges installed on the sensor.
- **3.** Wind the outlet tubing around the eye bolts.

### **7.9.2 Long-term storage**

Long-term storage is several weeks to months. Make sure that the sensor is clean and has been flushed before it is put into storage.

- **1.** Clean any biofouling from the protective sleeve.
- **2.** Attach an approximately 15 cm long section of 1/8" ID blue tubing to the quickdisconnect inline coupling.
	- These two parts are in the manufacturer-supplied spare parts kit.
- **3.** Put the other end of the tubing in an empty beaker.
- **4.** Attach the tubing with the quick-disconnect coupling to an empty or nearly empty red reagent cartridge.

Any fluid in the cartridge drains into the beaker.

- **5.** Fill a syringe with DI water and fill the cartridge with the water.
- **6.** Disconnect the coupling body from the cartridge.
- **7.** Shake the cartridge.
- **8.** Connect the cartridge to the sensor again and drain the DI water into a beaker.
- **9.** Do steps 5–8 two more times.
- **10.** Do steps 3–9 for the yellow and the blue cartridges.
- **11.** Install the cartridges on the sensor.
- **12.** Turn the sensor on.
- **13.** At the *Settings* tab, type 200 in the "number of pumps" area to do a check on R1, R2, and Cal pumps.
- **14.** Do the steps above for the yellow and blue cartridges. Keep the flow passages filled with DI water.
- **15.** Push **Run Pump(s).**
- **16.** Clean and flush the sensor.
- **17.** Wrap the outlet tubing around the eye bolts.
- **18.** Disconnect and store the reagent cartridges in a chemical refrigerator at 2–8 °C. Make sure that the reagents do not freeze, or they may leak and fail. Make sure that the cartridges are at room temperature before they are installed on the sensor.
- **19.** Install the yellow caps on the connectors.

### **Figure 27 Yellow protective cap**

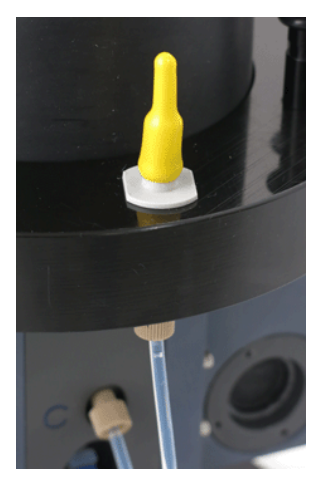

- **20.** Lubricate the bulkhead connectors.
- **21.** Attach the protective dummy plugs and lock collars.
- **22.** Attach the protective sleeve to the sensor.
- **23.** Put the sensor in its case for safe storage.

# **7.10 Send sensor/reagent cartridges back to manufacturer**

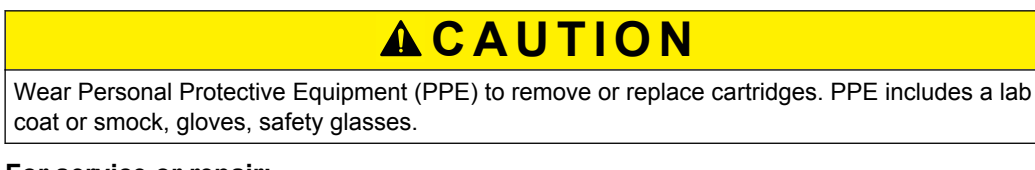

### **For service or repair:**

- **1.** Clean fouling or dirt off of the sensor.
- **2.** Make sure that the sensor has been flushed with clean water.
- **3.** Remove the cartridges from the sensor.
- **4.** Put the sensor in a plastic bag.
- **5.** Put the sensor in its original shipping case.
- **6.** Put the cartridges in a box that is large enough to have 5 cm of protective packaging. Multiple cartridges can be packaged together.

### **To recycle cartridges:**

- **1.** Remove the cartridges from the sensor.
- **2.** Put the cartridges in a box that is large enough to have 5 cm of protective packaging around each cartridge. Multiple cartridges can be packaged together.

# **Section 8 Command-line commands**

The user can send command-line commands as an alternative to the manufacturersupplied software to communicate with the sensor. Refer to the information below for details about how to use the commands.

Commands are limited to 160 characters, which includes the \$.

Command characters are case-insensitive. Characters are converted to uppercase by the sensor, but are shown as they are entered.

- Commands start with an ASCII \$ character (0x24) and end with an ASCII carriage return <CR> character (0x0d).
- The command designator follows the \$.
- Command designators are usually 3 or 4 characters.
- One or more arguments follow the command designator.
- Arguments can be separated by a space (0x20), a tab, (0x09), or a comma (0x2c).
- If a command does not need an argument, a <CR> line terminator follows the designator.
- Non-printing ASCII characters that occur before the \$ that starts a command are ignored and not shown.
- More than one command can go on a single line if separated by semi-colons (0x3b).
- The commands operate until there are more than 160 characters per line, or there is an error.

Use the backspace character (0x08) to remove characters from the end of the command. The command interpreter will show the backspace and send a space (0x20) and a backspace (0x08) character to "delete" the removed character.

Set up the command interpreter with the SPR command. The default is "enabled," which shows the PO4> command prompt when it is ready to accept commands.

The sensor shows the success or failure of user-issued commands and ends with <CR><LF> characters.

- Invalid commands will show "Bad command or file name."
- Invalid parameters, or arguments, will show "invalid argument(s)."
- A command that cannot be accepted while the sensor is collecting a sample will show "Not available while sample running."

# **8.1 Configuration commands**

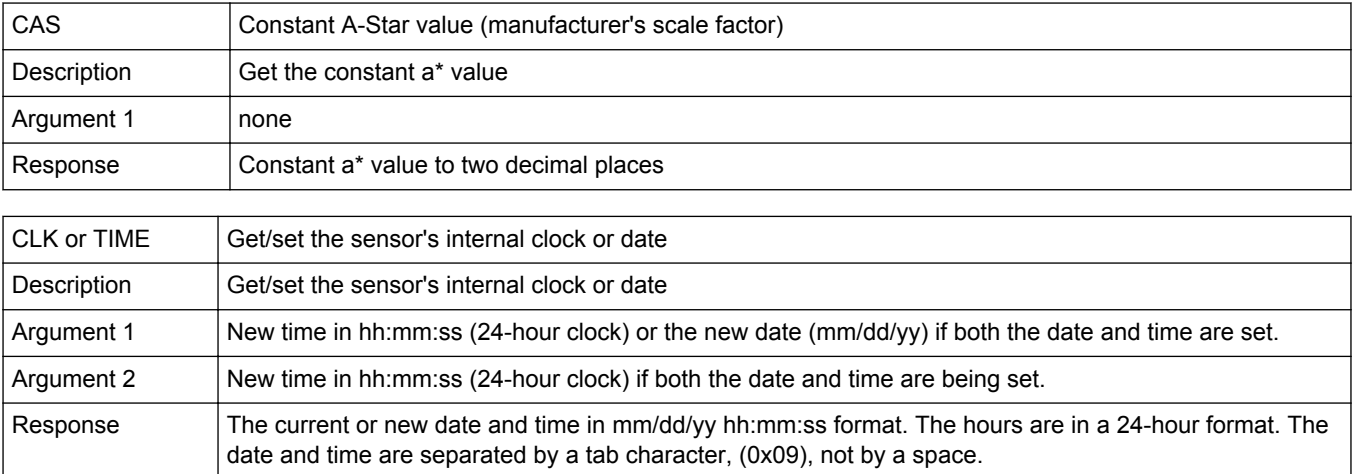

# **Command-line commands**

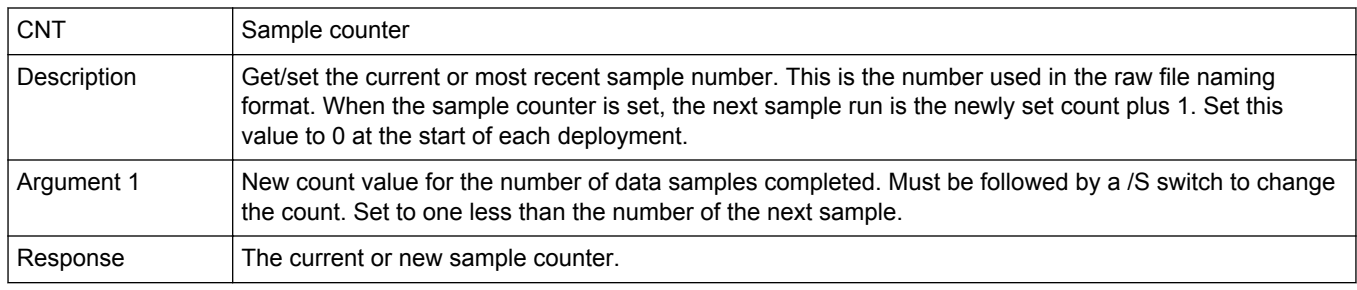

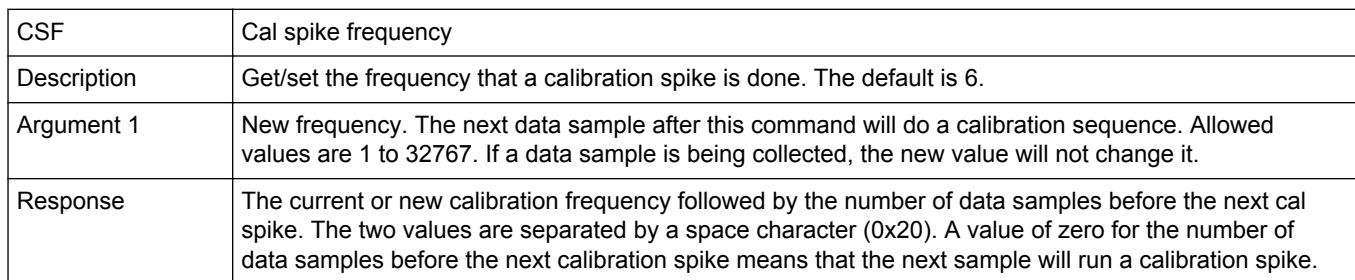

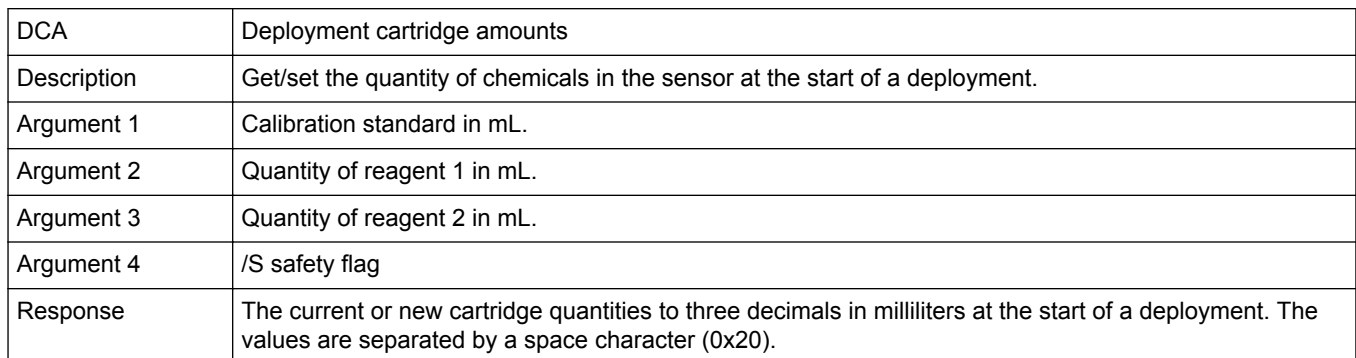

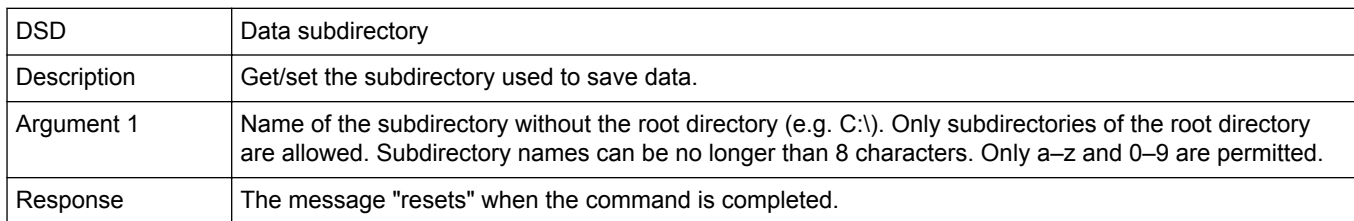

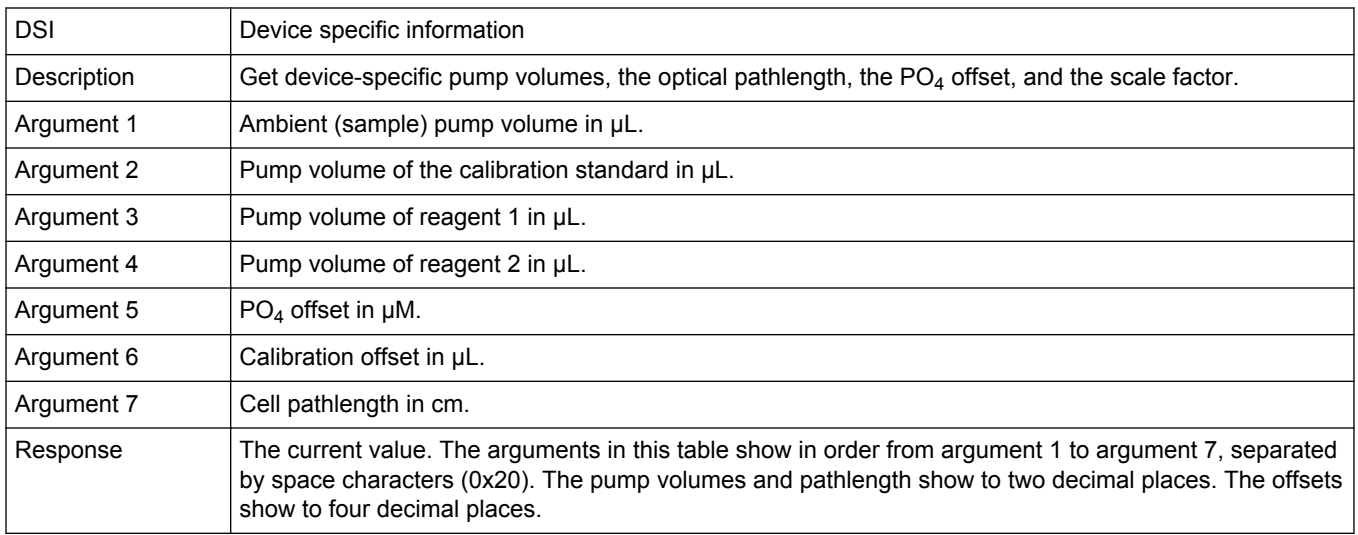

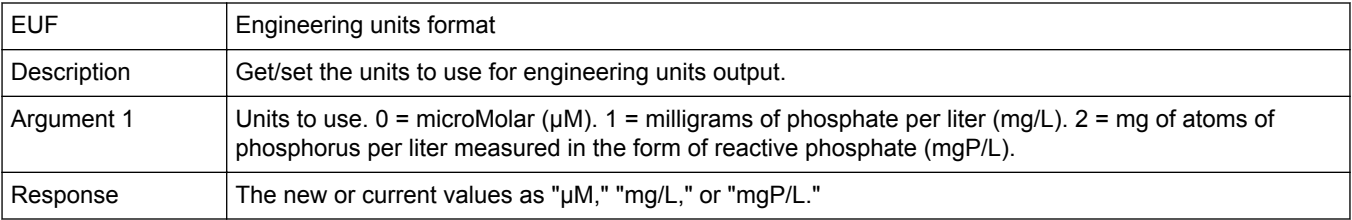

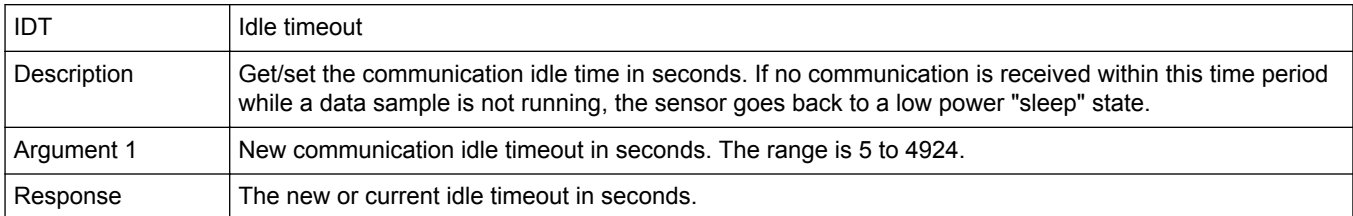

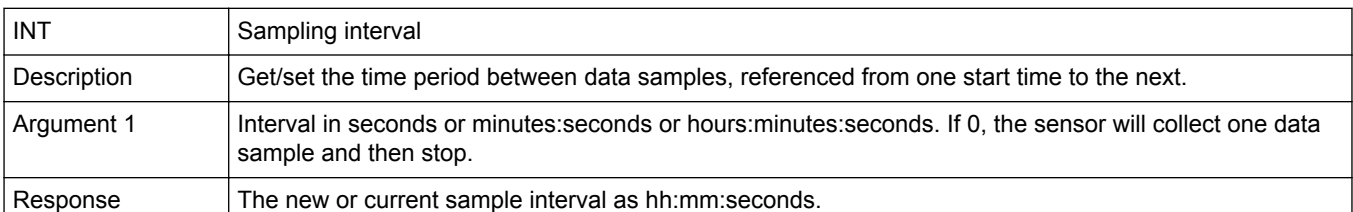

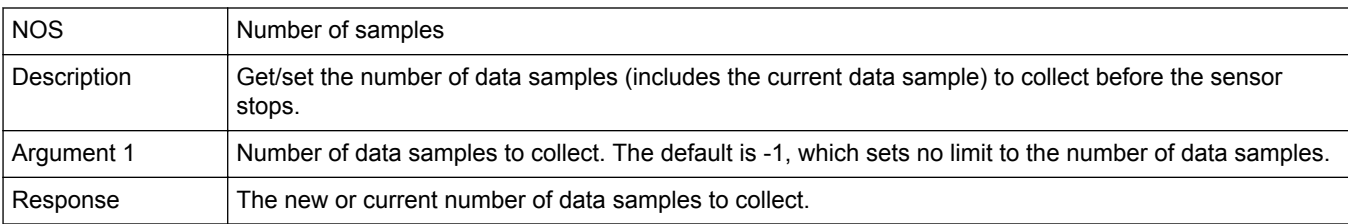

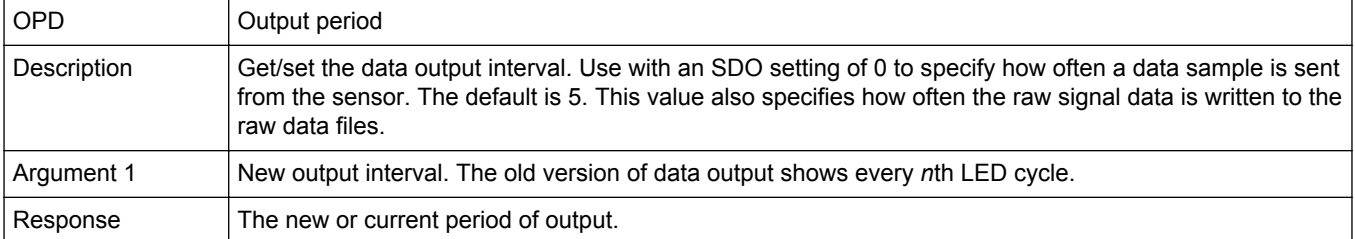

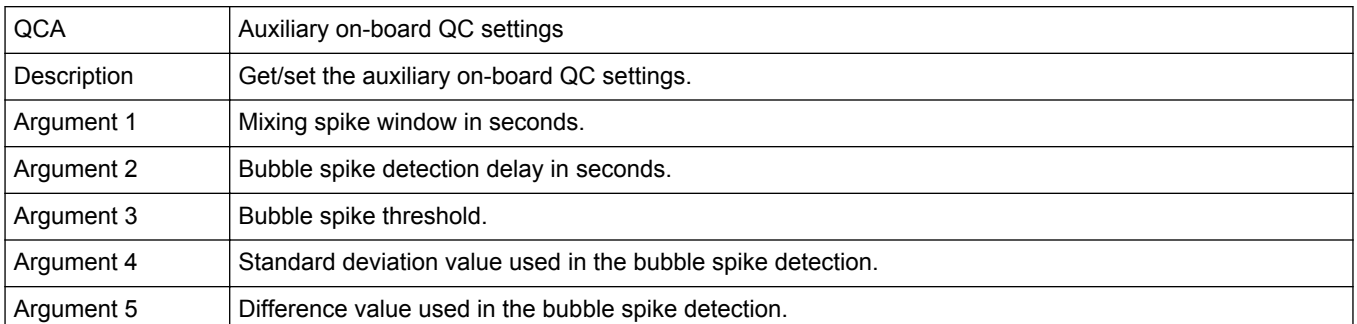

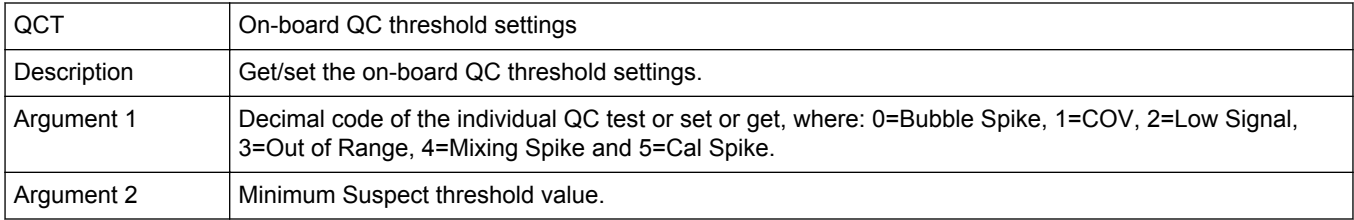

# **Command-line commands**

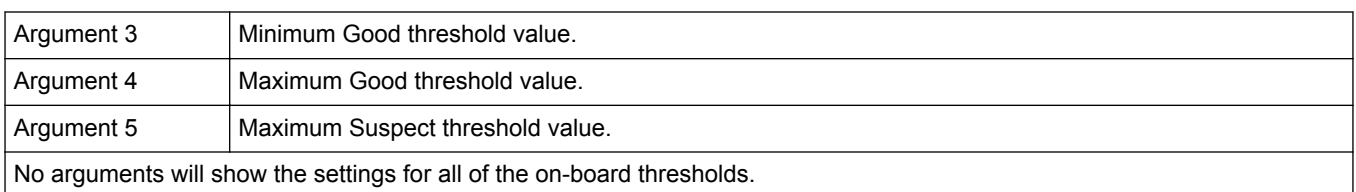

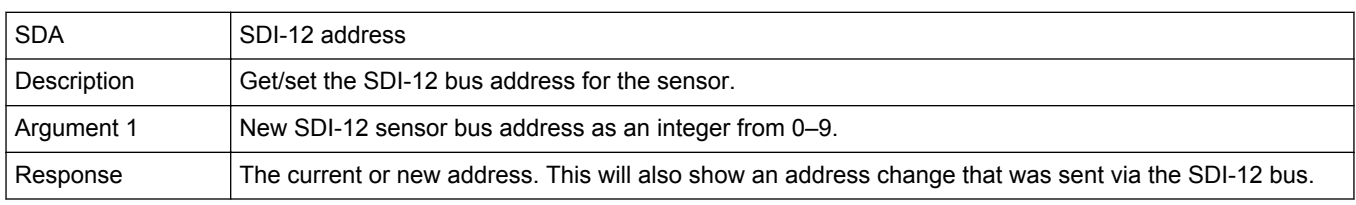

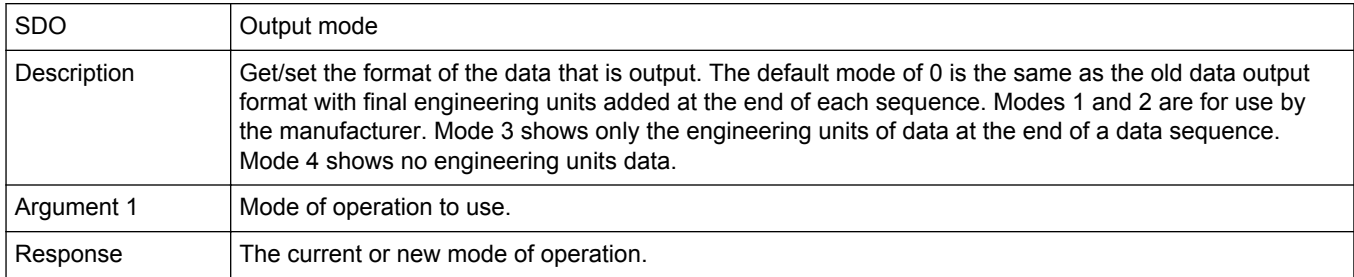

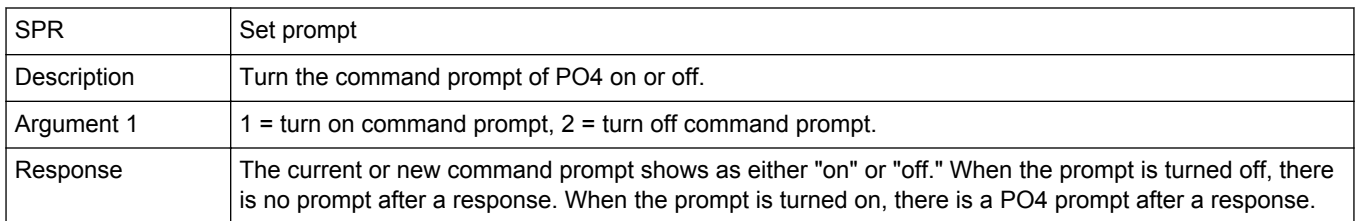

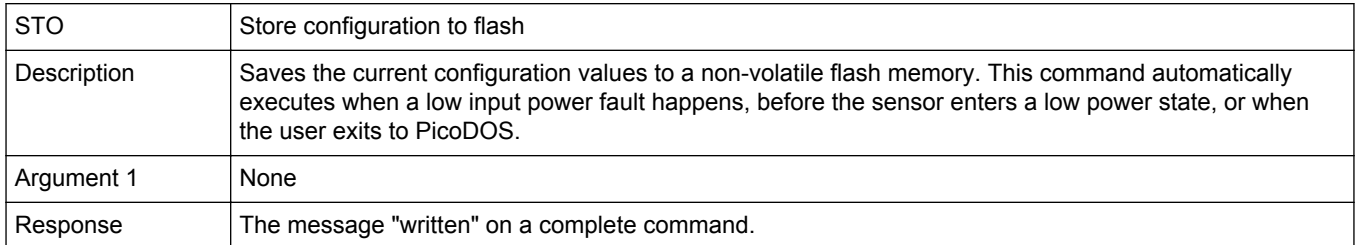

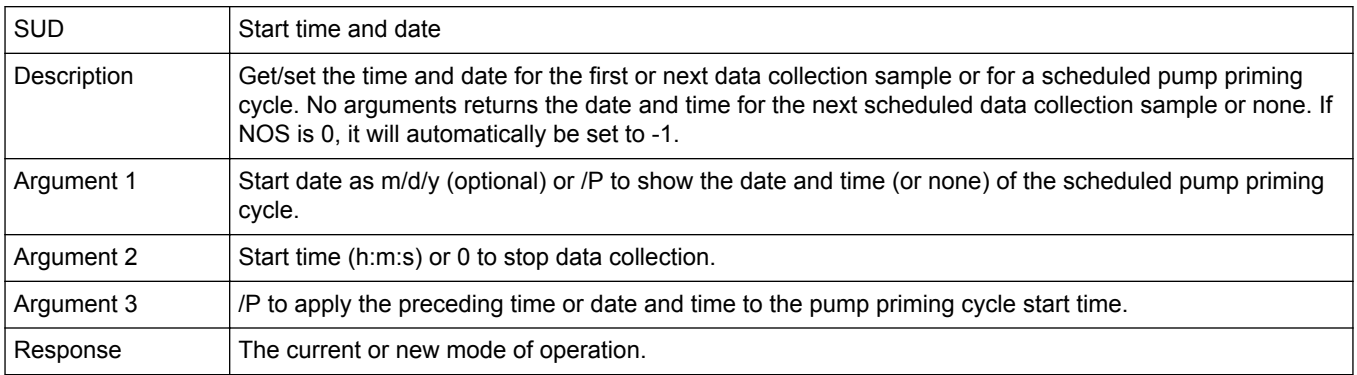

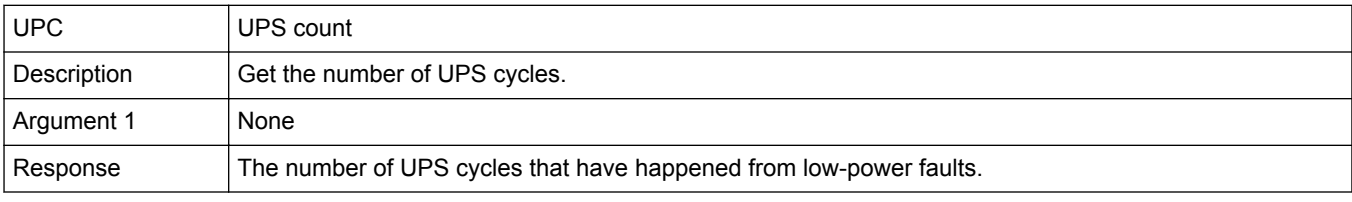

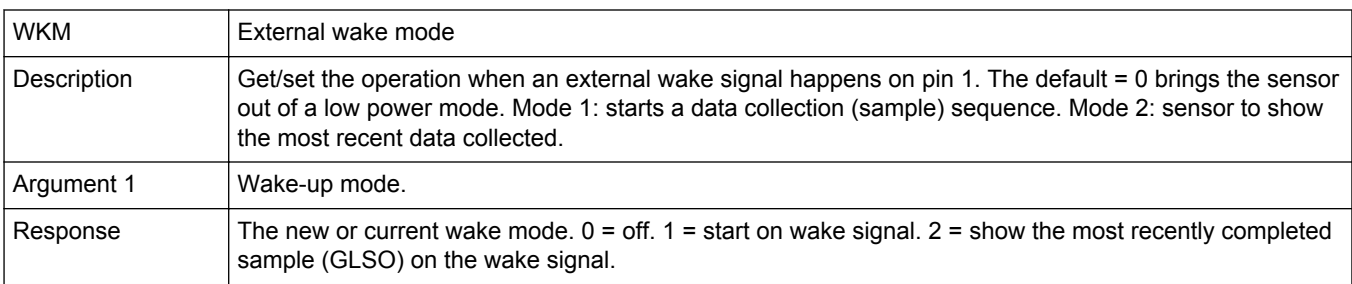

# **8.2 Operation commands**

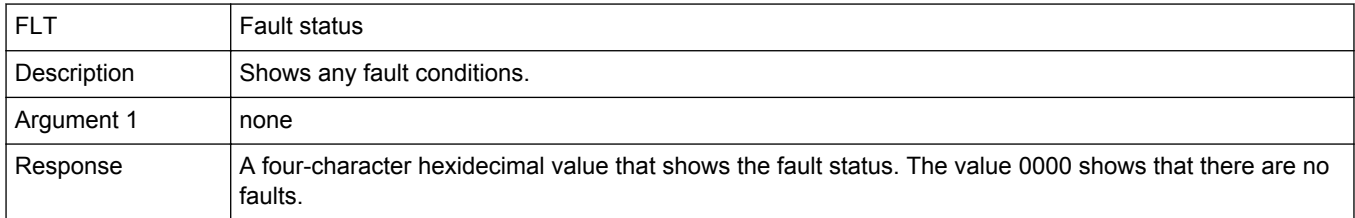

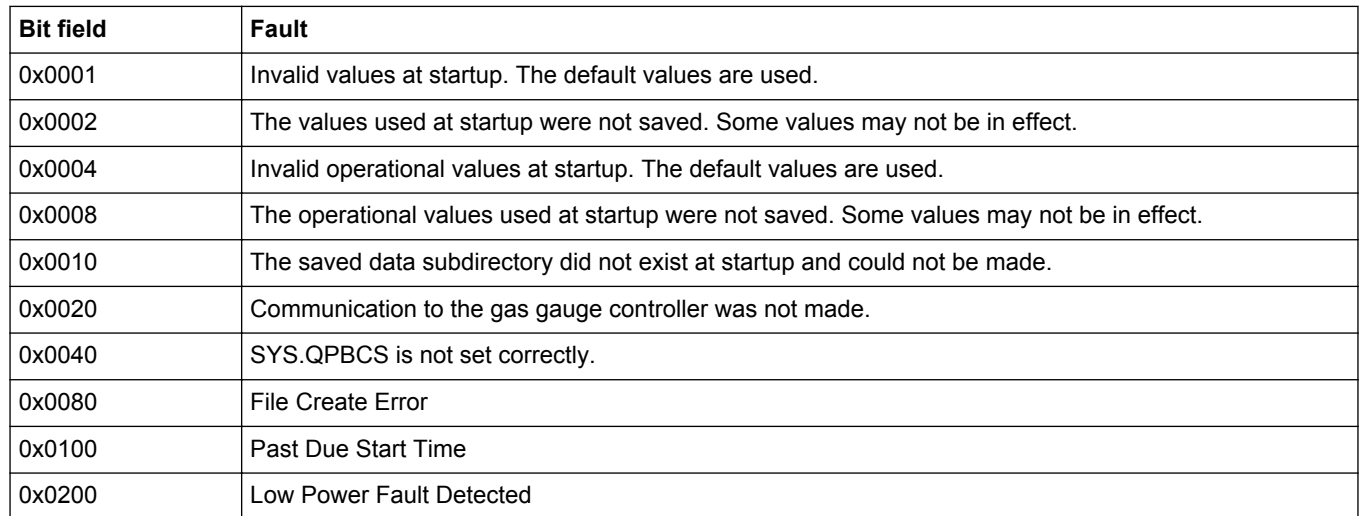

## **Table 3 Fault conditions**

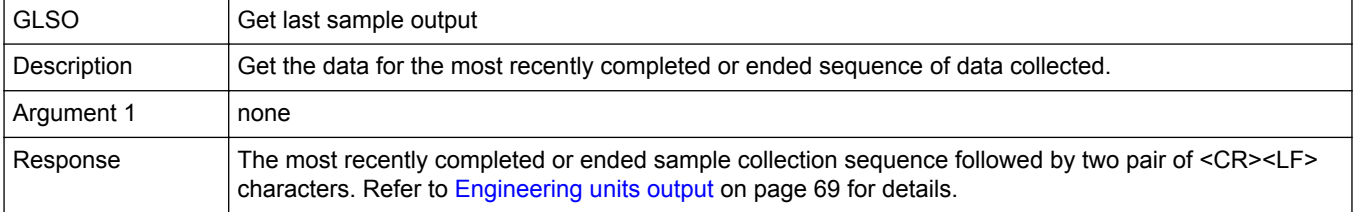

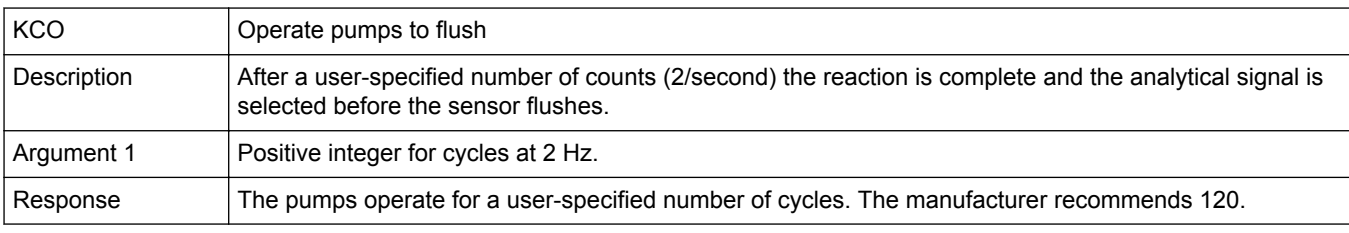

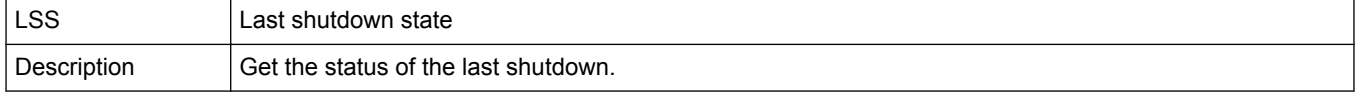

٦

# **Command-line commands**

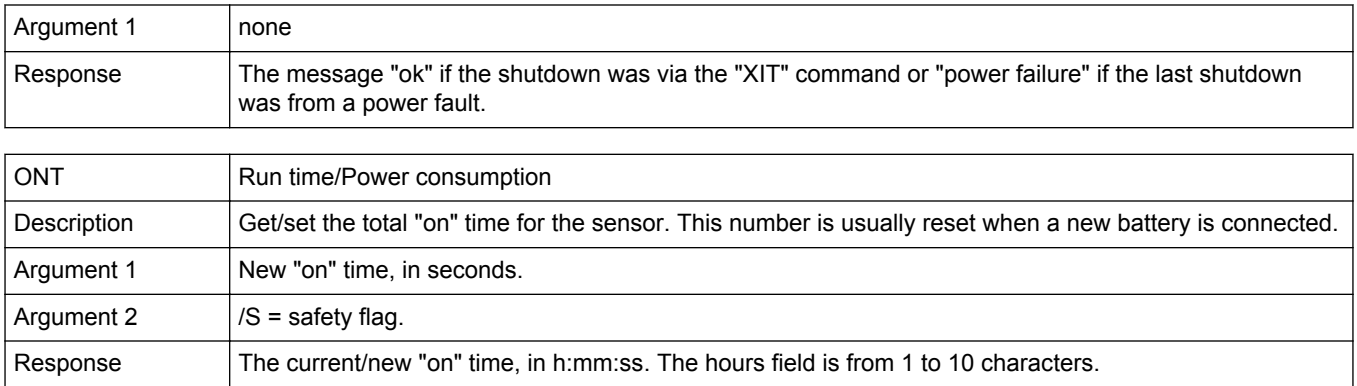

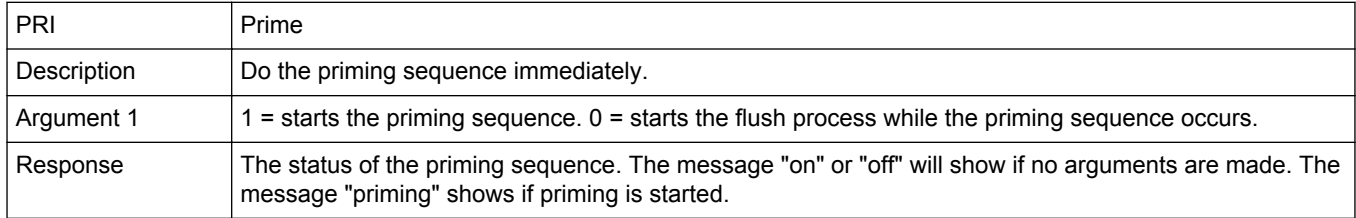

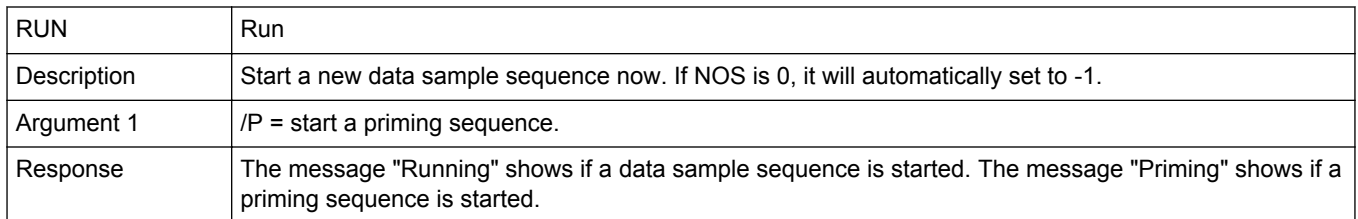

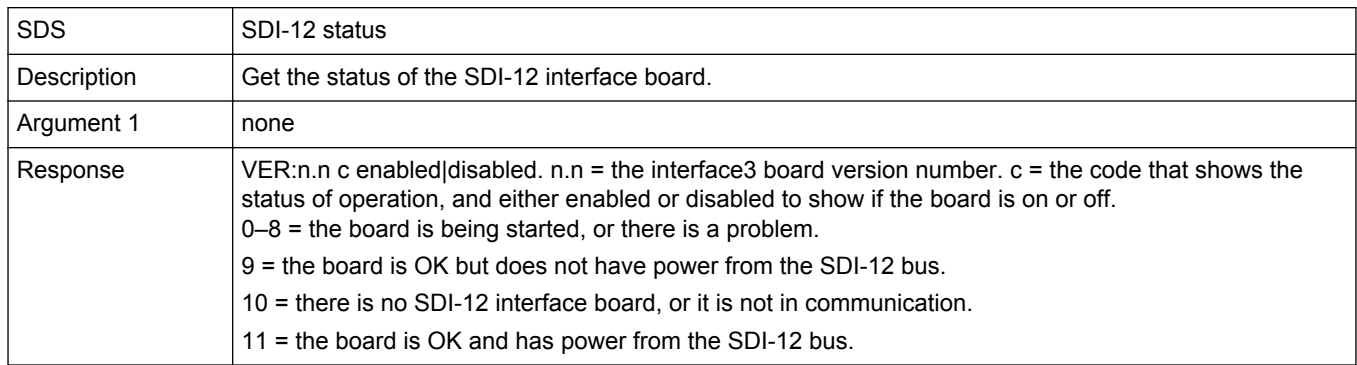

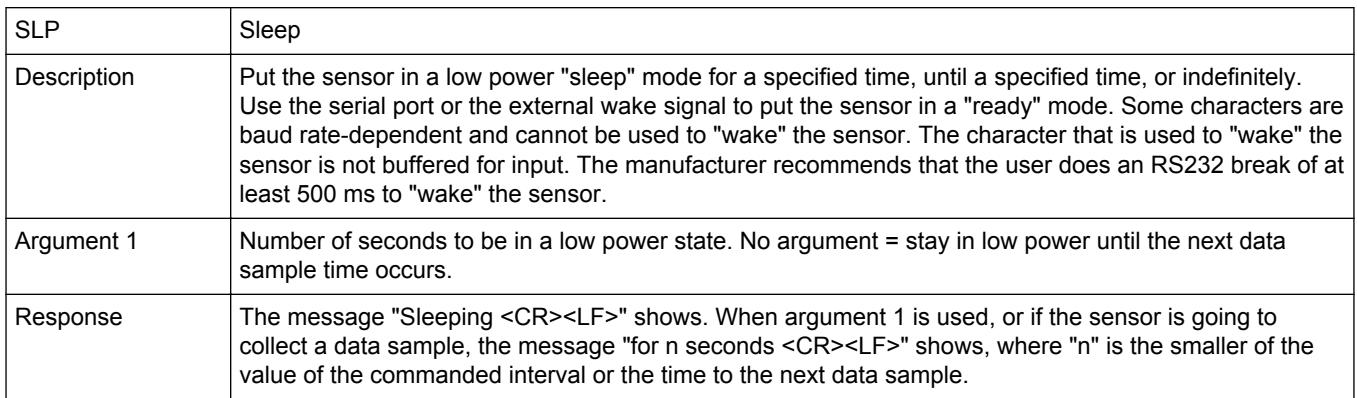

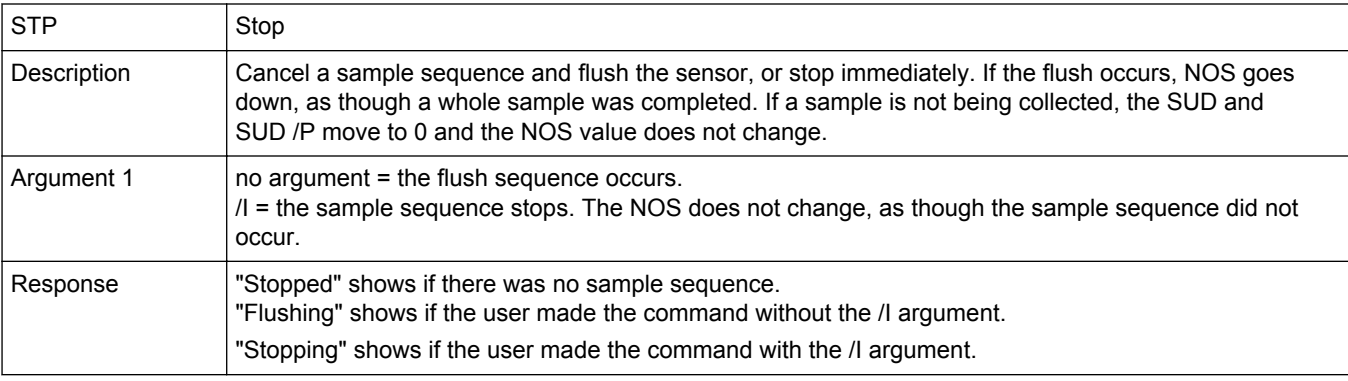

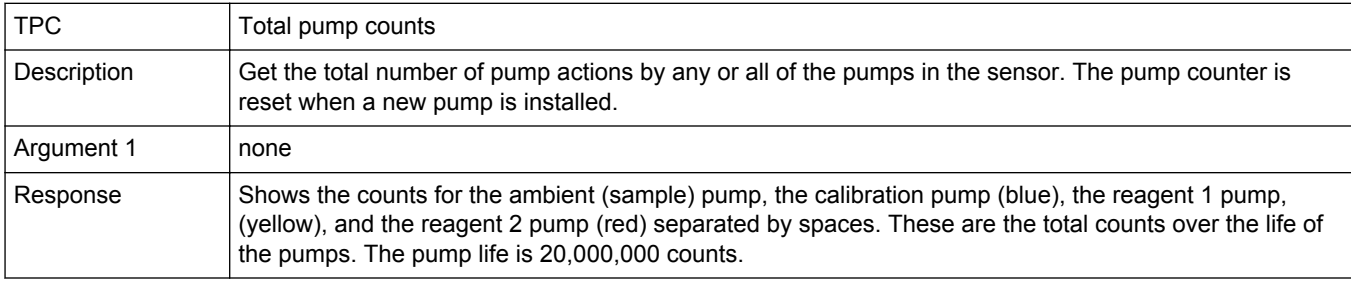

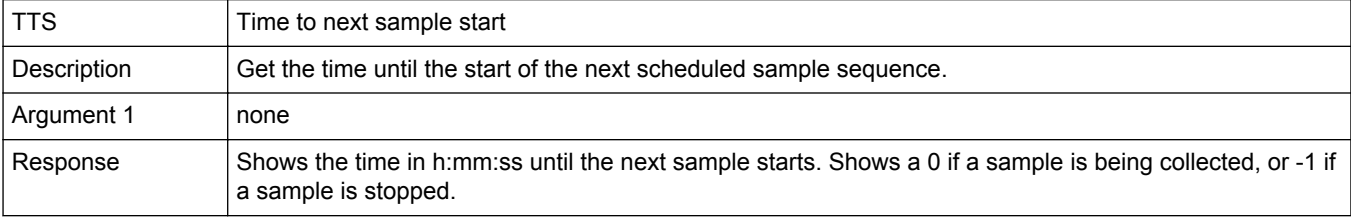

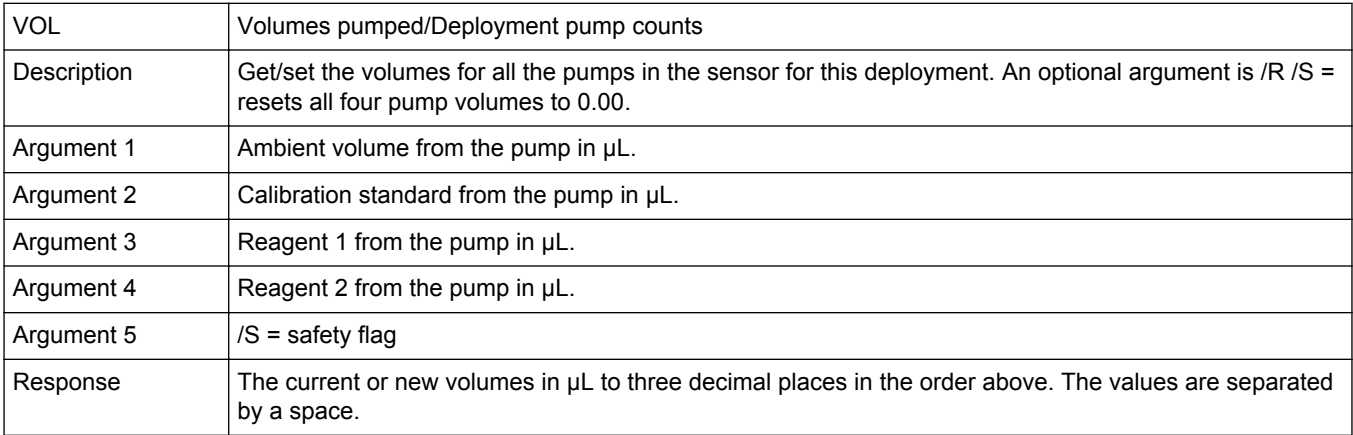

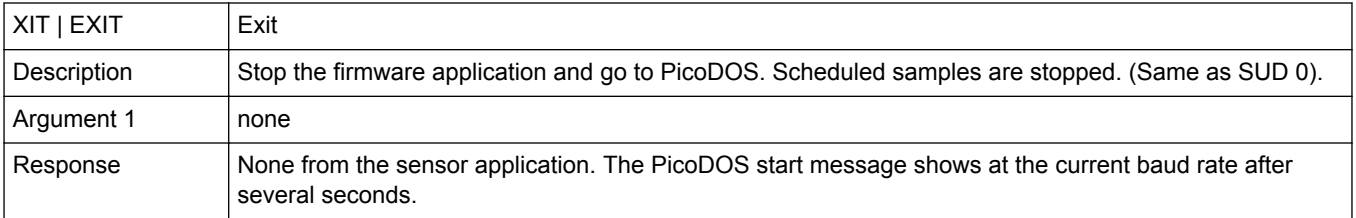

# **8.3 File commands**

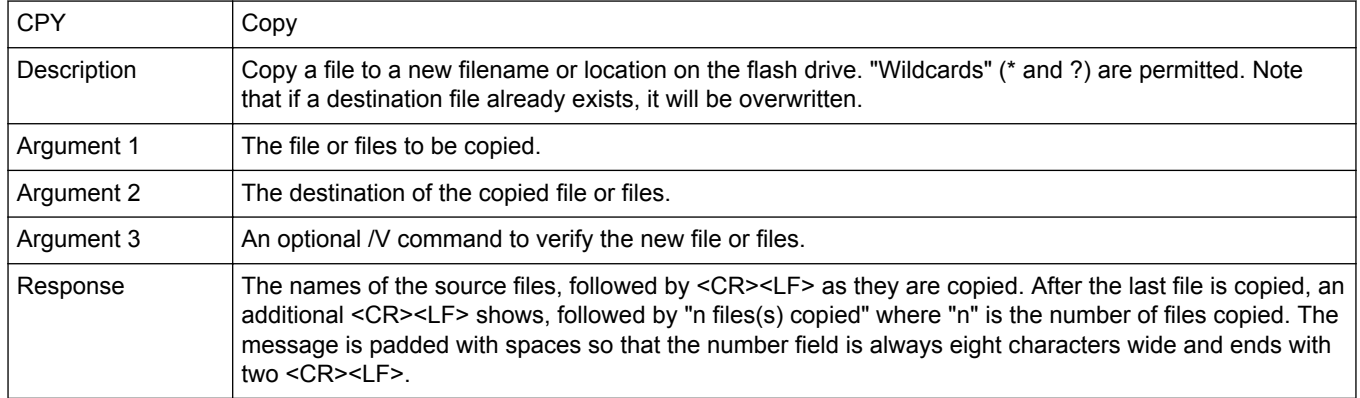

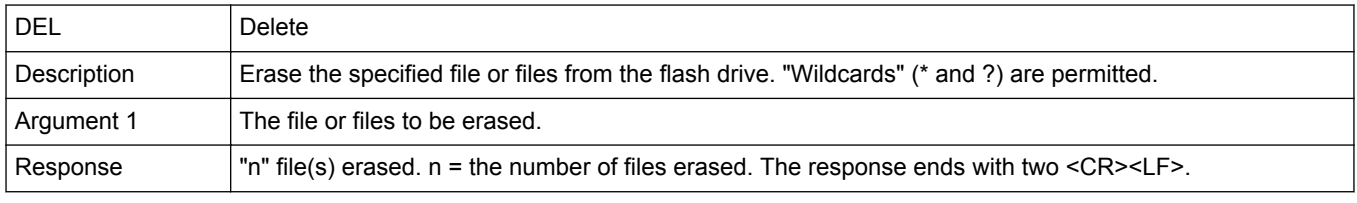

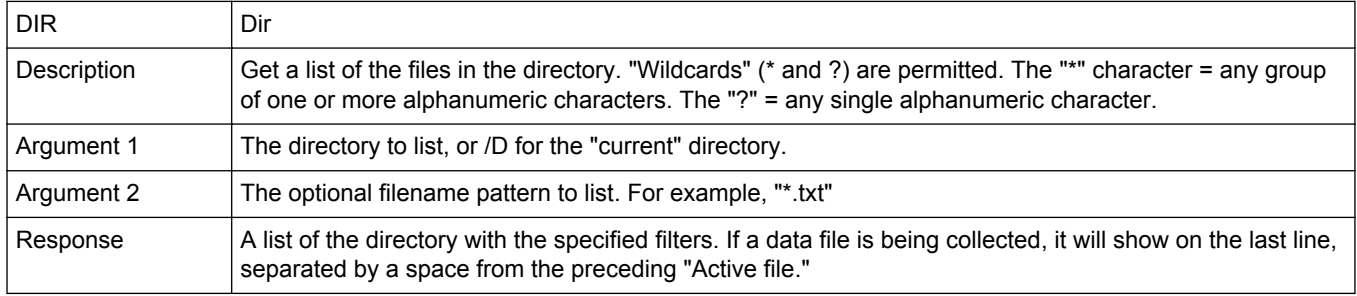

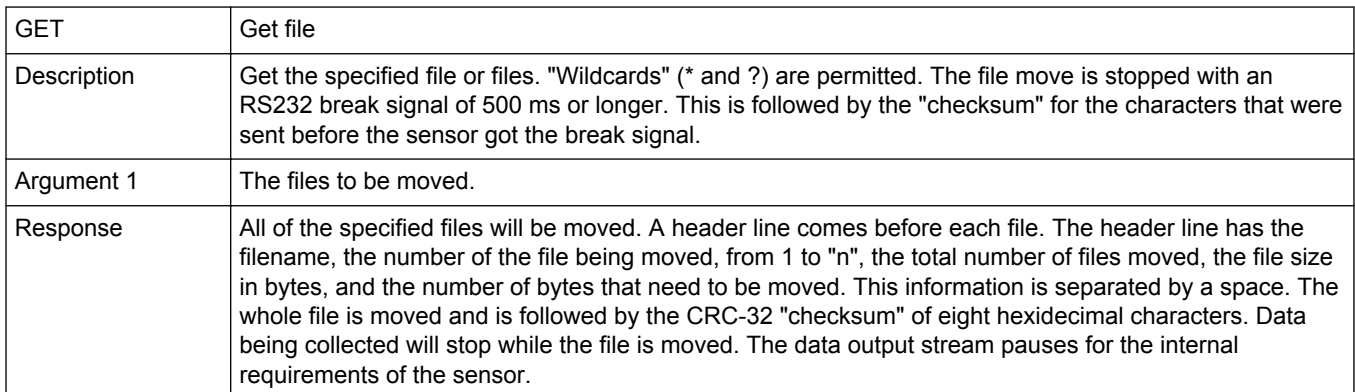

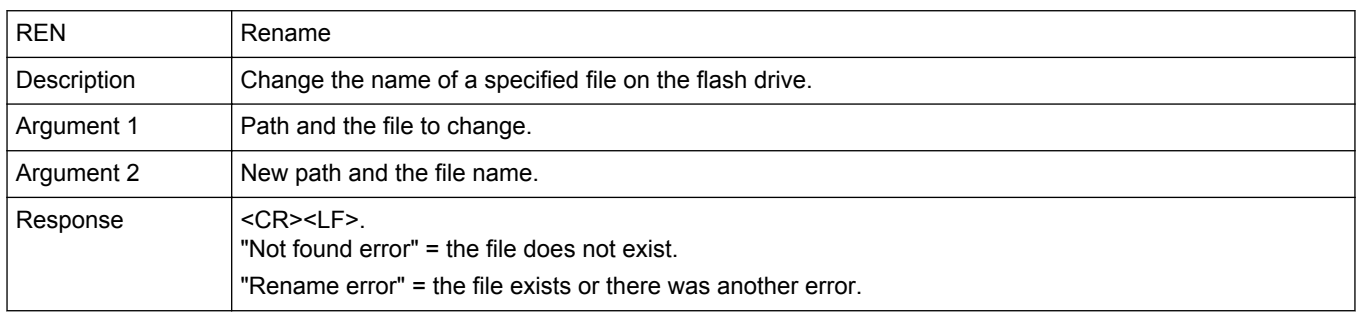

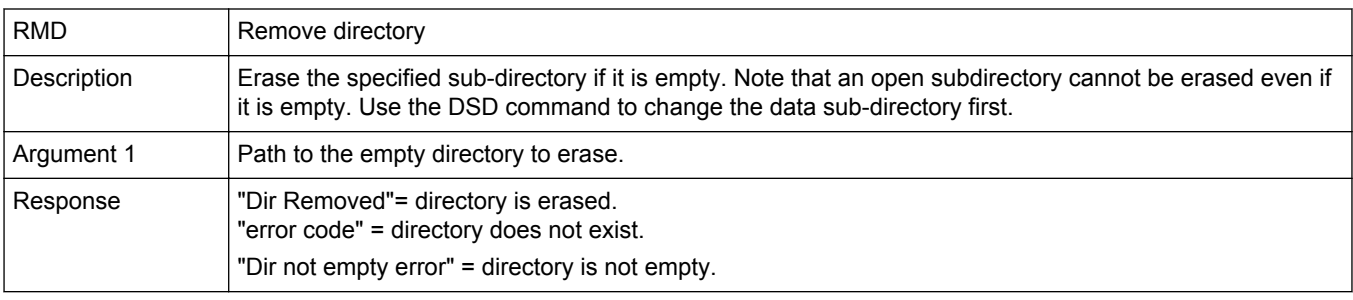

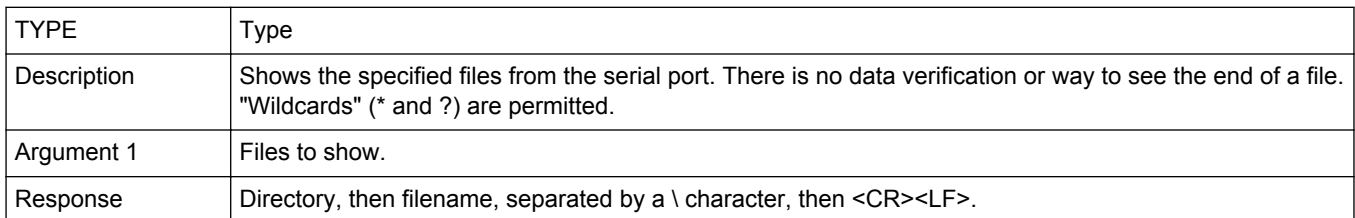

# **8.4 Miscellaneous commands**

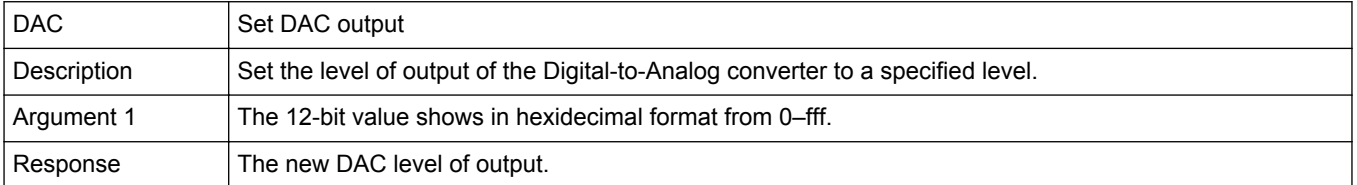

## **Table 4 Common DAC output voltages**

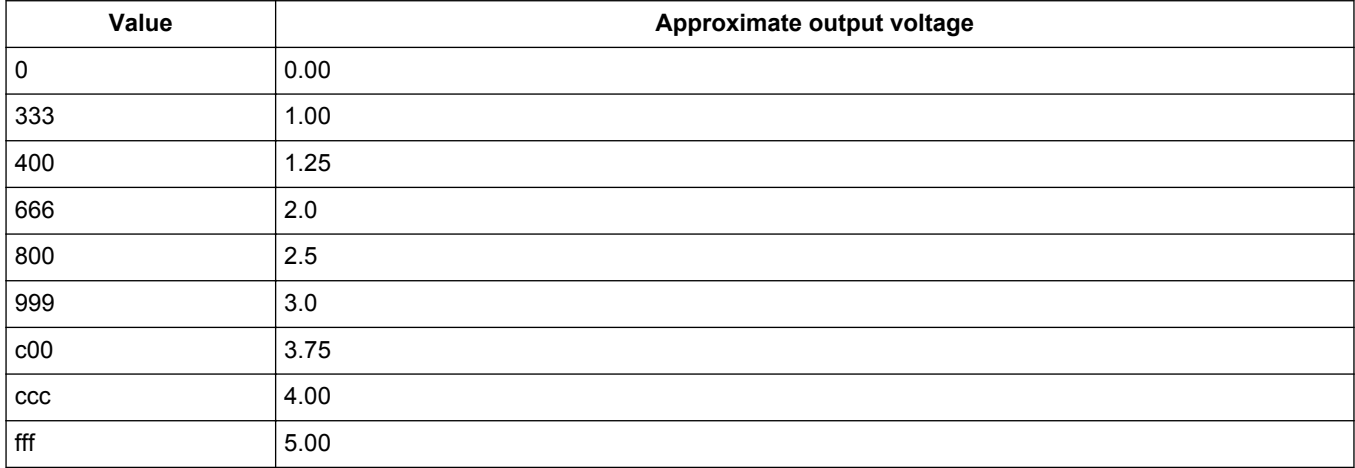

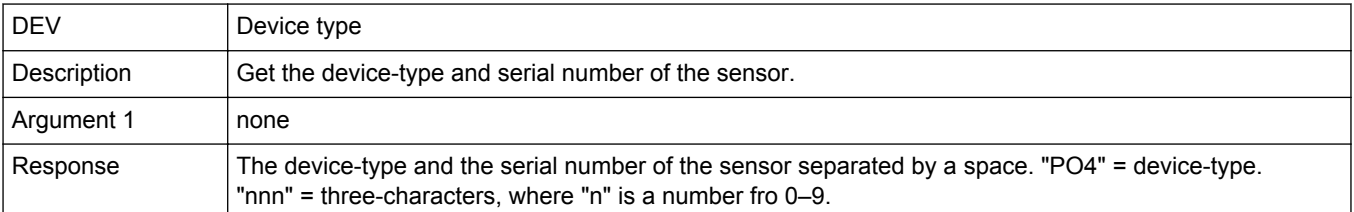

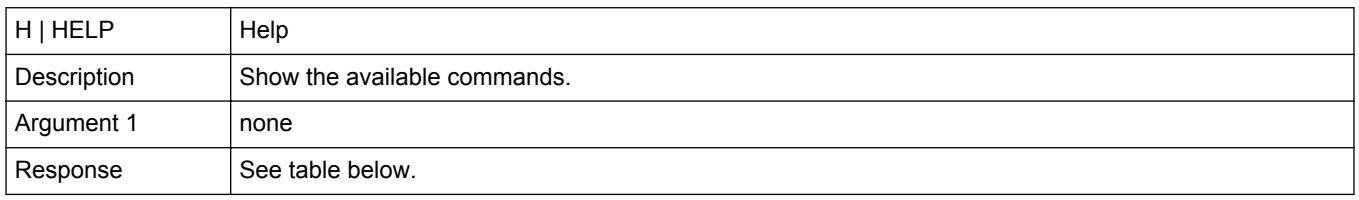

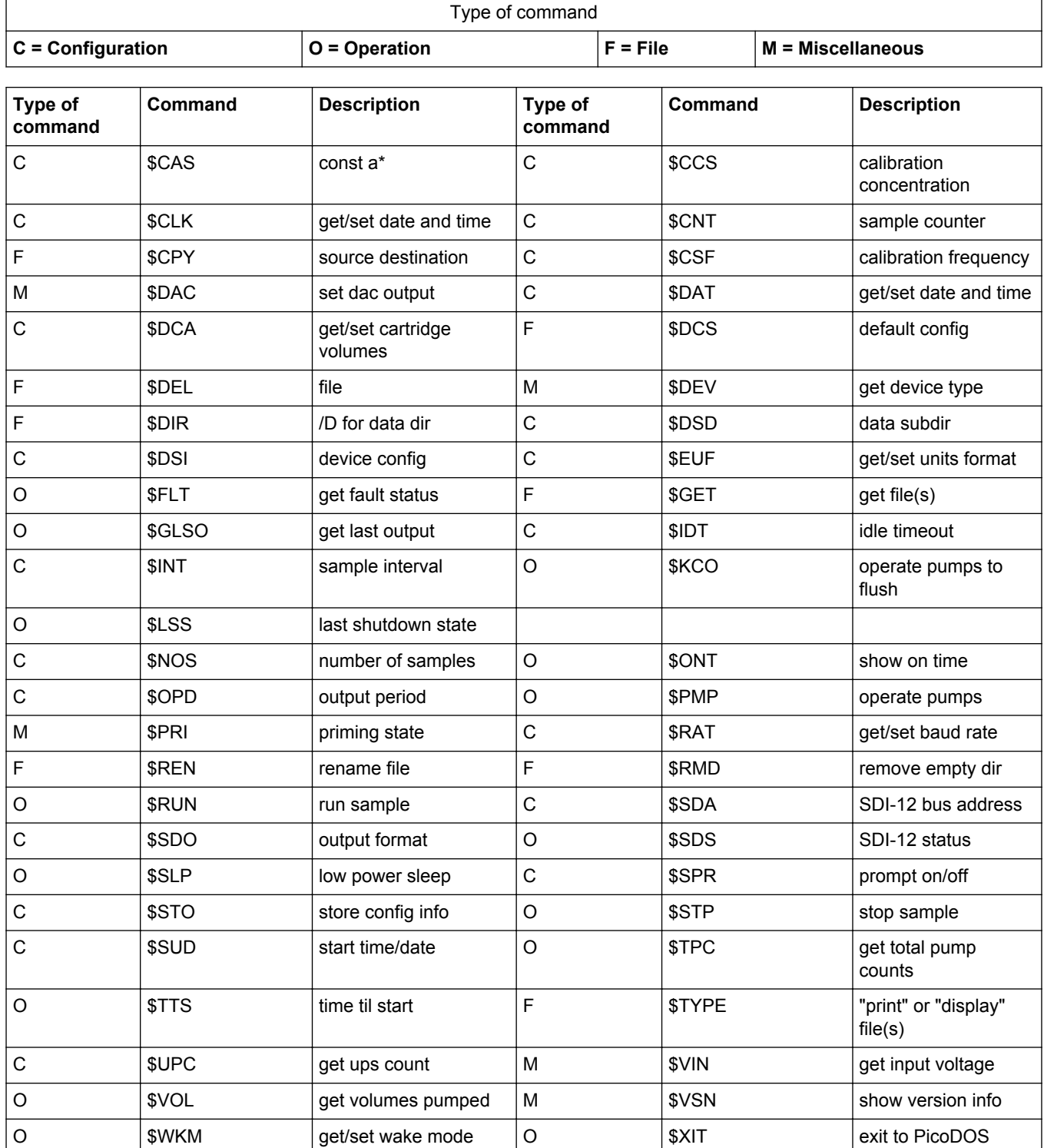

## **Table 5 Summary of Commands**

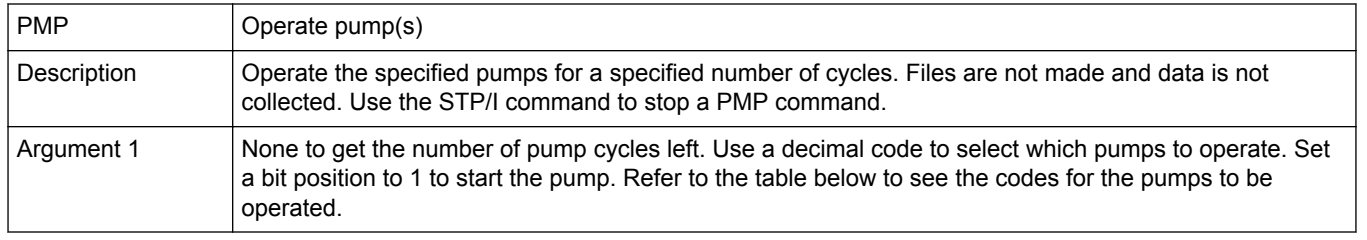

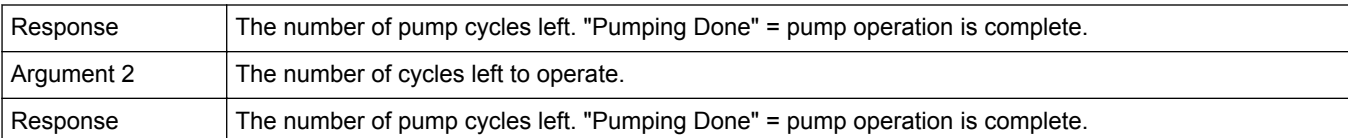

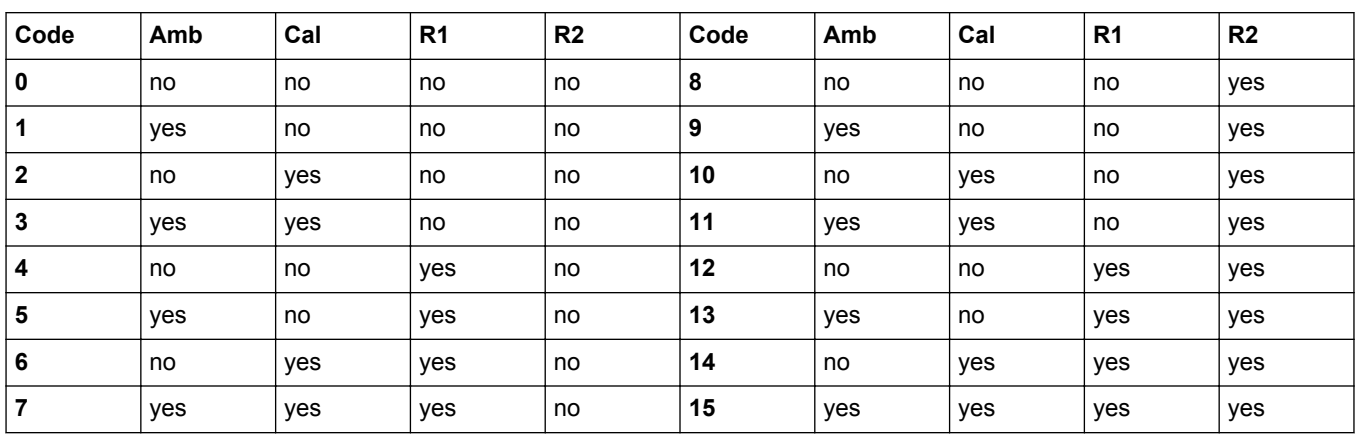

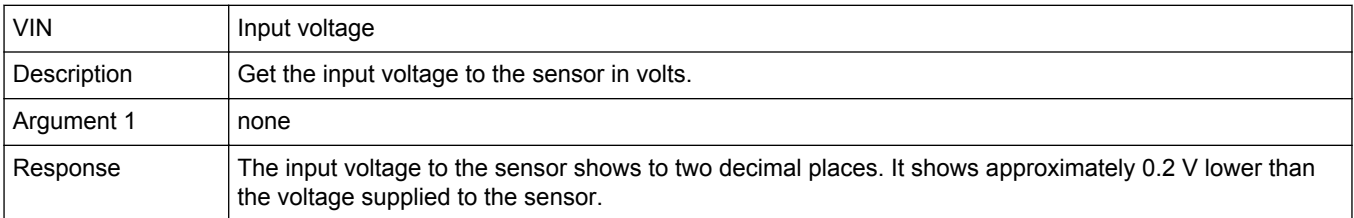

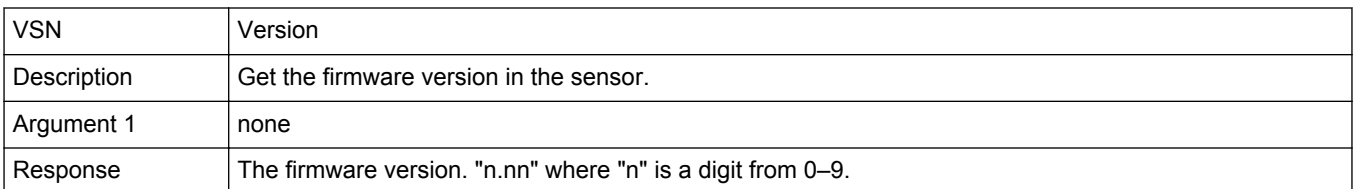

The sensor supports all basic SDI-12 commands. Refer to the SDI-12 specification at www.sdi-12.org for details of the command protocol. The SDI-12 interface has been tested with the SDI-12 Verifier from NR Systems Inc. (http://www.sdi-12-verifier.com) with up to 1000 ft. of 24-gauge cable for communication (NOT power). For any command not described below, the sensor will respond according to the SDI-12 v1.3 specification.

The sensor takes longer than the 999 specification to complete a measurement. When a sample is started through the SDI-12, the sensor immediately sends the data from the previous sample and starts a new sample. This data will be available the next time a sample is started.

**Definitions** 

.

- a = SDI-12 address of the sensor.
- <CRC> = 3-character Cyclic Redundancy Check.
- <CR> = Carriage Return character.
- $<$ LF $>$  = Line Feed character.

Example: a sensor set to address 0, serial number 104, firmware version 1.05.

The SDI-12 recorder sends 0I!

The sensor sends 013WET LABS CYCLEPO4\_\_\_\_104\_\_\_1.05<CR><LF>

#### **Table 6 SDI-12 data format in response to an aM! or aMC! command**

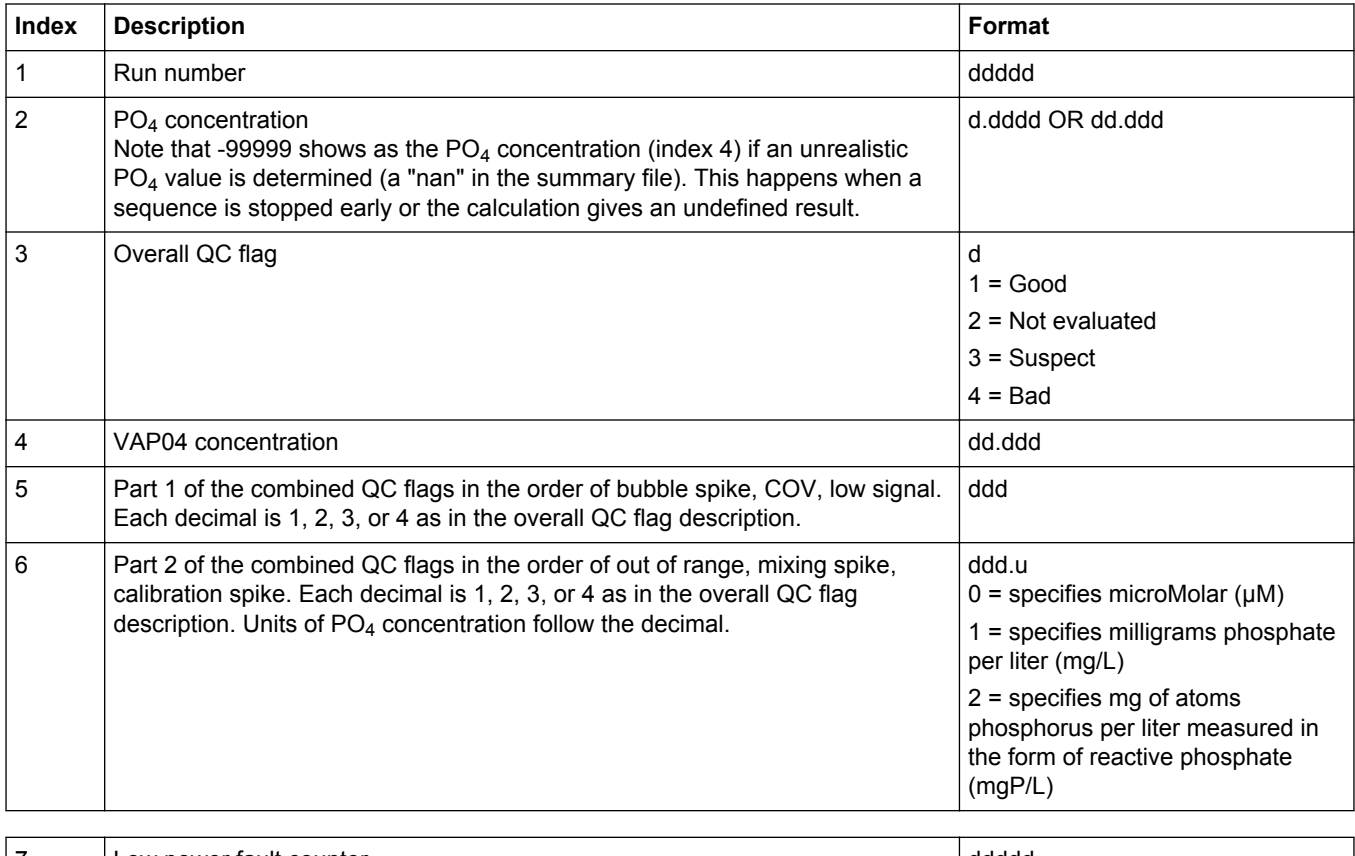

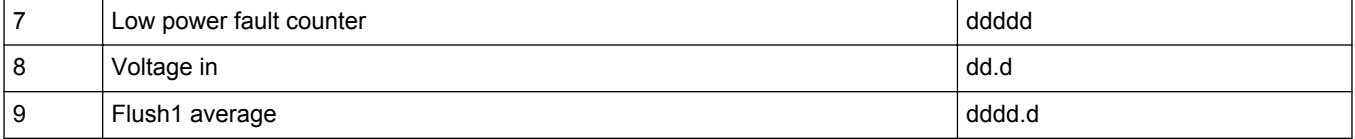

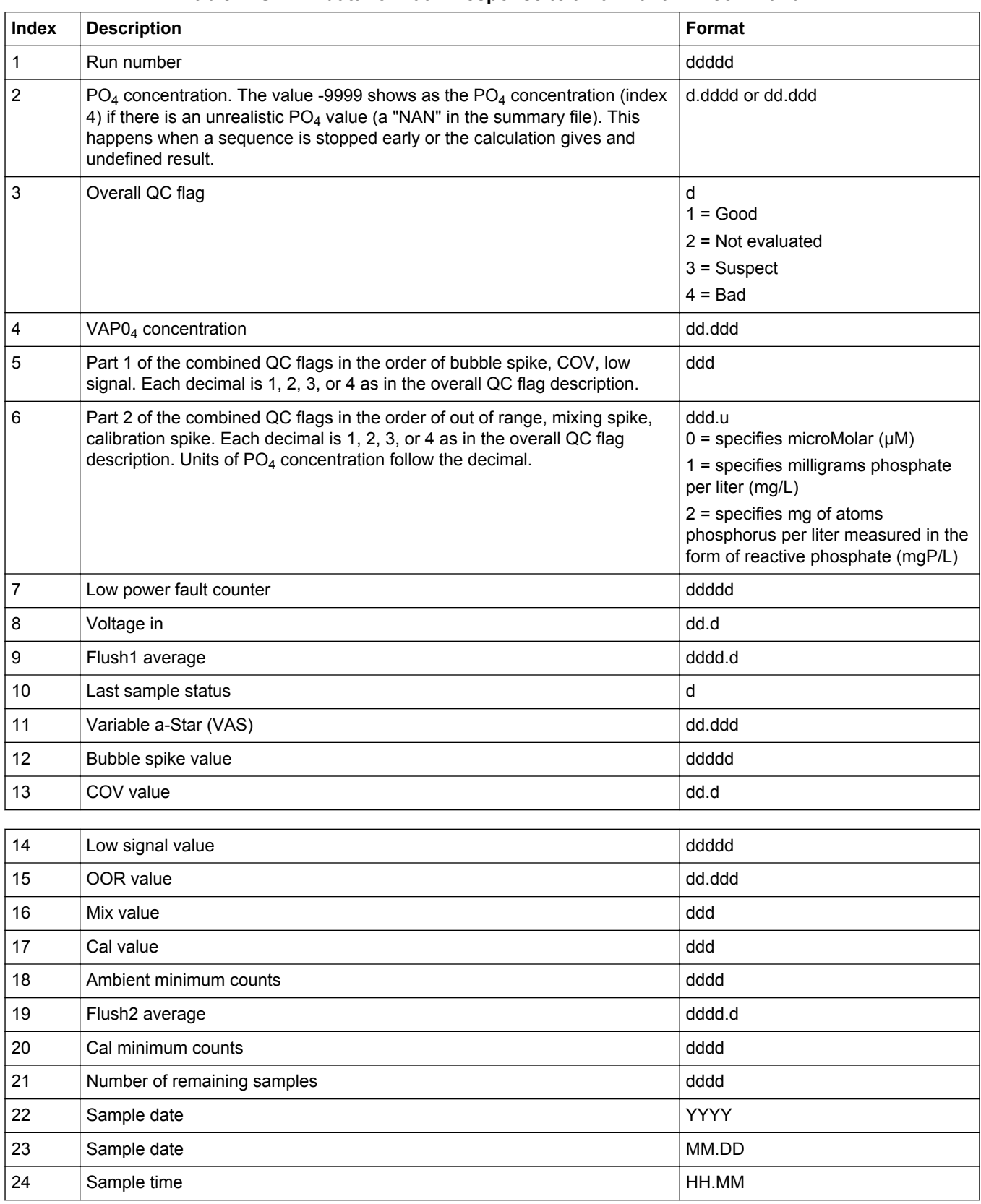

### **Table 7 SDI-12 data format in response to an aC! or aCC! command**

## **Acknowledge Active = a!**

.

.

.

.

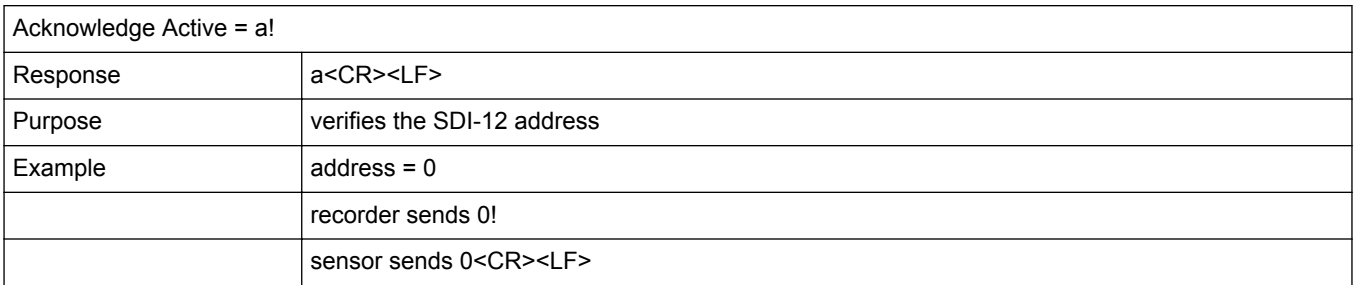

## **Address query = ?!**

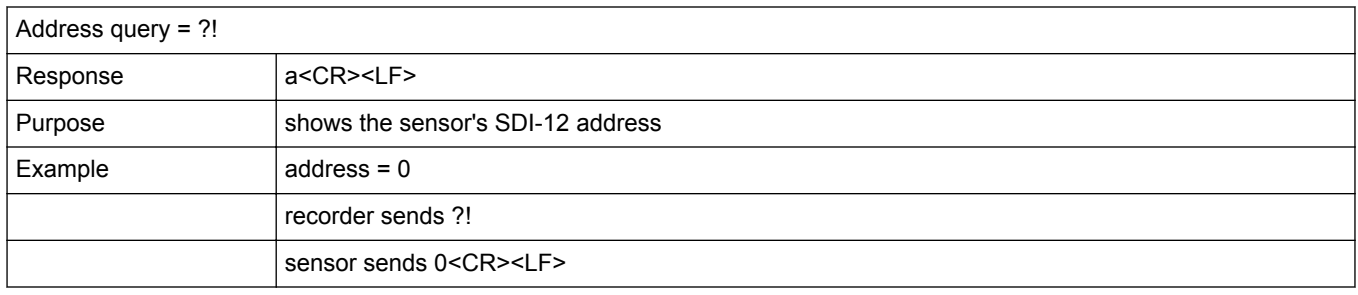

## **Change address = aAb!**

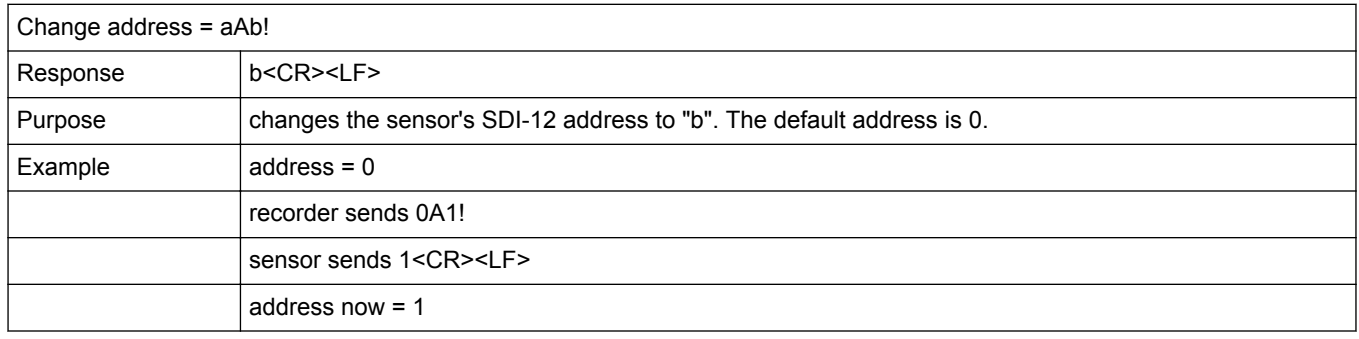

### **Send identification = aI!**

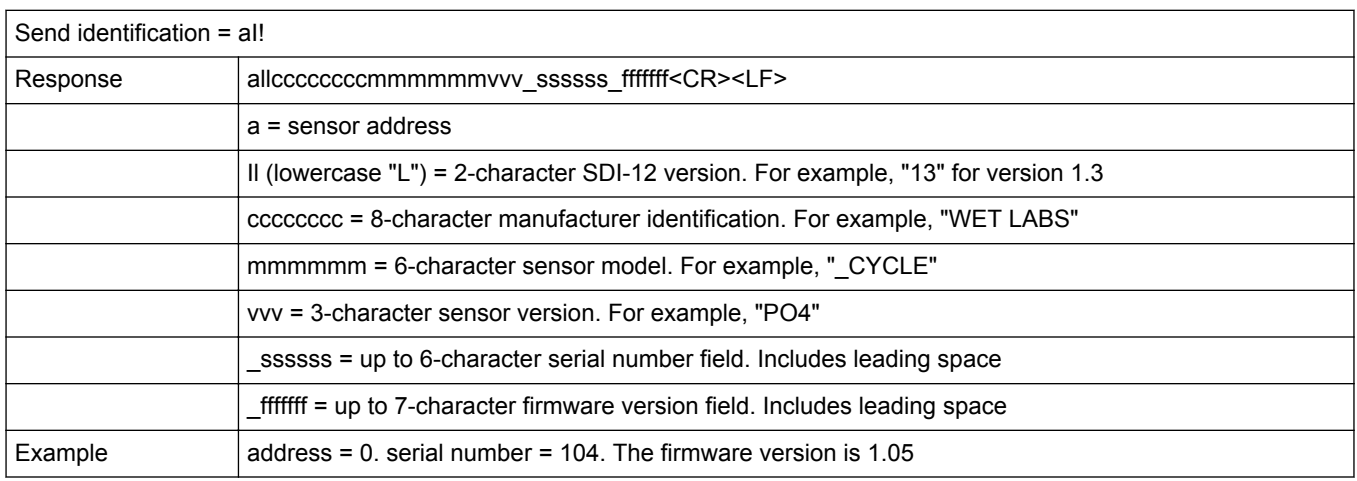

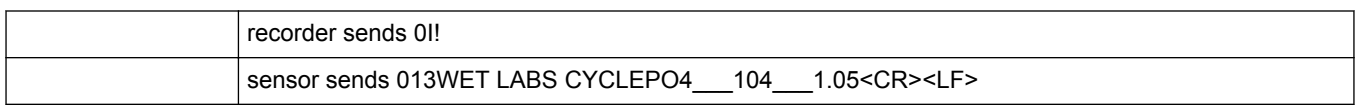

#### **Start Measurement = aM!**

.

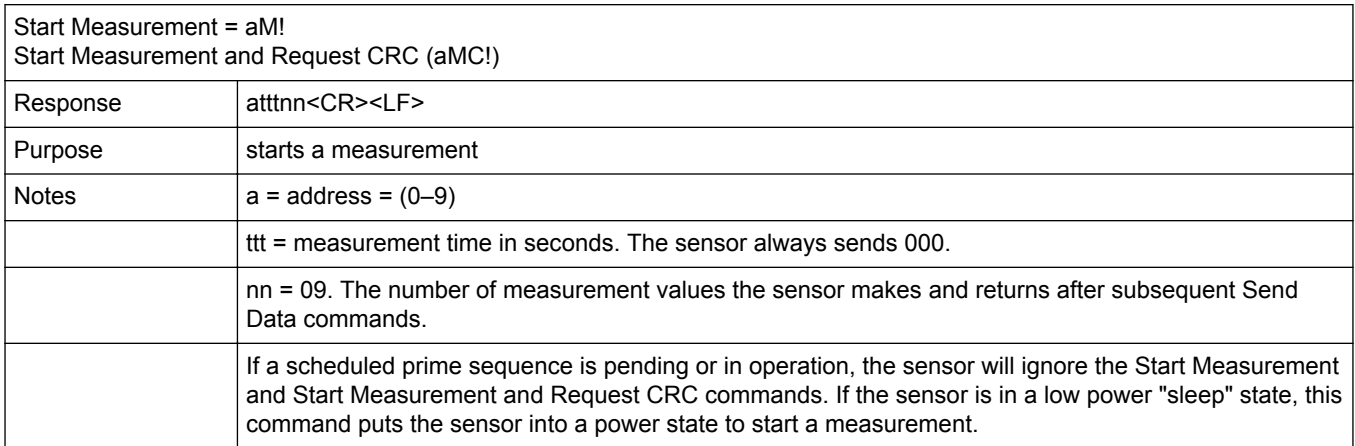

The sensor takes longer than the 999 specification up to 1800 seconds (30 minutes) to complete a measurement. The SDI-12 specification allows measurement times from 000 to 999. The sensor uses a "save and forward" technique to work around this limitation. The sensor always sends the measurement time as 000 seconds. The most recent measurement is saved in the SDI-12 queue. If the SDI-12 recorder sends a Start Measurement command and subsequent Send Data command, the sensor sends the results from the previous measurement. If there is no saved data, the sensor sends a null response (a <CR><LF>). The data recorder or data processor program needs to handle these values appropriately.

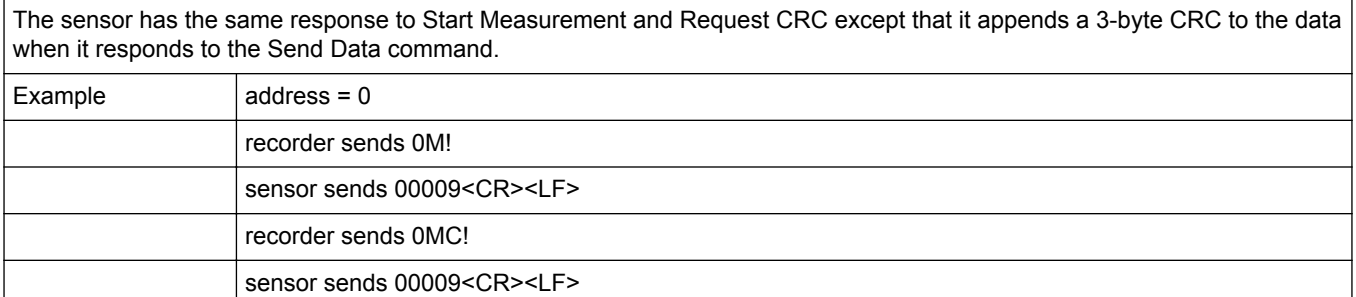

Refer to the Send Data command for examples of the commands that come after either the aM! or aMC!

### **Start Concurrent Measurement = aC! Start Concurrent Measurement and Request CRC (aCC!)**

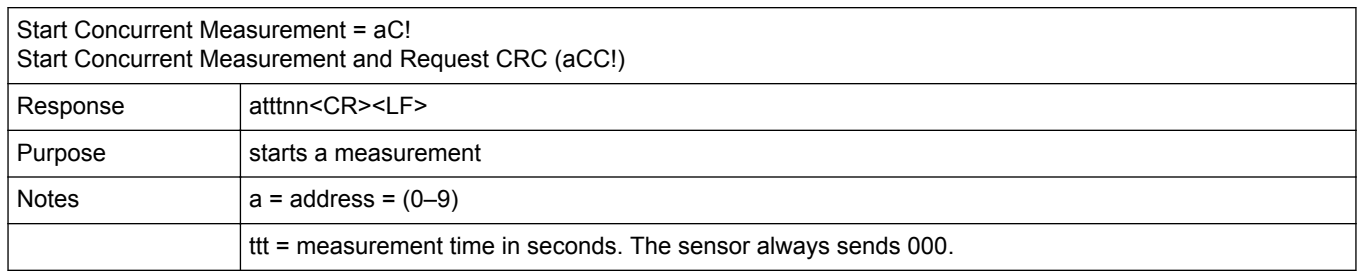

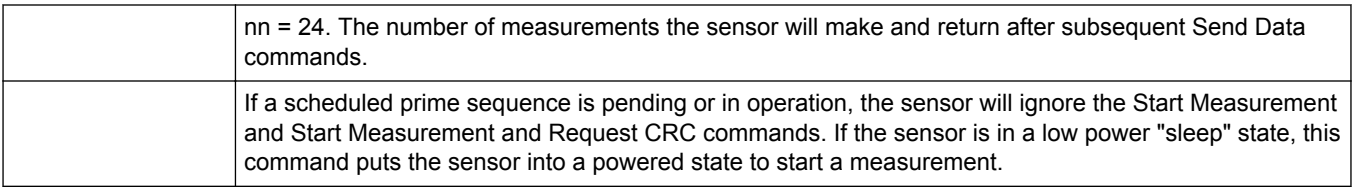

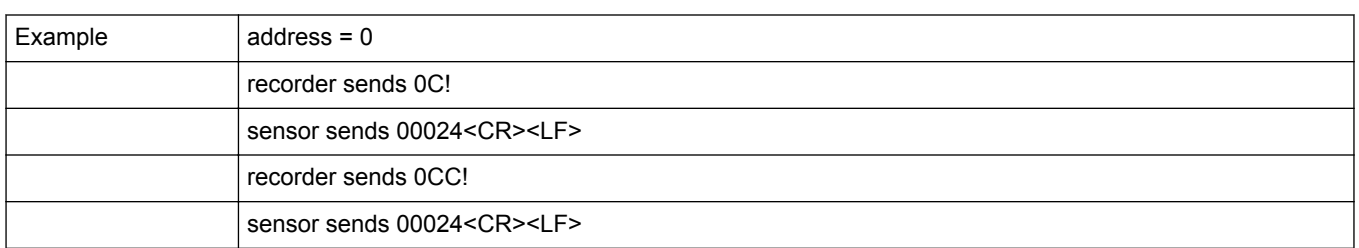

### Send Data commands that come after either the aM! or aMC! commands:

### **Send Data = aD0!–aD1!**

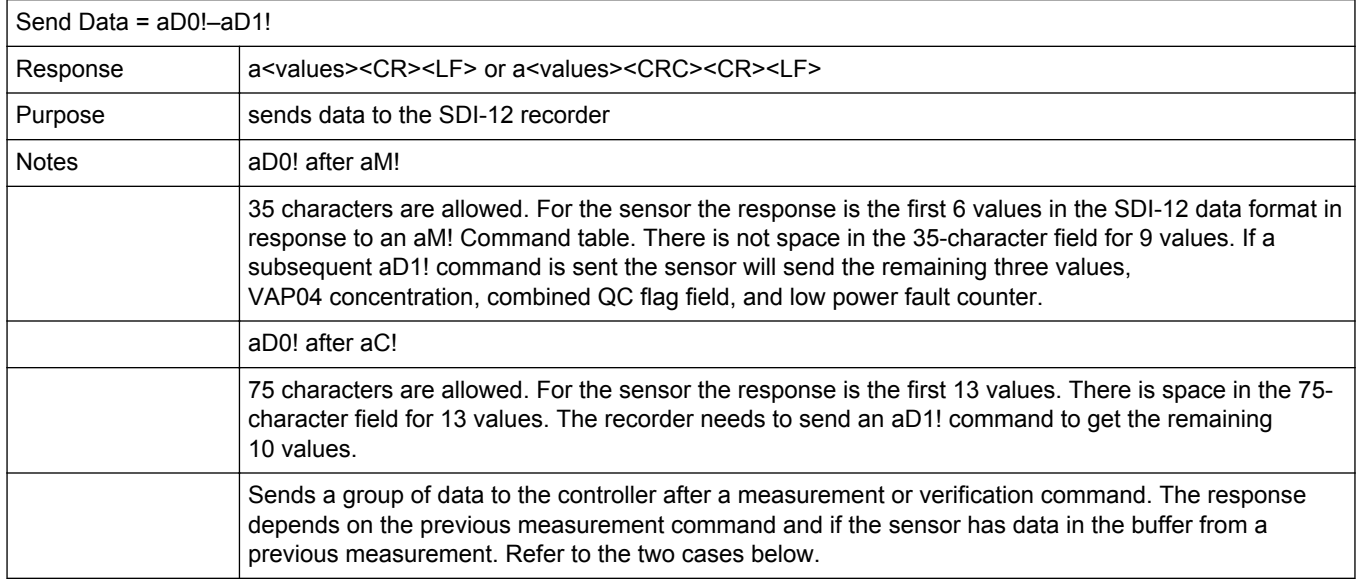

#### **aD0! and aD1! after aM! or aMC!**

.

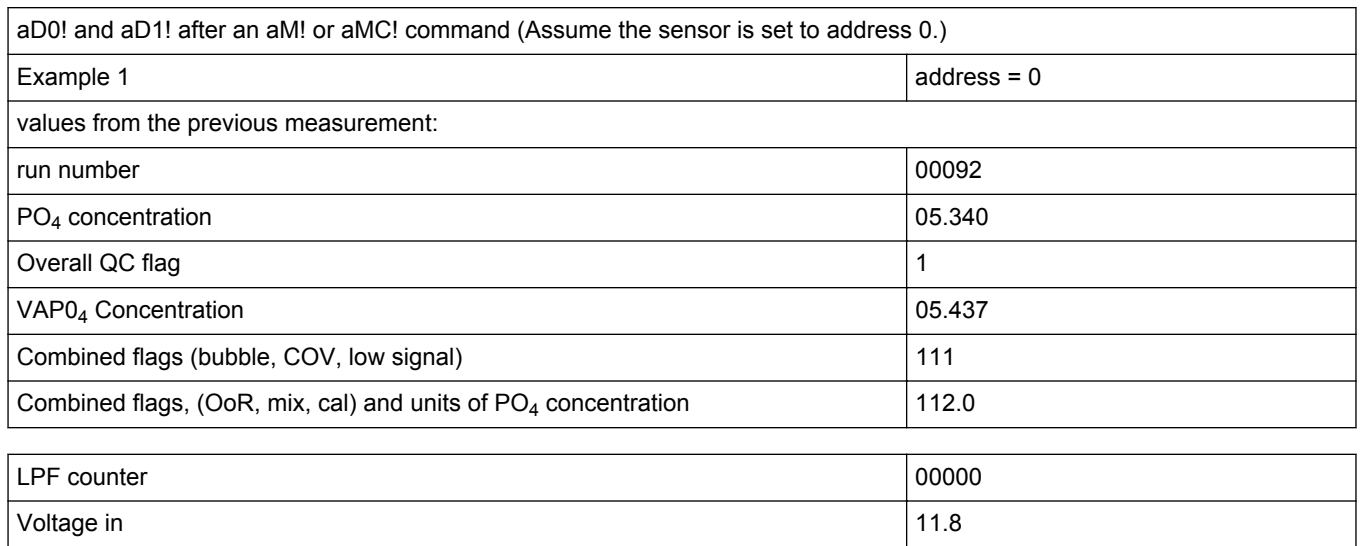

Flush1 average 3453.4

## **SDI-12 commands**

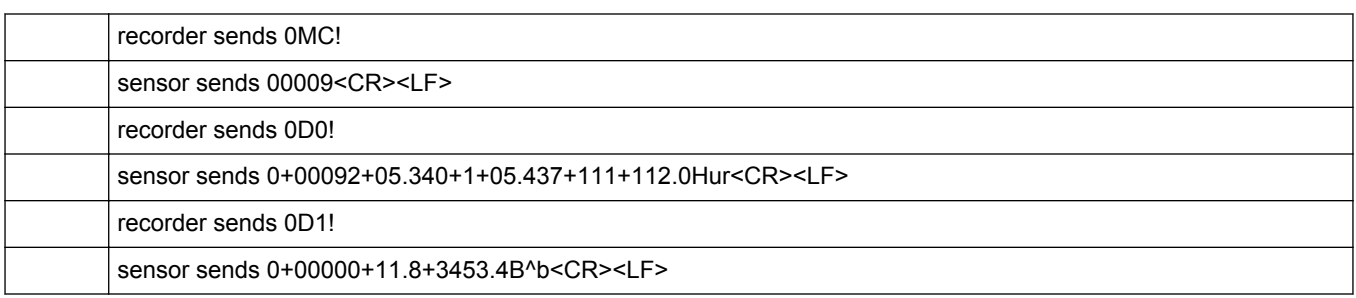

### **aD0! and D1! after aC! or aCC**!

.

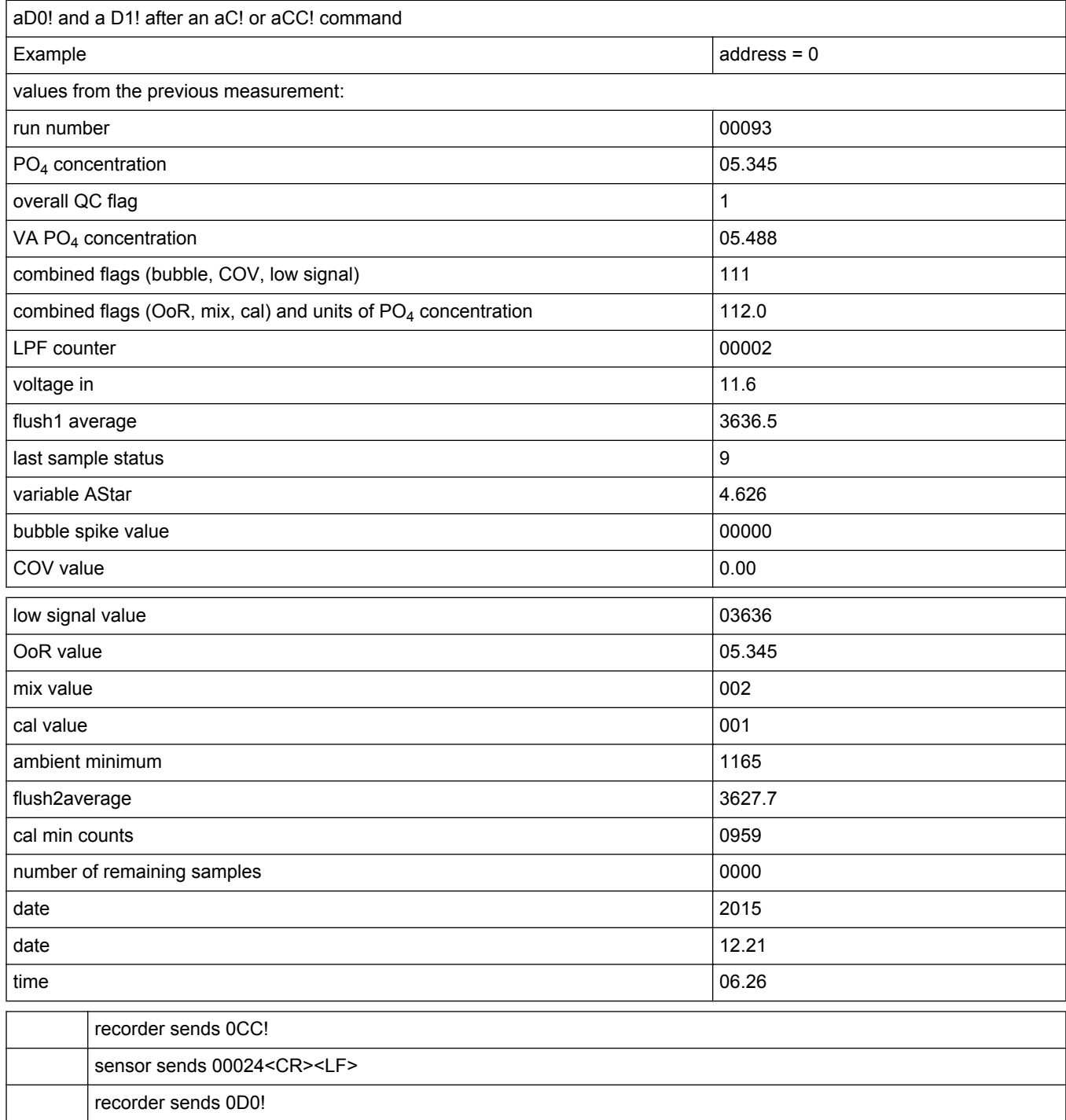

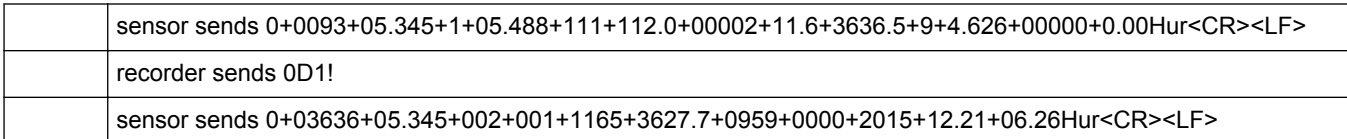

### **R0! after aC! or aCC!**

.

.

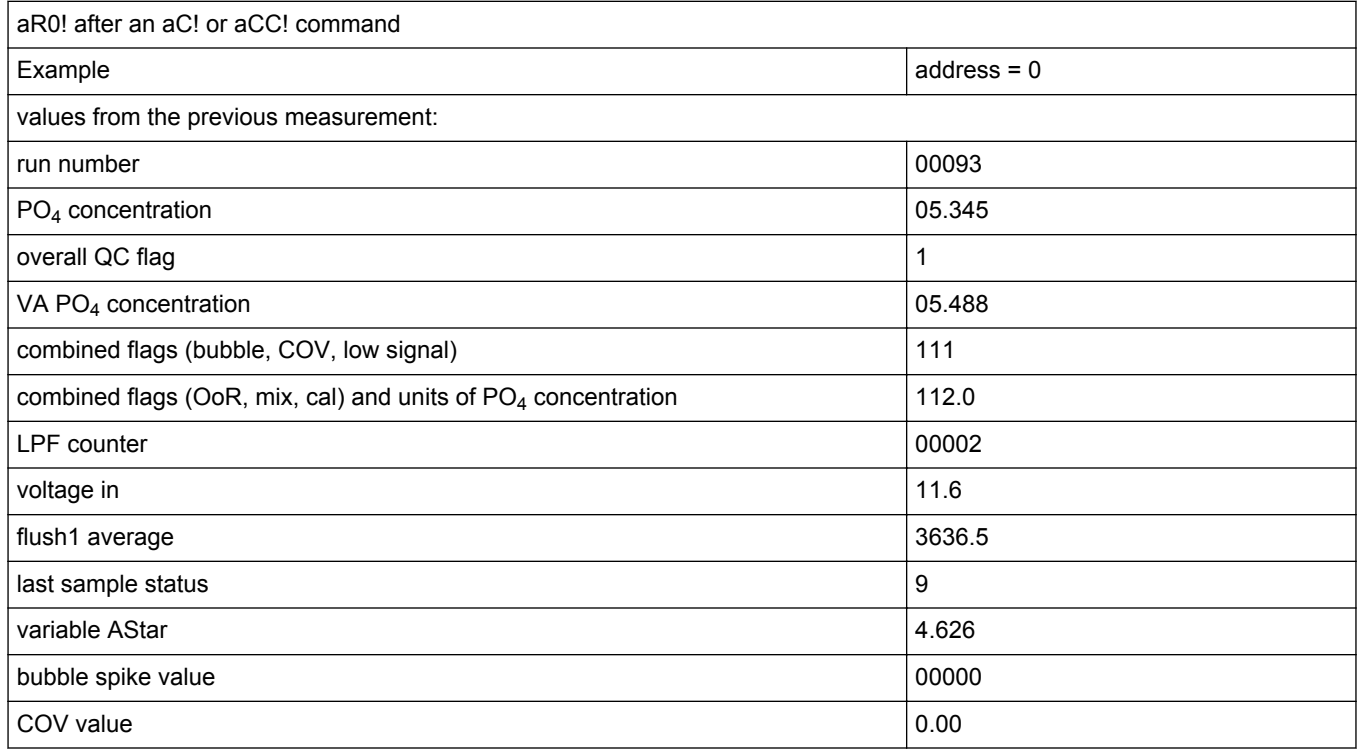

### **R1! after aC! or aCC!**

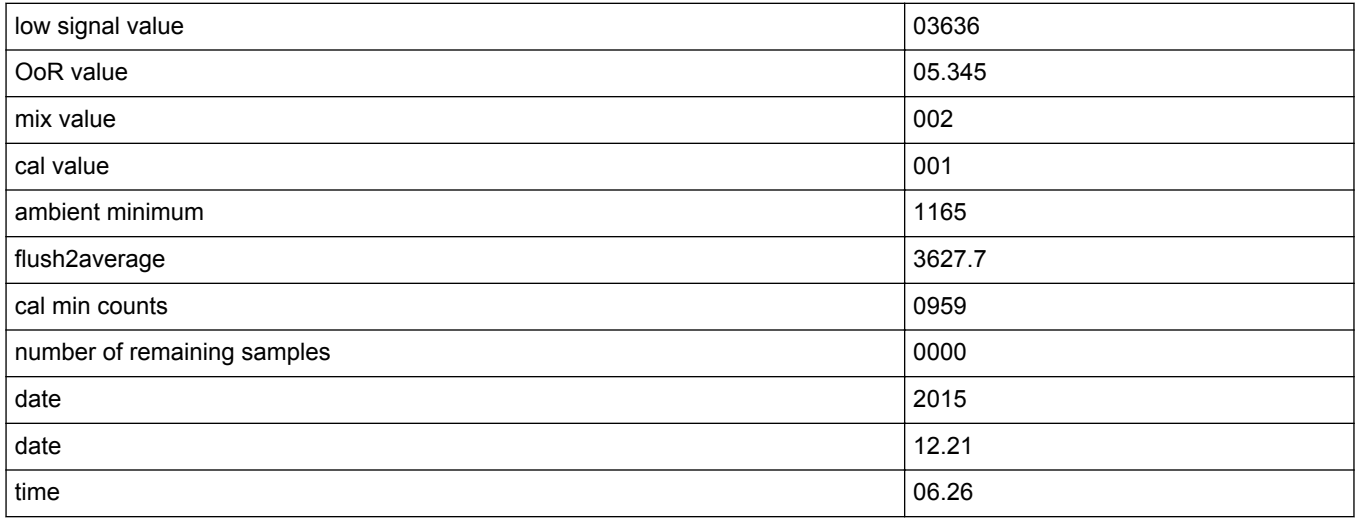

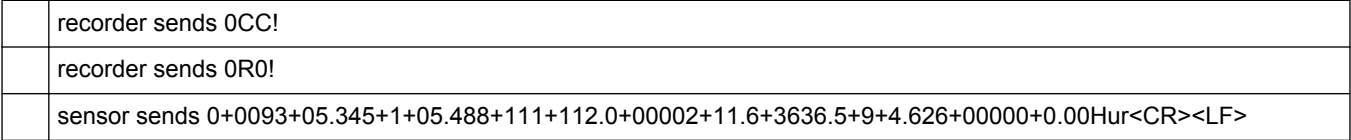

recorder sends 0R1!

sensor sends 0+03636+05.345+002+001+1165+3627.7+0959+0000+2015+12.21+06.26Hur<CR><LF>

#### **Continuous Measurement = aR0! or aR1! Continuous Measurement and Request CRC (a RC0! or aRC1!)**

.

.

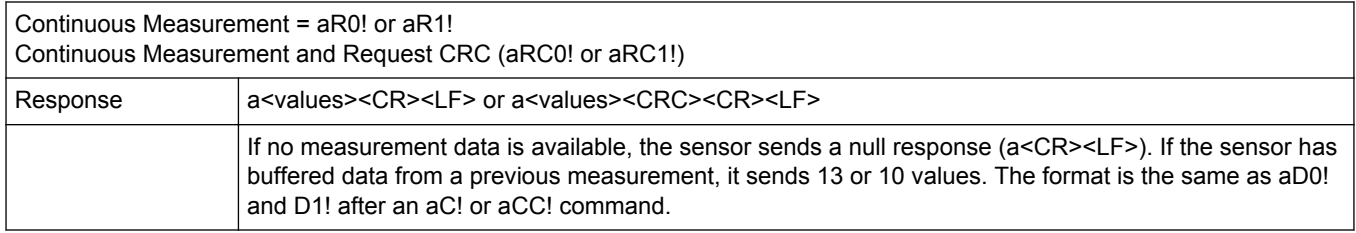

#### **Additional Continuous Measurements = aR2!–aR9! Additional Continuous Measurements and Request CRC (aRC2!–aRC9!)**

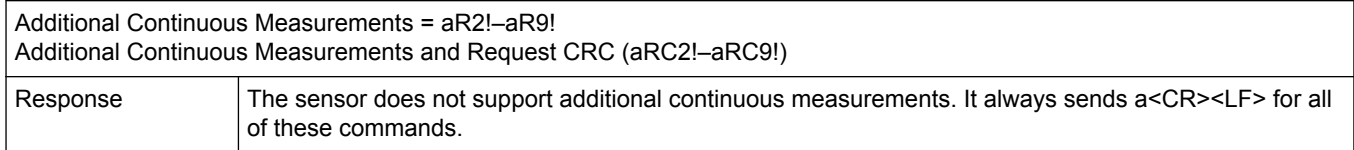

### **Stop Measurement = aX\_STOP! or aX\_CLEAR!**

.

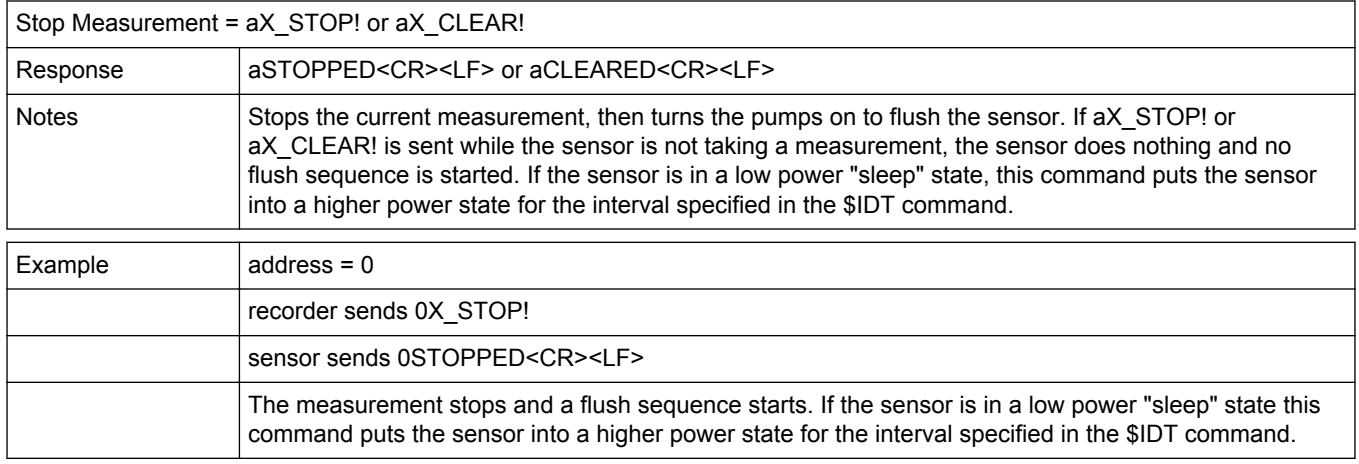

#### **Stop Measurement Immediately = aX\_STOPI!**

.

.

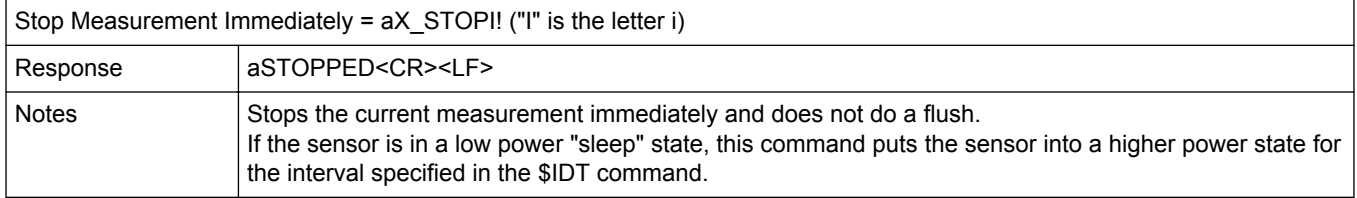

**Simple Flush = aX\_FLUSH!**

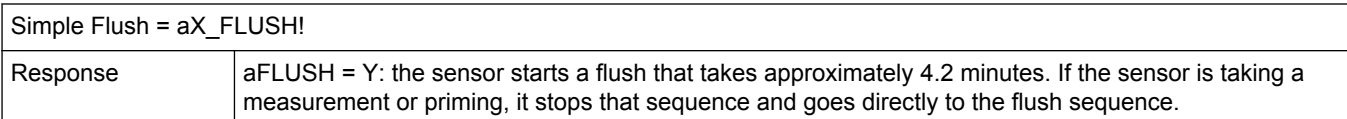

## **Sleep = aX\_SLEEP!**

.

.

.

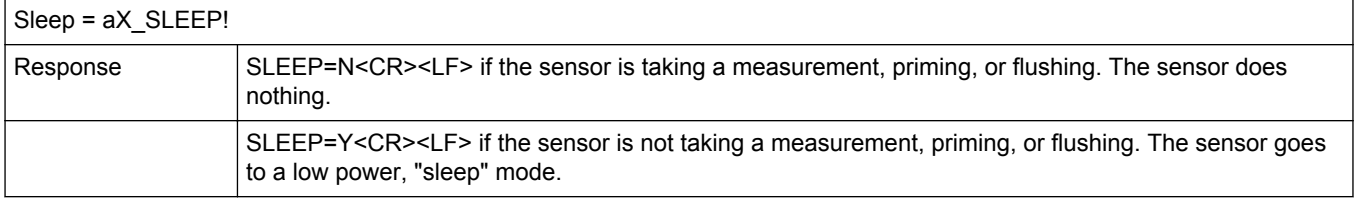

## **Prime = aX\_PRIME!**

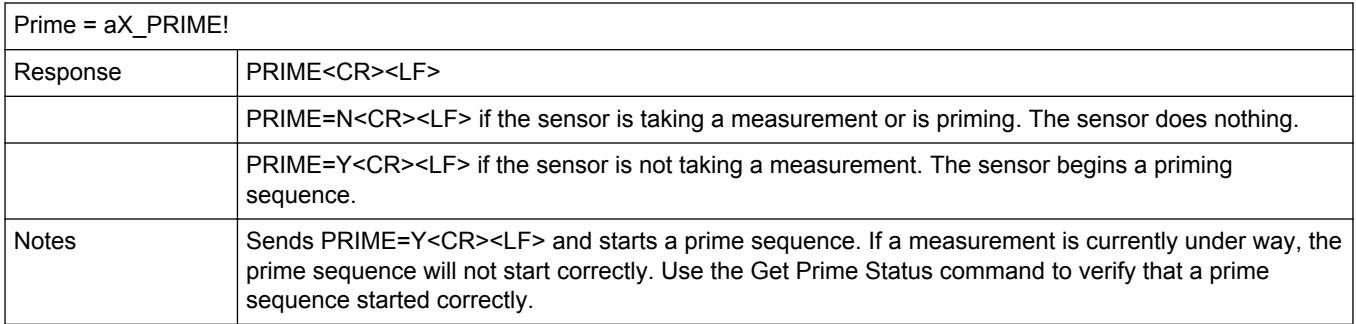

## **Prime = aX\_PRIME?!**

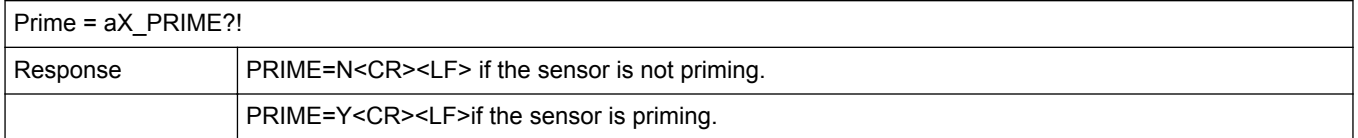

# <span id="page-70-0"></span>**10.1 Engineering units output**

### **Table 8 Data output format**

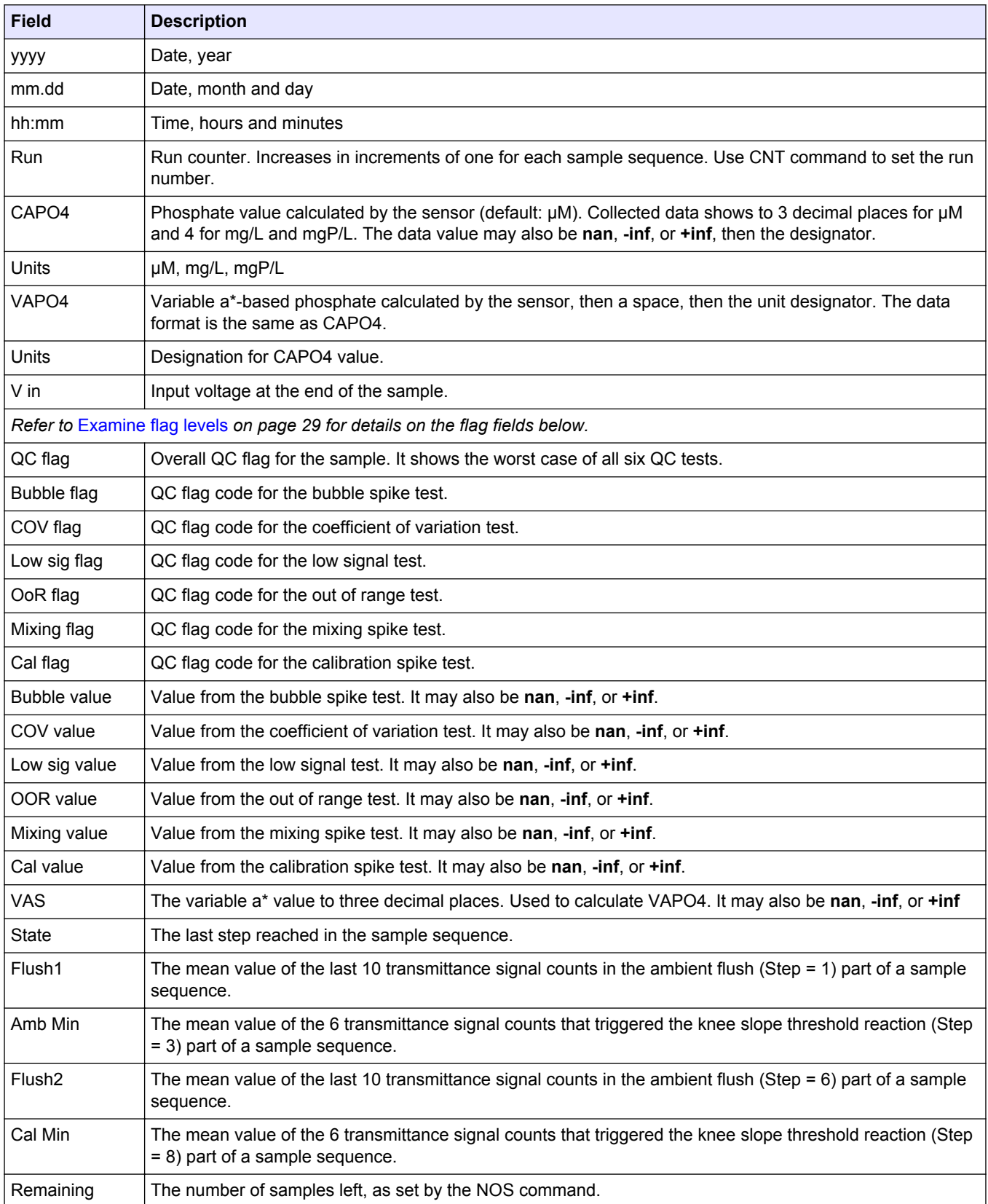

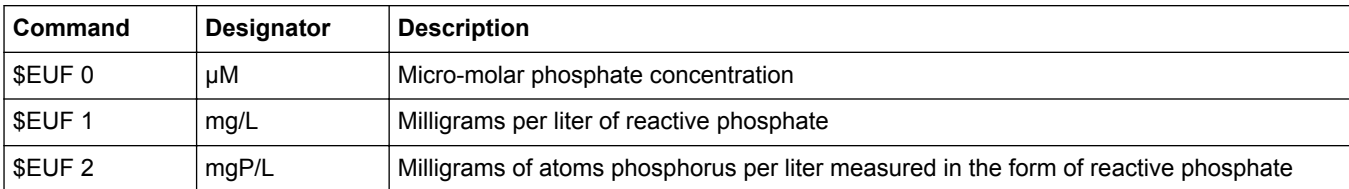

#### **Table 9 Phosphate units**

#### **Table 10 Step values**

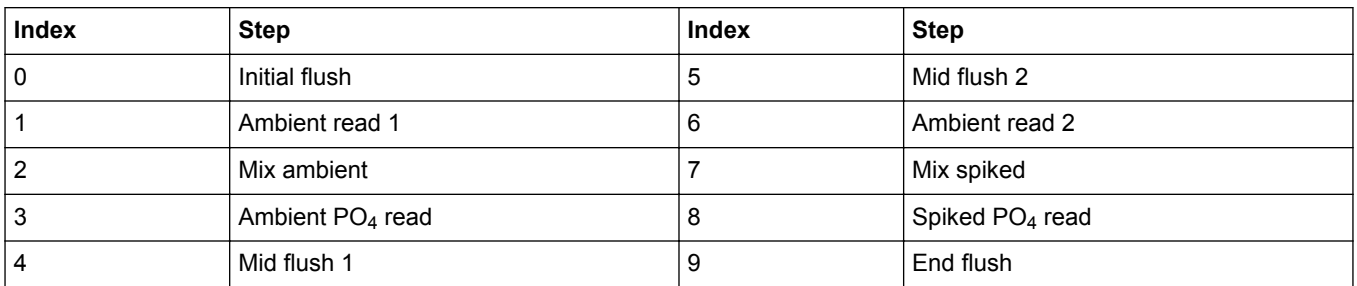

A normal run completes in index level 4. A spiked run completes in index level 9.

# **10.2 Raw transmittance output**

### **Table 11 Raw transmittance fields**

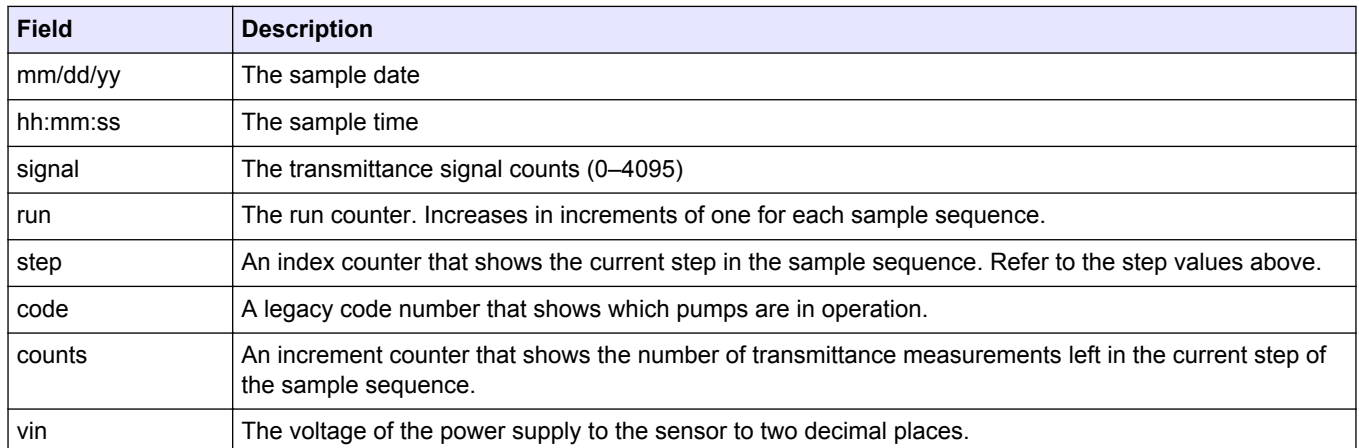

# **10.3 Summary file format**

The summary files have information for all the samples in each of the sensor's subdirectories.

After the header line there are one or more lines of data collected. This ends with a <LF>(0x0a) character. Refer to the [Engineering units output](#page-70-0) on page 69 for details.

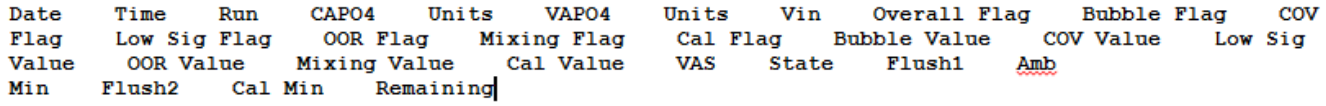
## **10.4 Raw file format**

The raw sample text files have four header lines that come before the raw transmittance measurements. After the header lines are one or more lines of raw transmittance measurements. The format is shown below.

#### **10.4.1 Raw file format header for status**

```
ver:v.vv av=a.aa cv=cc.cc rlv=yy.yy r2v=rr.rr zo=z.zzzz co=o.oooo cas=ss.ss
st=t.ttt cc=10.53 ups=u flt=ffff<lf>fe=e fc=i
```
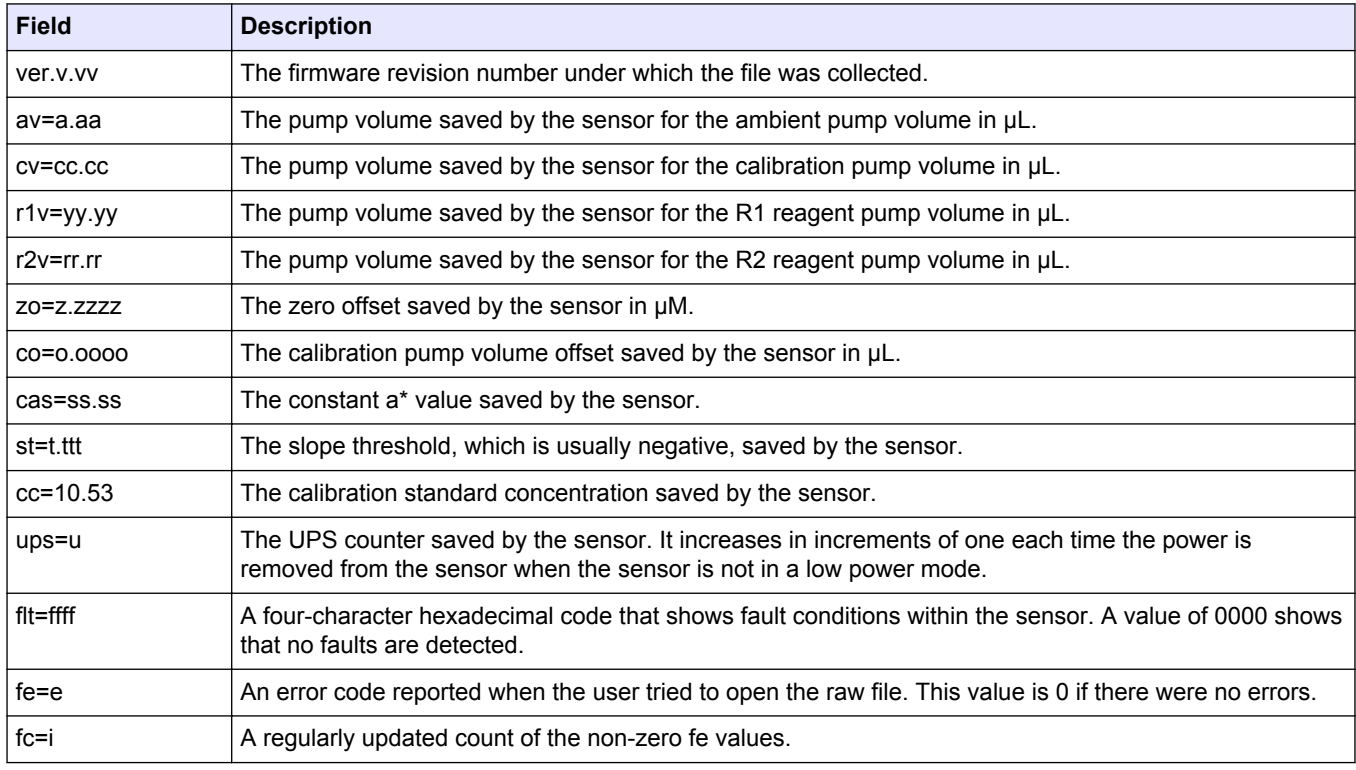

### **10.4.2 Raw file format header for auxiliary settings**

The settings below are for a reserved time zone offset value and the auxiliary on-board QC threshold settings.

tzo:0.0 mix secs:12 spike secs:120 spike threshold:500.0 stdev threshold:20.00 spike  $diff:3.000$ 

### **10.4.3 Raw file format header for QC thresholds**

These are the settings for the on-board QC thresholds in the order of Minimum Suspect, Minimum Good, Maximum Good, Maximum Suspect. The decimal before the : (colon) for each set are the codes for each of the QC tests, where:

- 0=Bubble Spike
- 1=COV
- 2=Low Signal
- 3=Out of Range
- 4=Mixing Spike
- 5=Cal Spike

 $0:-inf -inf 300.000 500.000 1:-inf -inf 0.500 2.500 2:170.000 750.000 inf inf 3:-0.050$  $0.075$  10.500 40.000 4:-inf -inf 75.000 150.000 5:-inf -inf 250.000 350.000

Refer to the QCT table in [Configuration commands](#page-48-0) on page 47 for details.

### **10.4.4 Raw file format header for sensor data**

The final header line gives column heading for the raw transmittance data with in the file. Refer to [Raw transmittance output](#page-71-0) on page 70 for details.

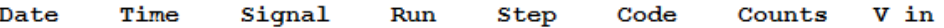

## **11.1 Communication setup**

Use the software to set up the COM port. It may be necessary to use an RS232-USB converter if the PC does not have an RS232 connector.

- Select the appropriate communication port from the drop-down menu, or
- Enter the port number in the variable box.
- Go to the **Tools** menu, then select *Options* to turn off the auto-connect option.

The manufacturer recommends that the user keep the default baud rate of 19200.

The software looks for available communication ports on the PC and makes those available to the user. The port defaults to "None" the first time the software is used. Thereafter, the software will try to connect to the last port used.

*Note: There is a known issue with the serial port drivers on some PCs using the Windows® 7 operating system. The user must close the software to make an opened COM port available again.*

## **11.2 File and tools menus**

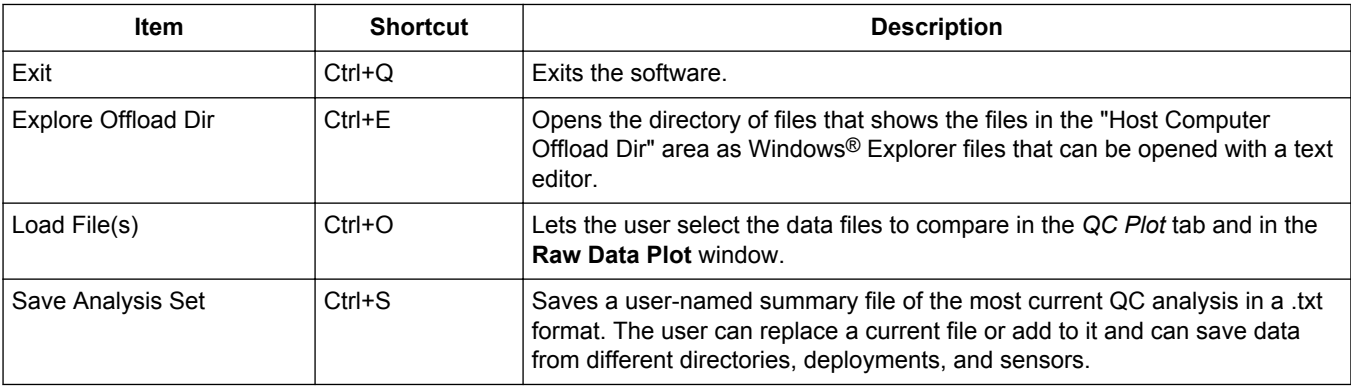

#### **Table 12 File menu commands**

#### **Table 13 Tools menu commands**

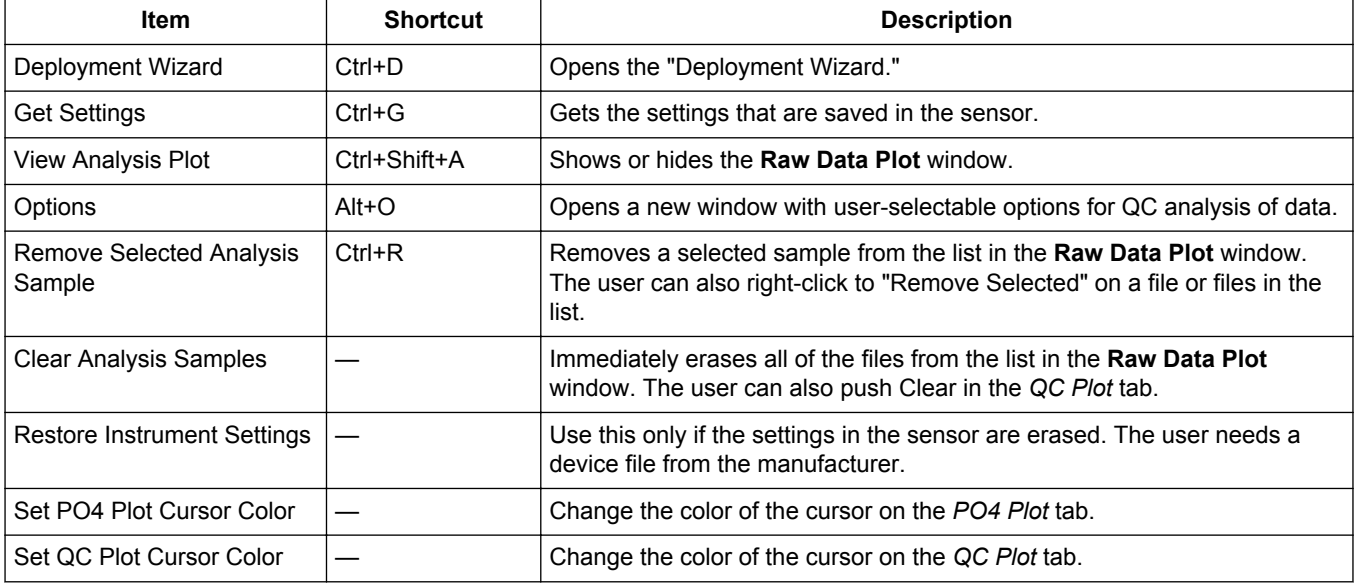

# **11.3 Operation values**

Change the parameters to collect data in the sensor.

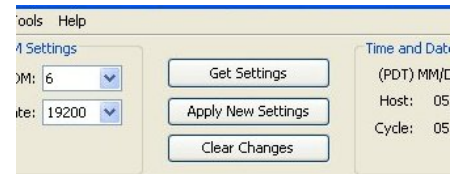

**1.** Push **Get Settings** to get the operation values stored in the sensor, unless the Deployment Wizard will be used right away.

The host will get the operation values from the sensor.

- **2.** Push **Apply New Settings** to send new values to the sensor. The area around the buttons is yellow until the new values are sent to the sensor.
- **3.** Push **Clear Settings** to make sure there are no active changes.

## **11.4 Date and time setup**

Go to the *Deployment Wizard* tab and push **Set Date and Time**. The software synchronizes the date and time in the sensor from the PC when it sends deployment settings. The user can also use the Control Panel of the PC to do this.

# **11.5 Modes of operation**

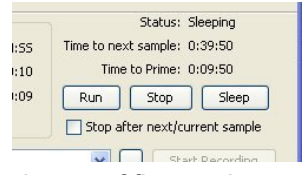

The sensor operates in one of five modes.

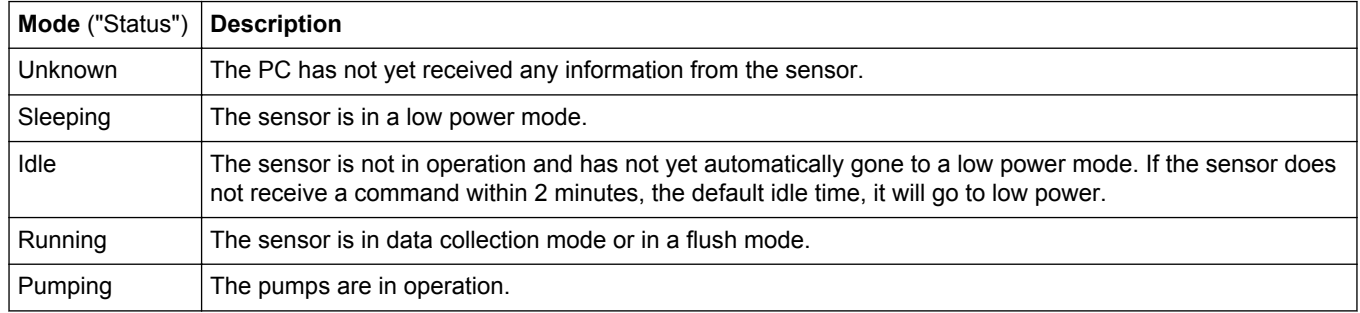

The manufacturer recommends that the user use the **Run**, **Stop**, and **Sleep** buttons in the laboratory. Use the *Deployment Wizard* for field deployments.

## **11.5.1 Operation options**

Operate the sensor or set a time for the sensor to operate with the **Choose Run Option** window.

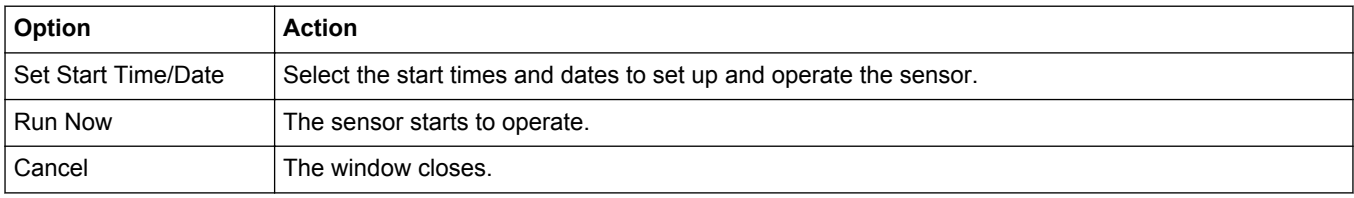

## **11.5.2 Stop options**

The user has two options to stop the sensor.

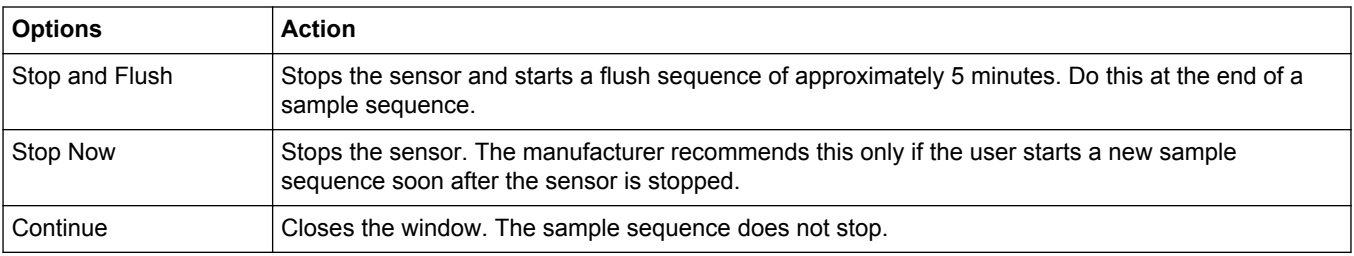

### **11.5.3 Low power option**

Put the sensor into a low power mode from a standby mode before power is removed.

# **11.6 Data file storage**

Choose the folder on the PC in which to store the data collected by the sensor.

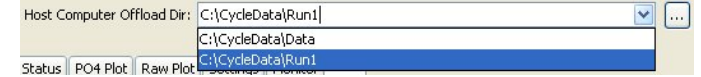

Store the data from the sensor on the PC. There are two options:

- Enter the file path.
- Browse to find the folder.

If this is a new folder, another window lets the user make sure of the selection and makes the folder. The software stores this file path to use when the next software session starts.

## **11.7 Software tabs**

### **11.7.1 Status tab**

The *Status* tab shows the estimated volumes of reagents in each of the sensor's cartridges. Note that the volume of reagent is not measured but is estimated based on the number of pump counts. Make sure to use the Deployment Wizard in the software to set the volume to 250 mL when new cartridges are installed, or the reagent values will not be correct.

Push **Get Settings** or **Refresh** to get information on the cartridge volumes.

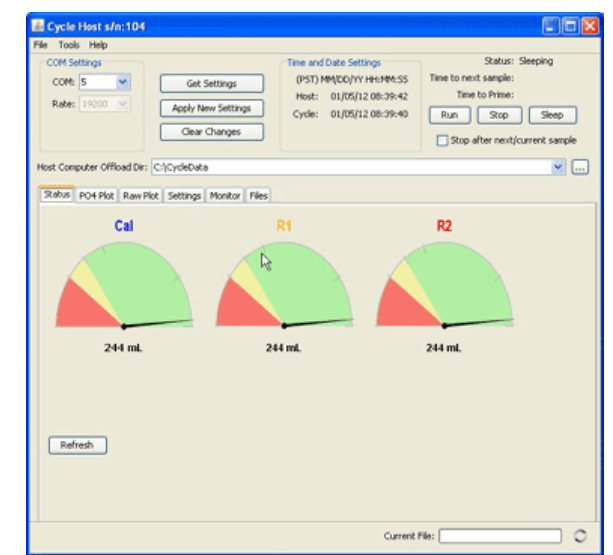

The circular icon at the bottom right of the software window is animated when the COM port is open.

## **11.7.2 Plot tabs**

Monitor the collected data in counts from the sensor in the *Raw Plot* tab, and collected data in µM, mg/L, or mgP/L in the *PO4 Plot* tab.

Right-click in the plot window to select how to look at the data.

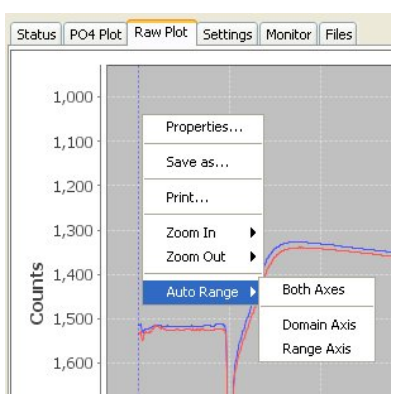

- Select *Domain Axis* to see the time.
- Select *Range Axis* to see the phosphate concentration.

The user can change the background and label color and other aspects of the *PO4 Plot* and *Raw Plot* tabs. Right-click inside the plot area and select *Properties*, then *Plot* tab, then *Appearance*. Push **Select...** next to the "Background Paint" slide bar to select a different background color for the plot area.

#### **11.7.2.1 PO4 plot tab**

Look at the data as the concentration of phosphate in selected units. Refer to [Table 9](#page-71-0) on page 70 in the Output formats section for more information.

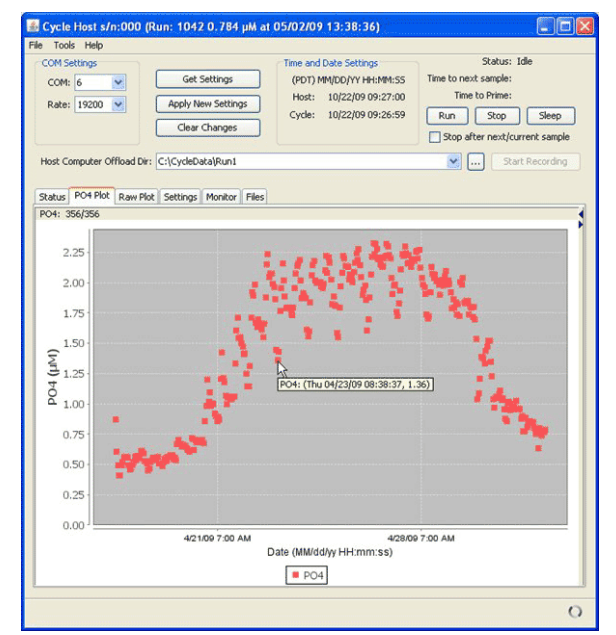

The user can also look at stored data in this window. Refer to "Replay Selected Files" in the *Files* tab.

#### **11.7.2.1.1 PO4 plot controls**

Open the plot controls part of the  $PO_4$  *Plot* tab to look at  $PO_4$  data and whether it is in the range selected. Go the to the **Tools** menu then select *Options,* then *Max PO4 Plot Threshold (µM)* to enter this value.

Other controls the user can select:

Look at and clear data points in the plot area.

- Look at out-of-range data.
- Look at the number of data points plotted compared to the total data points received. This is the counter on the upper left corner of the *Plot* tab.

*Note: If the sensor cannot calculate a phosphate concentration, the output will be NAN (not a number). All NANs are counted as the total number of data points received. No NANs are counted as valid data.*

#### **11.7.2.2 Raw data plot tab**

Look at the data in this tab as a quality control tool. The raw data (in counts) is proportional to transmittance.

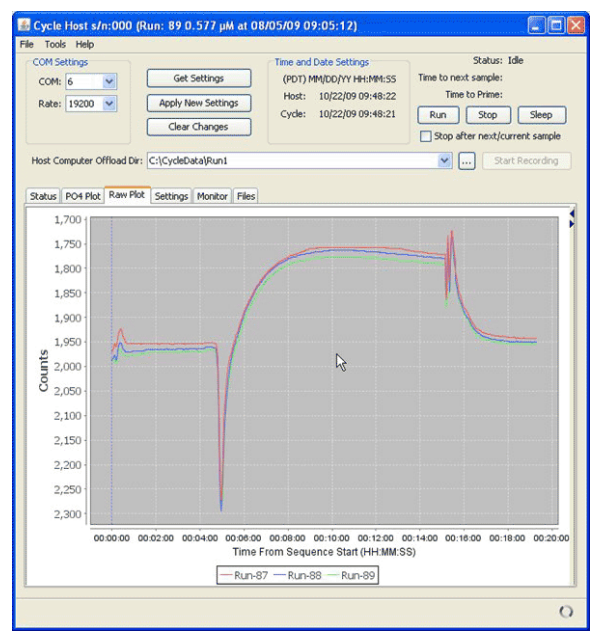

#### **11.7.2.2.1 Raw plot controls**

Control the number of plots to show in the Raw Plot tab, and erase all plots from this tab. Note that the default maximum number of raw plots is 6. The manufacturer recommends a limit of 10 plots.

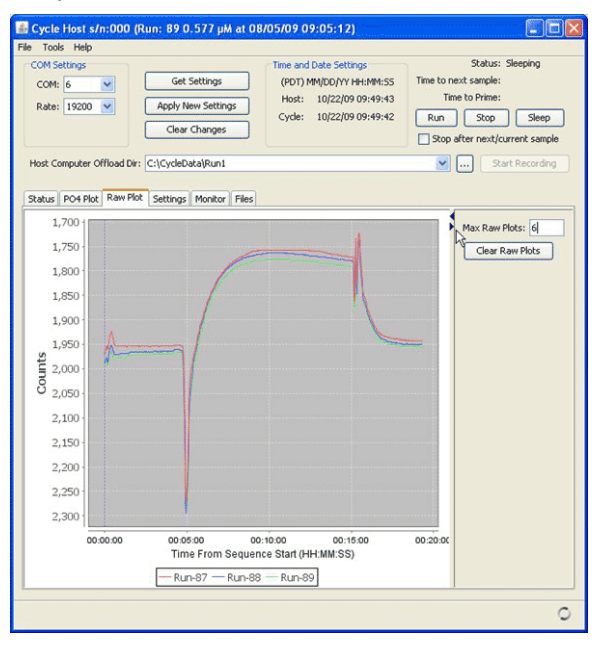

## **11.7.3 Settings tab**

#### **11.7.3.1 Sample collection schedule**

The user makes decisions about the values for the sensor to use in the Sample Settings area of the *Settings* tab. The user can also use the *Deployment Wizard* from the **Tools** menu to automatically set these values.

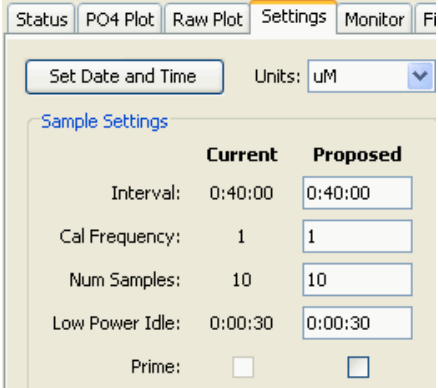

- **1.** Push **Set Date and Time** to adjust the sensor to the same time as the host PC.
- **2.** Enter the type of units in which to save data.
- **3.** Enter the interval for the sensor to sample. The format for this is hours:minutes:seconds. The sensor can take up to 15 minutes to complete a sample sequence and 35 minutes for a spiked run. If the interval is very small, the sensor will apparently collect data continuously. To take a sample once every other day, for example, set the interval to 48:00:00.

Note the effects of temperature on the operation time of the sensor. The time to complete reactions increases at lower temperatures. The sensor will do a rinse when the reaction is complete and the KCO (default) is enabled. To do a fixed-time run of 19 min. (or 35 min. with a cal spike), set the KCO to 2000.

- **4.** Enter how frequently the sensor will do a calibration spike after an ambient sample. Change this value to 6 so that the rest of the sequences to not do the "cal spike."
- **5.** Select the number of sample sequences or the start date and time. The number of samples can be set from 1 to 32767. A value of -1 or a blank will set the sensor to do sample sequences as long as it has power.
- **6.** Select how long the sensor will stay at full power draw. The default is 2 minutes. The sensor then goes to a low power mode until the next sample sequence starts. *Note: The sensor may not go to full power if this is set to a value of less than 3 seconds.*
- **7.** Put a check in the "Prime:" checkbox to show the effects of a prime cycle on the deployment calculator.
- **8.** Push **Apply New Settings** when the selected values have been entered into the *Proposed* variable boxes.

To turn off the spike, set the "Cal Frequency:" in the *Settings* tab to 2000. The spike will show on the first run and not again until the 2000th cycle of operation.

#### **11.7.3.2 Deployment calculator**

The deployment calculator shows an estimate of how long the sensor can operate with the "Current" and "Proposed" settings.

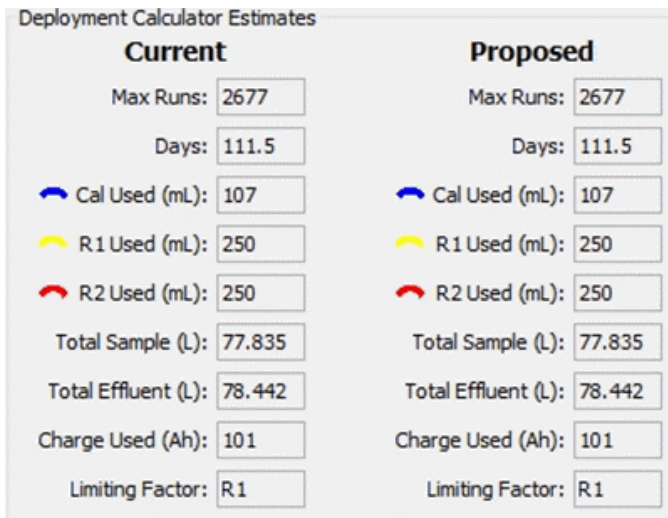

If the software shows an estimate that one of the reagents will be used up before the proposed number of samples is completed, that reagent ("Cal," 'R1," or "R2") will show as the limiting factor. Otherwise "NUM" will show and the limiting factor is the number of samples ("Num Samples").

#### **11.7.3.3 Pump controls**

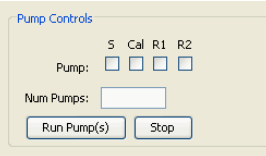

Use the pump control boxes to select a pump to operate. Enter the number of times to operate each of the pumps that are selected in the variable boxes, and push **Run Pump(s)** to start the pump sequence.

To see how many pump operations are left in the current sequence, go to the bottom of the *Monitor* tab and type **\$PMP** then push **Send**.

#### **11.7.3.4 SDI-12 controls**

Sensors that have an SDI-12 interface have an additional 8-contact bulkhead connector. The default address is 0. The user can change this address in the host software, or at the "set address" command through the SDI-12 port.

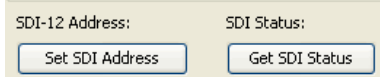

The sensor does not need to be connected to an SDI-12 bus to change the address.

#### **11.7.4 Monitor tab**

This tab is generally used for troubleshooting.

Use the *Monitor* tab to look at the serial data that goes between the host PC and the sensor. Copy and save the serial data in the window to another program for evaluation.

### **11.7.5 Files tab**

Use the software to get the data that is saved in the sensor.

- **1.** Start the software if necessary.
- **2.** Select the *Files* tab.

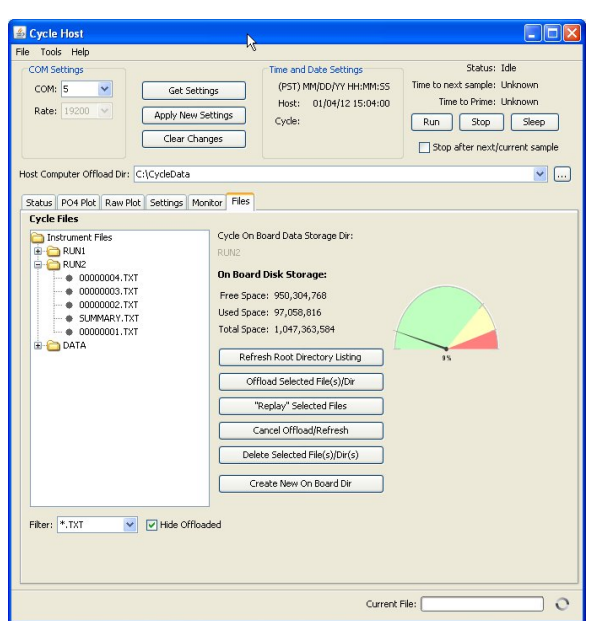

**3.** Push **Refresh Root Directory Listing**.

The files saved in the sensor will show in the *Files* tab.

- **4.** Enter the file directory, or folder, on the PC to save the data from the sensor, or create a new folder.
- **5.** Push **Offload Selected File(s)/Dir** to move a copy of the data from the sensor to the PC.

The user can save only one directory at a time, but it is possible to select several files at the same time to save to the PC.

**6.** Monitor the data saved to the PC. Look at the "Current File" area at the bottom of the software window.

## **11.7.6 QC plot tab**

Refer to [Examine flag levels](#page-30-0) on page 29 in the **Operation** section for more details about the analysis of data that the user can do in the *QC Plot* tab. Other functions are given in this section.

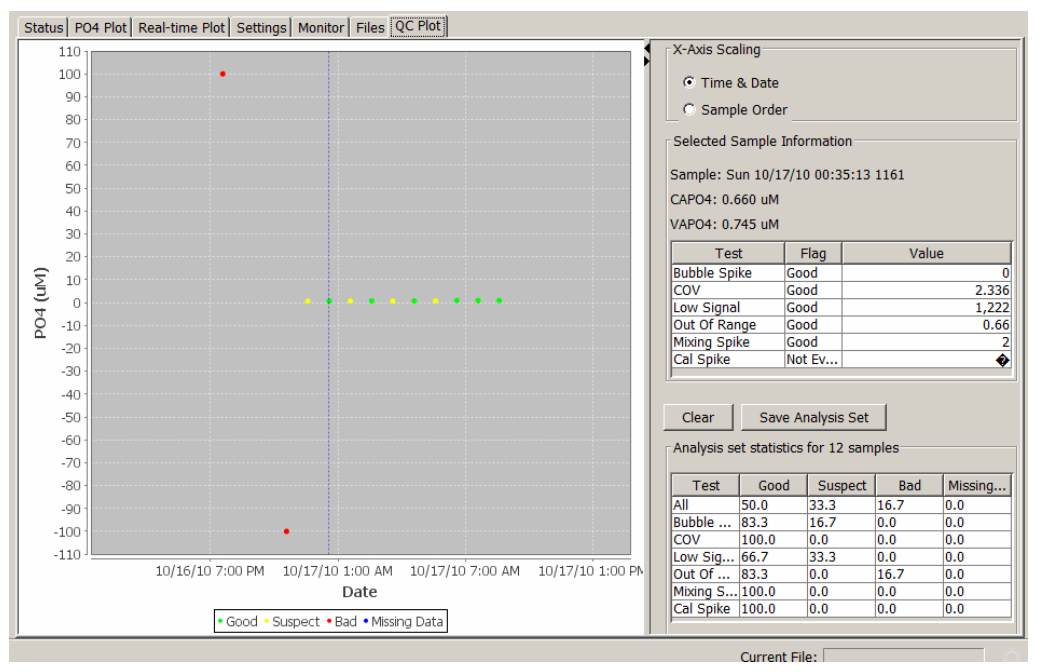

#### X-axis scaling

- "Time and Date": The data is automatically scaled to show all of the data files that the user has selected to show in the **Raw Data Plot** window.
- "Sample Order": The data shows by sample number, which agrees with the sample number shown in the list of user-selected data files in the **Raw Data Plot** window.

#### Selected sample information

- "Sample:" The day, date, time, and the sample number of the total number of samples of data collected by the sensor.
- "CAPO4:" The phosphate value in µM that is calculated by the software.
- "VAPO4:" The sensor-calculated spike  $PO<sub>4</sub>$  values in the summary graph. The VAPO4 values show as squares. VAPO4 is a "standard addition."
- Summary table for specific sample. Shows the name of the test and the status and value of the data collected.

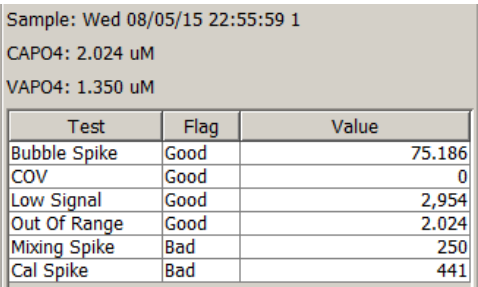

- **Clear**—Push to erase the files that were loaded by the software that show in the right side of the **Raw Data Plot** window.
- **Save Analysis Set**—Push to save the data files that are loaded in the **Raw Data Plot** window. By default, the file is saved in a .txt format in the same directory as the data. As an alternative, the user can save the file to another location on the PC.

#### Analysis set statistics for "nnn" samples

The software calculates the average value for each "Test" value of the data that the user saved for analysis. In the table below, for example, the software made an analysis of 26 data files and shows the percentage of the data that was loaded that agrees with a given flag.

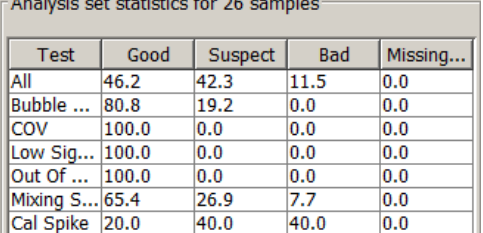

#### **11.7.6.1 QC example and explanation of default thresholds**

Go to the **Tools** menu, then select *Options*, or type "Alt-O" to open the **Options** window. The values in this table are the upper and lower limits for good, suspect, and bad data.

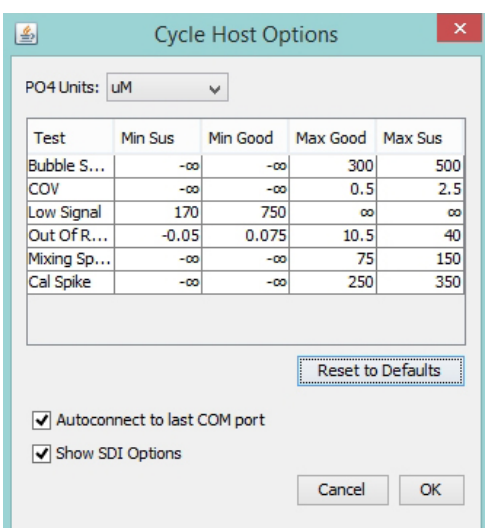

#### **Definitions of tests**

*Bubble spike*—the software calculates the transmittance data while the pump operates and looks for spikes that are an indication of bubbles. The software then shows a cumulative value of spikes in the sample.

- Good: less than or equal to 300 counts
- Suspect: greater than 300 and less than or equal to 500 counts
- Bad: above 500 counts

*Coefficient of variation* (COV)—the software calculates the statistical coefficient of variation of the last ten values of transmittance data at the end of the initial flush period in the sample sequence. The values show as a percentage. Any change in the optics, usually caused by nano-micro bubbles in the baseline, can cause the data in this period to be "non-flat." The user may change this value if, for example, the flush1 data agrees with grab samples, to a maximum good of 5.5% and maximum suspect of 10%.

- Good: less than or equal to 0.5%
- Suspect: greater than 0.5% and les than or equal to 2.5%
- Bad: above 2.5%

*Out of range*—The software monitors if the data that is output is in a reasonable range. The detection limit of the sensor is approximately 0.075 µM (0.002 mgP/L). Data that is collected near the detection limit can scatter at approximately 0 and users have collected good data that is below the detection limit, so the manufacturer permits negative values to -0.05 µM (-0.0015 mgP/L). Values that are lower than that are "bad." The user may change this value, for example, to make all negative data "bad" (change Min Sus to 0) or to accept data that is above the Max Good of 10.5 µM (change Max Good to 20).

- Good: 0.075–10.5 µM (0.002–0.31 mgP/L) (inclusive)
- Suspect: -0.05 to less than 0.075  $\mu$ M; greater than 10.5–40  $\mu$ M (0.31–1.2 mgP/L) (often linear)
- Bad: less than -0.05 µM; over 40 µM (-0.0015–1.2 mgP/L) (the detector receives very little light, so phosphate cannot be measured.)

*Low signal*—the software calculates the mean raw count values of the transmittance data values at the end of the initial flush period in the sample sequence. The sensor uses a ratio of "light through-pure-sample" to "light that passes through the sample with reagent" to measure ambient water. If there is not sufficient light, the detector calculates phosphate at a lower precision. Loss of light can be due to stained or fouled windows or data with high absorption/scattering in the analytical wavelength (880 nm). At 720 counts approximately 20% of the full intensity gets to the detector.

- Good: 720 counts and more
- Suspect: 170 to less than 720 counts
- Bad: below 170 counts

*Mixing spike and calibration spike*—A spike while the sensor does the mix or calibration operation is an indication that there are bubbles in the tubing. The height of the spike is frequently related to the level of interference from bubbles. The user may change this value if, for example, the mixing spike data agrees with grab samples to a maximum of approximately 200 counts.

- *Mixing*—
- Good: less than or equal to 75 counts
- Suspect: greater than 75-150 counts
- Bad: above 150 counts
- *Calibration*—
- Good: less than or equal to 75 counts
- Suspect: greater than 250–350 counts
- Bad: above 350 counts

#### **Table 14 Example threshold application**

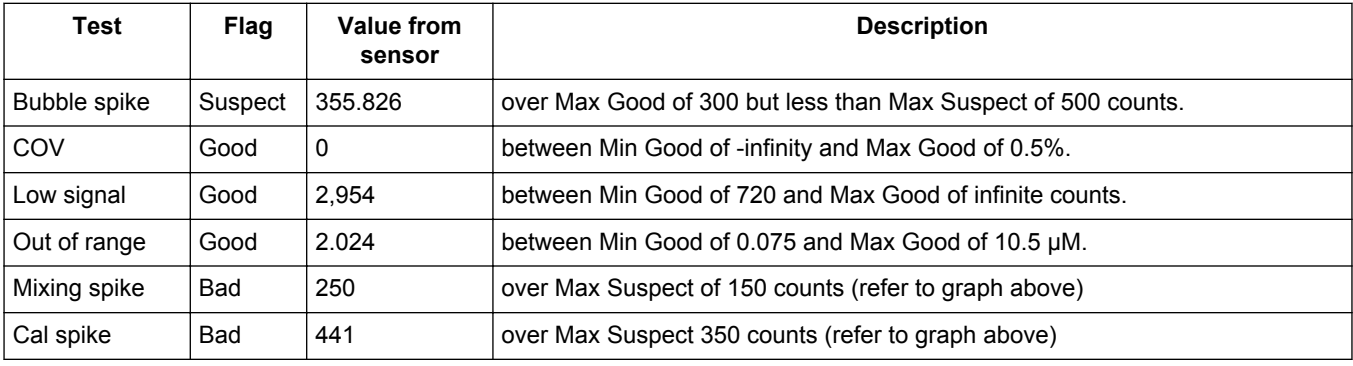

Revised editions of this user manual are on the manufacturer's website.

# **12.1 Warranty**

This sensor is warranted against defects in materials and workmanship for one year from the date of purchase. The warranty is void if the manufacturer finds the sensor was abused or neglected beyond the normal wear and tear of deployment. The manufacturer will replace or repair, as deemed necessary, any defective components. This warranty does not include shipping charges to and from the manufacturer's facility.

# **12.2 Service and support**

The manufacturer recommends that sensors be sent back to the manufacturer annually to be cleaned, calibrated, and for standard maintenance.

Refer to the website for FAQs and technical notes, or contact the manufacturer for support at support@seabird.com.

Do the steps below to send a sensor back to the manufacturer.

**1.** Complete the online Return Merchandise Authorization (RMA) form or contact the manufacturer.

*Note: The manufacturer is not responsible for damage to the sensor during return shipment.*

- **2.** Remove all batteries from the sensor, if so equipped.
- **3.** Remove all anti-fouling treatments and devices. *Note: The manufacturer will not accept sensors that have been treated with anti-fouling compounds for service or repair. This includes AF 24173 devices, tri-butyl tin, marine antifouling paint, ablative coatings, etc.*
- **4.** Use the sensor's original ruggedized shipping case to send the sensor back to the manufacturer.
- **5.** Write the RMA number on the outside of the shipping case and on the packing list.
- **6.** Use 3rd-day air to ship the sensor back to the manufacturer. Do not use ground shipping.
- **7.** The manufacturer will supply all replacement parts and labor and pay to send the sensor back to the user via 3rd-day air shipping.

## **12.2.1 HydroCycle-PO4 service options**

The manufacturer recommends that the user sends the sensor back to the manufacturer every 12–18 months for evaluation and calibration or standard service.

Standard service includes evaluation, parts replacement as necessary, and calibration. The manufacturer will:

- Clean the sensor
- Replace external tubing and fittings
- Test the current draw and communication
- Verify the pump use against the expected pump life
- Clean the internal fluid pathways so that clean water gives > 80% transmission (3000 counts)
- Make an analysis of the NIST-traceable check standard (0.164 mP/L  $\pm$ 8%)
- Tune the volume of the pumps to the optimum level. (Pump volumes can change up to 15% with typical use, which causes an error of a few percent in  $PO<sub>4</sub>$ measurement.)
- Make an analysis of the blank and a 0.82 mgP/L standard  $(\pm 0.8\%$ , std dev < 0.001 mP/L).
- Calibrate the sensor, which gives new calibration coefficients, pump volumes, and device file.

• Do a test deployment to make an analysis of the 0.82 mgP/L traceable check standard.

Standard service includes evaluation, calibration, repair. Repair can include replacement of the pump, electronics, internal fluidics, optical and mechanical components, bulkhead connectors, etc. in cases of misused equipment (serious physical damage, no filter at the intake, for example) replacement parts will be quoted at an additional price.

*Note: The pumps in the sensor will operate for approximately 20,000,000 counts. The manufacturer replaces pumps when the total pump count is approximately 19,000,000. The user can enter \$TPC in the Monitor tab of the software to find the total pump counts. The manufacturer recommends that the sample pump is replaced every 14 deployments (approximately 1500 runs).*

# **12.3 Waste electrical and electronic equipment**

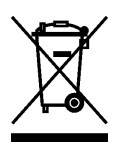

Electrical equipment that is marked with this symbol may not be disposed of in European public disposal systems. In conformity with EU Directive 2002/96/EC, European electrical equipment users must return old or end-of-life equipment to the manufacturer for disposal at no charge to the user. To recycle, please contact the manufacturer for instructions on how to return end-oflife equipment, manufacturer-supplied electrical accessories, and auxiliary items for proper disposal.

**WET Labs, Inc.** 620 Applegate Street Philomath, OR 97370 U.S.A. Tel. (541) 929-5650

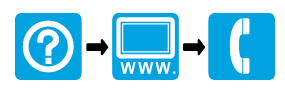